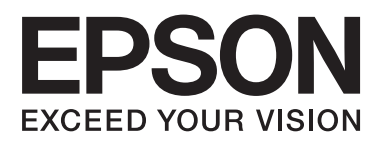

# **DS-560**

# **Guia do Utilizador**

NPD4946-01 PT

# <span id="page-1-0"></span>**Direitos de autor e Marcas comerciais**

Esta publicação não pode ser integral ou parcialmente reproduzida, arquivada nem transmitida por qualquer processo electrónico, mecânico, fotocópia, gravação ou outro, sem a prévia autorização por escrito da Seiko Epson Corporation. Não se assume nenhuma responsabilidade de patente no que respeita ao uso das informações aqui contidas. De igual modo, não se assume nenhuma responsabilidade resultante do uso das informações aqui contidas.

O comprador deste produto ou terceiros não podem responsabilizar a Seiko Epson Corporation nem as respectivas filiais por eventuais danos, perdas, custos ou despesas incorridos pelo comprador ou por terceiros, resultantes de: acidentes, utilização incorrecta ou abusiva deste produto, bem como modificações, reparações ou alterações não autorizadas do produto.

A Seiko Epson Corporation e as suas filiais não se responsabilizam por quaisquer danos ou problemas provocados pela utilização de opções ou consumíveis que não sejam reconhecidos como sendo produtos genuínos Epson ou produtos aprovados pela Seiko Epson Corporation.

EPSON® é uma marca registada e EPSON EXCEED YOUR VISION ou EXCEED YOUR VISION são marcas comerciais da Seiko Epson Corporation.

Microsoft®, Windows®, Windows Vista® e SharePoint® são marcas comerciais registadas de Microsoft Corporation. Adobe®, Adobe Reader® e Acrobat® são marcas comerciais registadas de Adobe Systems Incorporated. Apple®, ColorSync® e Macintosh® e Mac OS® são marcas registadas da Apple Inc.

Os nomes e logótipos ABBYY® e ABBYY FineReader® são marcas registadas da ABBYY Software House. Intel® é uma marca registada da Intel Corporation.

Intel<sup>®</sup> Core<sup>™</sup> e uma marca comercial da Intel Corporation.<br>PowerPC® é uma marca registada da International Business Machines Corporation. PowerPC® é uma marca registada da International Business Machines Corporation.

Wi-Fi®, Wi-Fi Alliance®, e Wi-Fi Protected Access® (WPA) são marcas registadas da Wi-Fi Alliance. Wi-Fi<br>Protected Setup™ e WPA2™ são marcas comerciais da Wi-Fi Alliance. Protected Setup™ e WPA2™ são marcas comerciais da Wi-Fi Alliance.

O software EPSON Scan baseia-se parcialmente no trabalho desenvolvido pelo Grupo JPEG independente.

libtiff

Copyright © 1988-1997 Sam Leffler Copyright © 1991-1997 Silicon Graphics, Inc.

Permission to use, copy, modify, distribute, and sell this software and its documentation for any purpose is hereby granted without fee, provided that (i) the above copyright notices and this permission notice appear in all copies of the software and related documentation, and (ii) the names of Sam Leffler and Silicon Graphics may not be used in any advertising or publicity relating to the software without the specific, prior written permission of Sam Leffler and Silicon Graphics.

THE SOFTWARE IS PROVIDED "AS-IS" AND WITHOUT WARRANTY OF ANY KIND, EXPRESS, IMPLIED OR OTHERWISE, INCLUDING WITHOUT LIMITATION, ANY WARRANTY OF MERCHANTABILITY OR FITNESS FOR A PARTICULAR PURPOSE.

IN NO EVENT SHALL SAM LEFFLER OR SILICON GRAPHICS BE LIABLE FOR ANY SPECIAL, INCIDENTAL, INDIRECT OR CONSEQUENTIAL DAMAGES OF ANY KIND, OR ANY DAMAGES WHATSOEVER RESULTING FROM LOSS OF USE, DATA OR PROFITS, WHETHER OR NOT ADVISED OF THE POSSIBILITY OF DAMAGE, AND ON ANY THEORY OF LIABILITY, ARISING OUT OF OR IN CONNECTION WITH THE USE OR PERFORMANCE OF THIS SOFTWARE.

Copyright © 1991-2012 Thomas G. Lane, Guido Vollbeding Copyright © 1999-2006 MIYASAKA Masaru Copyright © 2009 Pierre Ossman for Cendio AB Copyright © 2009-2013 D. R. Commander Copyright © 2009-2011 Nokia Corporation and/or its subsidiary(-ies)

Redistribution and use in source and binary forms, with or without modification, are permitted provided that the following conditions are met:

- Redistributions of source code must retain the above copyright notice, this list of conditions and the following disclaimer.

- Redistributions in binary form must reproduce the above copyright notice, this list of conditions and the following disclaimer in the documentation

- Neither the name of the libjpeg-turbo Project nor the names of its contributors may be used to endorse or promote products derived from this software without specific prior written permission.

THIS SOFTWARE IS PROVIDED BY THE COPYRIGHT HOLDERS AND CONTRIBUTORS "AS-IS", AND ANY EXPRESS OR IMPLIED WARRANTIES, INCLUDING, BUT NOT LIMITED TO, THE IMPLIED WARRANTIES OF MERCHANTABILITY AND FITNESS FOR A PARTICULAR PURPOSE ARE DISCLAIMED. IN NO EVENT SHALL THE COPYRIGHT HOLDERS OR CONTRIBUTORS BE LIABLE FOR ANY DIRECT, INDIRECT, INCIDENTAL, SPECIAL, EXEMPLARY, OR CONSEQUENTIAL DAMAGES (INCLUDING, BUT NOT LIMITED TO, PROCUREMENT OF SUBSTITUTE GOODS OR SERVICES; LOSS OF USE, DATA, OR PROFITS; OR BUSINESS INTERRUPTION) HOWEVER CAUSED AND ON ANY THEORY OF LIABILITY, WHETHER IN CONTRACT, STRICT LIABILITY, OR TORT (INCLUDING NEGLIGENCE OR OTHERWISE) ARISING IN ANY WAY OUT OF THE USE OF THIS SOFTWARE, EVEN IF ADVISED OF THE POSSIBILITY OF SUCH DAMAGE.

**Aviso geral:** Todos os outros nomes de produtos referidos nesta publicação destinam-se apenas a efeitos de identificação, podendo ser marcas comerciais das respectivas empresas.

Copyright © 2013 Seiko Epson Corporation. Todos os direitos reservados.

Os conteúdos deste manual e as especificações deste produto podem sofrer alterações sem aviso prévio.

### *Índice de Conteúdo*

### *[Direitos de autor e Marcas comerciais](#page-1-0)*

### *[Introdução](#page-5-0)*

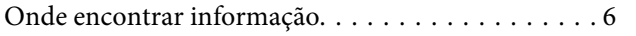

### *[Versões do Sistema Operativo](#page-6-0)*

### *[Instruções de Segurança](#page-7-0)*

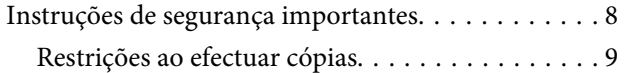

### *[Conhecer o seu produto](#page-10-0)*

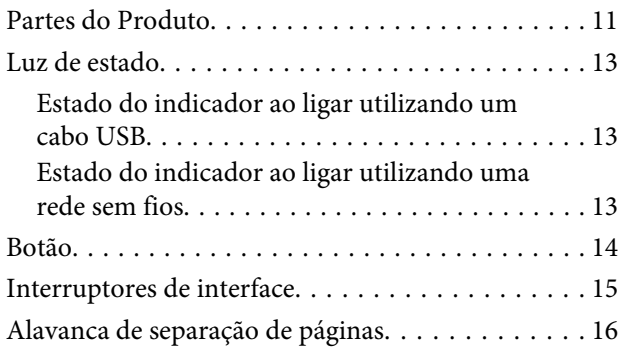

### *[Colocar os Originais no Digitalizador](#page-16-0)*

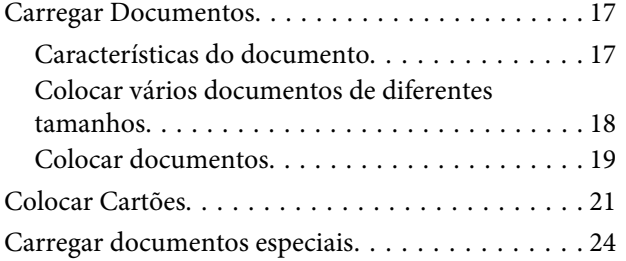

### *[Processo Básico de Digitalização](#page-27-0)*

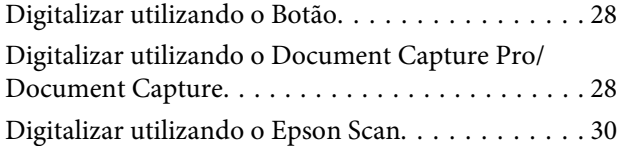

### *[Vários Tipos de Digitalização](#page-30-0)*

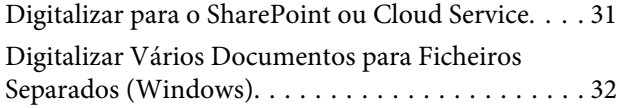

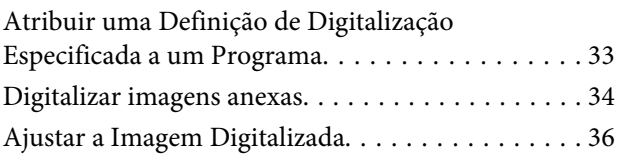

### *[Utilizar a Network Interface Unit](#page-37-0)*

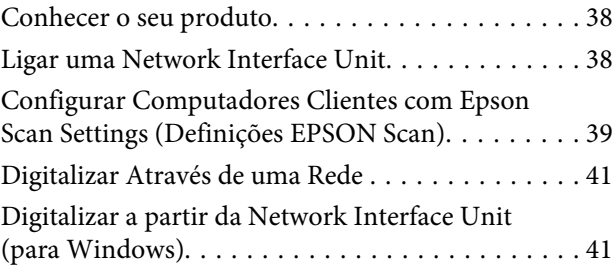

### *[Informações sobre o Software](#page-42-0)*

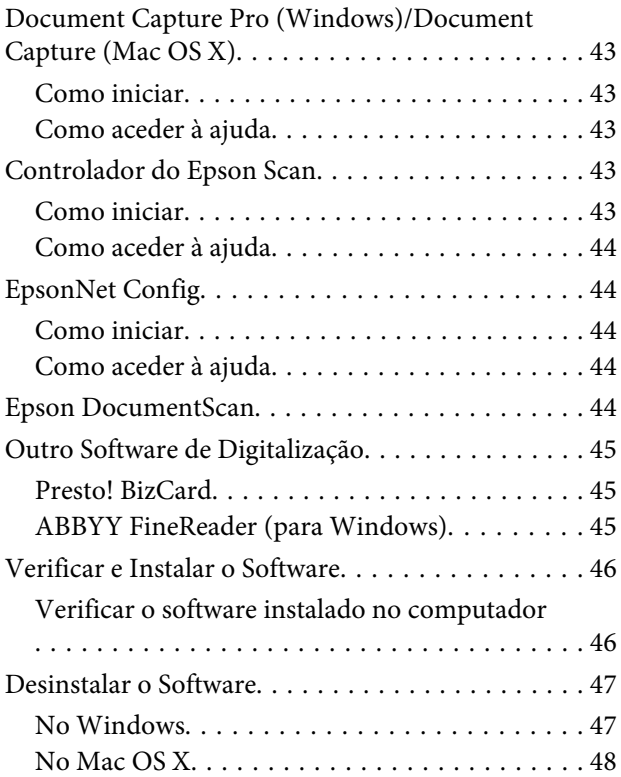

### *[Manutenção](#page-49-0)*

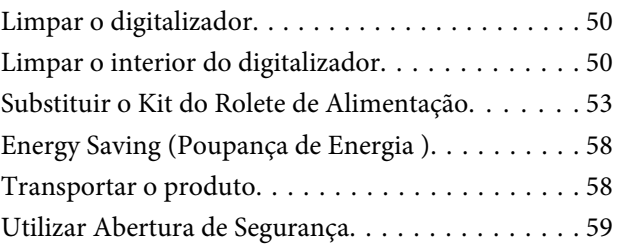

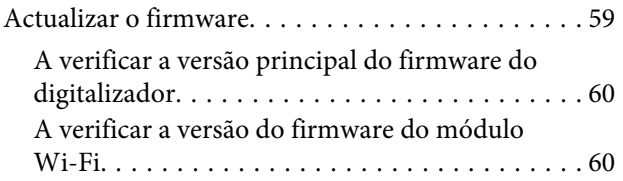

### *[Resolução de Problemas](#page-60-0)*

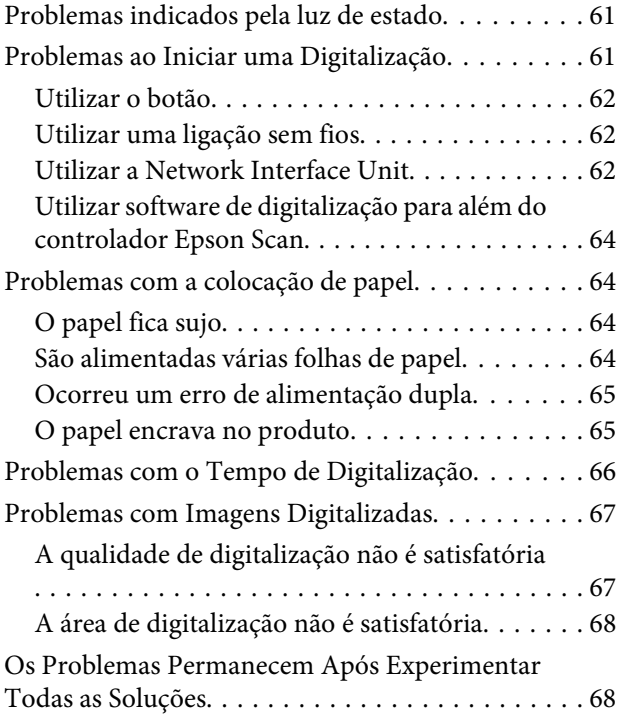

### *[Onde Obter Ajuda](#page-68-0)*

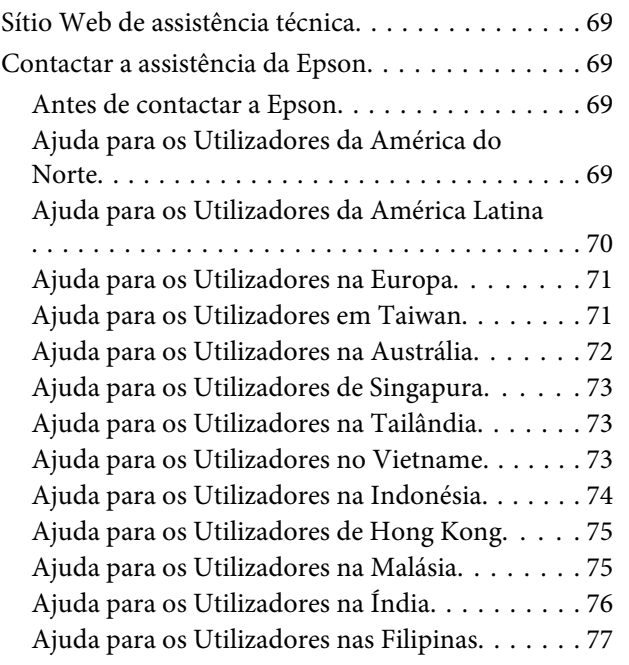

### *[Características Técnicas](#page-77-0)*

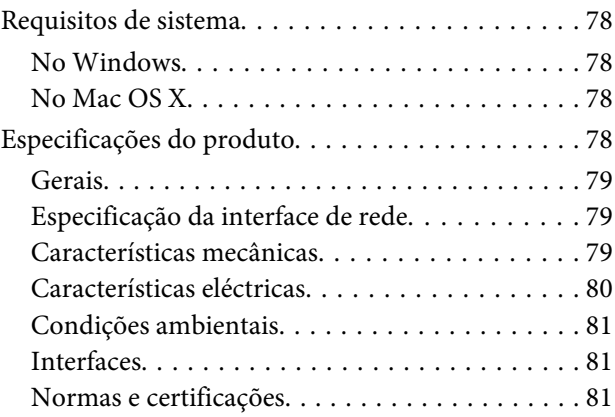

### <span id="page-5-0"></span>*Introdução*

## **Onde encontrar informação**

As versões mais recentes dos seguintes manuais estão disponíveis no sítio Web de assistência da Epson. & ["Sítio Web de assistência técnica" na página 69](#page-68-0)

#### ❏ **Manual de instalação (papel):**

Fornece-lhe uma introdução à instalação do produto.

#### ❏ **Guia do Utilizador (PDF):**

Fornece-lhe instruções detalhadas sobre funcionamento, segurança e resolução de problemas. Consulte este guia quando utilizar este produto com um computador, ou quando utilizar funcionalidades avançadas.

❏ **Guia de Rede (PDF):**

Fornece instruções sobre as definições de rede sem fios para o seu computador, smartphone ou produto, e sobre a resolução de problemas.

*Nota:*

*Consulte a seguinte secção no Guia do Utilizador para instruções sobre como utilizar a Network Interface Unit.* & *["Utilizar a Network Interface Unit" na página 38](#page-37-0)*

# <span id="page-6-0"></span>**Versões do Sistema Operativo**

Neste manual, são utilizadas as abreviaturas que se seguem.

**Windows refere-se ao Windows 8.1, Windows 8, Windows 7, Windows Vista, Windows XP e Windows XP x64.**

- ❏ Windows 8.1 refere-se ao Windows 8.1 e ao Windows 8.1 Pro.
- ❏ Windows 8 refere-se ao Windows 8 e Windows 8 Pro.
- ❏ Windows 7 refere-se ao Windows 7 Home Basic, Windows 7 Home Premium, Windows 7 Professional e Windows 7 Ultimate.
- ❏ Windows Vista refere-se ao Windows Vista Home Basic Edition, Windows Vista Home Premium Edition, Windows Vista Business Edition, Windows Vista Enterprise Edition e Windows Vista Ultimate Edition.
- ❏ Windows XP refere-se ao Windows XP Home Edition, Windows XP Professional x64 Edition e Windows XP Professional.

**Mac OS X refere-se ao Mac OS X v10.5.8, 10.6.x, OS X Lion, e OS X Mountain Lion.**

# <span id="page-7-0"></span>**Instruções de Segurança**

## **Instruções de segurança importantes**

Neste documento, a simbologia utilizada no manual significa o seguinte:

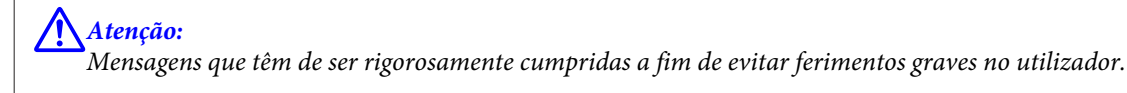

!*Importante: Mensagens que têm de ser rigorosamente cumpridas a fim de evitar danos para o utilizador.*

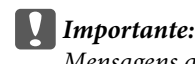

*Mensagens que têm de ser cumpridas para evitar danos no equipamento.*

*Nota:*

*Mensagens que contêm informações importantes e conselhos úteis para a utilização do produto.*

Leia estas indicações e siga todos os avisos e instruções assinalados no digitalizador.

- ❏ Coloque o digitalizador sobre uma superfície plana e estável com uma área superior à base do produto. Se colocar o produto junto a uma parede, deixe um espaço de mais de 10 cm entre a parte posterior do produto e a parede. O produto poderá não funcionar correctamente se estiver inclinado.
- ❏ Evite locais sujeitos a pó, choques ou vibrações.
- ❏ Coloque o digitalizador perto do computador, de forma a poder ligar facilmente o cabo de interface. Não coloque nem guarde o digitalizador ou o adaptador de corrente alterna no exterior, em locais sujeitos a sujidade, pó, água, fontes de calor, choques, vibrações, temperaturas elevadas, humidade, luz solar directa e fontes de luminosidade intensa. Evite também locais sujeitos a variações bruscas de temperatura ou humidade.
- ❏ Não utilize o produto com as mãos molhadas.
- ❏ Coloque o produto próximo de uma tomada eléctrica para poder desligar facilmente o adaptador de corrente.
- ❏ O cabo do adaptador de corrente alterna deve ser posicionado de forma a evitar abrasão, cortes, desgaste, nós e dobras. Não coloque objectos sobre o cabo do adaptador e não permita que o adaptador de corrente alterna ou o cabo sejam pisados ou trilhados. Tenha em especial atenção que deve manter o cabo direito na sua extremidade.
- ❏ Utilize apenas o adaptador de corrente alterna fornecido com o seu produto. Se utilizar outro adaptador, poderão ocorrer incêndios, choques eléctricos ou ferimentos.
- ❏ O adaptador de corrente alterna foi concebido para utilização com o digitalizador com o qual foi fornecido. Não o tente utilizar com outros dispositivos electrónicos, excepto indicação em contrário.
- <span id="page-8-0"></span>❏ Utilize apenas o tipo de fonte de alimentação indicado na etiqueta do adaptador de corrente alterna e utilize sempre, directamente, uma tomada eléctrica normalizada, que se encontre em conformidade com as normas de segurança locais, para alimentar o adaptador de corrente alterna.
- ❏ Quando ligar este produto a um computador ou a outro dispositivo através de um cabo, certifique-se que os conectores ficam na posição correcta. Cada conector tem apenas uma posição correcta. Se inserir um conector incorrectamente, poderá danificar os dois dispositivos ligados pelo cabo.
- ❏ Evite utilizar tomadas no mesmo circuito de fotocopiadoras ou sistemas de ar condicionado que estão constantemente a ser ligados e desligados.
- ❏ Caso seja utilizada uma extensão, certifique-se de que a soma total da amperagem dos dispositivos ligados à mesma não excede a respectiva amperagem. Verifique também se a amperagem total de todos os dispositivos ligados à tomada de parede não excede a amperagem desta última.
- ❏ Nunca desmonte, modifique nem tente reparar o adaptador de corrente alterna, o digitalizador ou a respectiva opção, a não ser que tal seja especificamente instruído nos manuais do digitalizador.
- ❏ Não introduza objectos nas aberturas, pois estes poderão entrar em contacto com pontos de voltagem perigosos ou provocar curto-circuitos. Tenha cuidado com o perigo de choque eléctrico.
- ❏ Se a ficha estiver danificada, substitua o conjunto do cabo ou consulte um electricista qualificado. Se a ficha tiver fusíveis, substitua-os por fusíveis do tamanho e amperagem correctos.
- ❏ Desligue o digitalizador e o adaptador de corrente alterna e recorra aos serviços de um técnico especializado nas seguintes situações: se o adaptador de corrente alterna ou a ficha estiverem danificados; se algum líquido se tiver infiltrado no digitalizador ou no adaptador de corrente alterna; se o digitalizador ou o adaptador de corrente alterna tiverem caído ou se a caixa exterior apresentar danos; se o digitalizador ou o adaptador de corrente alterna não funcionarem correctamente ou apresentarem uma diminuição de rendimento notória. (Não tente ajustar os controlos que não forem referidos nas instruções de funcionamento.)
- ❏ Antes de efectuar a limpeza, desligue o digitalizador e o adaptador de corrente alterna. Limpe-o apenas com um pano húmido. Não utilize líquidos nem aerossóis.
- ❏ Se não pretender utilizar o produto durante um longo período de tempo, não se esqueça de desligar o adaptador de corrente alterna da tomada eléctrica.
- ❏ Após substituir os consumíveis, elimine-os correctamente de acordo com os regulamentos das autoridades locais. Não os desmonte.
- ❏ Mantenha este produto pelo menos 22 cm afastado de pacemakers cardíacos. As ondas de rádio deste produto podem ter efeitos adversos no funcionamento de pacemakers cardíacos.
- ❏ Não utilize este produto dentro de instalações médicas ou perto de equipamento médico. As ondas de rádio deste produto podem ter efeitos adversos no funcionamento de equipamento médico eléctrico.
- ❏ Não utilize este produto perto de dispositivos controlados automaticamente, tais como portas automáticas ou alarmes de incêndio. As ondas de rádio deste produto podem ter efeitos adversos nestes dispositivos, o que poderia conduzir a acidentes devido a mau funcionamento.

### **Restrições ao efectuar cópias**

Tenha em conta as restrições indicadas em seguida para assegurar a utilização legal e responsável deste digitalizador.

#### **Copiar os itens apresentados em seguida é proibido por lei.**

- ❏ Notas bancárias, dinheiro, títulos cotados na bolsa emitidos pelo governo, títulos de obrigações governamentais e títulos municipais.
- ❏ Selos postais não utilizados, postais com selos e outros itens postais oficiais válidos.
- ❏ Selos fiscais emitidos pelo governo e títulos emitidos por via legal.

#### **Prudência ao copiar os seguintes itens:**

- ❏ Títulos privados cotados na bolsa (certificados de acções, notas negociáveis, cheques, etc.), passes, bilhetes de concessão, etc.
- ❏ Passaportes, cartas de condução, certificados de aptidão física, guias de circulação, senhas de refeição, bilhetes, etc.

#### *Nota:*

*a cópia destes itens pode ser também legalmente proibida.*

#### **Utilização responsável de materiais com direitos de autor**

Os digitalizadores podem ser indevidamente utilizados se forem efectuadas cópias de materiais com direitos de autor de forma não adequada. A menos que tenha sido aconselhado por um advogado bem informado, tenha uma atitude responsável e cumpridora e obtenha a permissão do detentor dos direitos de autor antes de copiar material publicado.

#### **Restrição ao separar e descompilar**

Não é possível separar, descompilar ou tentar alterar de qualquer outra forma o código fonte do software fornecido com este produto.

# <span id="page-10-0"></span>**Conhecer o seu produto**

# **Partes do Produto**

*Nota:*

*Utilize todos os itens fornecidos com o seu produto.*

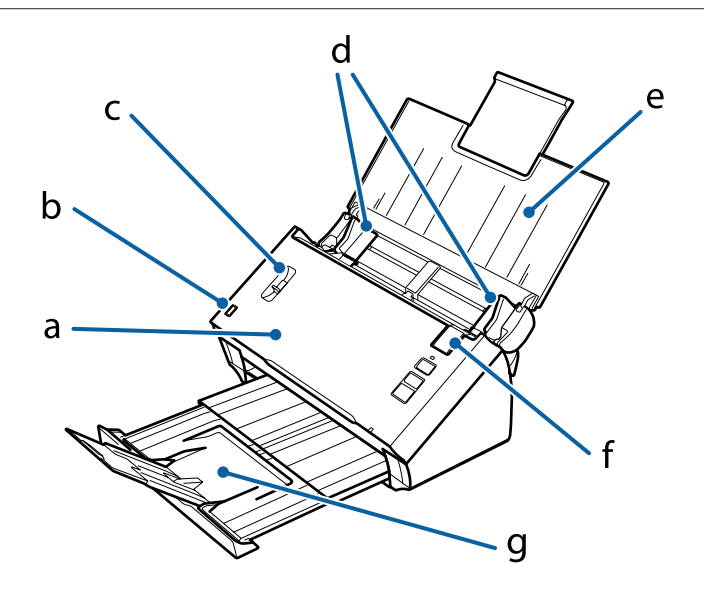

a. Tampa do digitalizador

- b. sensor de entrada do papel
- c. alavanca de separação de páginas
- d. guias de margem
- e. entrada do papel
- f. alavanca de abertura da tampa
- g. saída do papel

#### *Nota:*

*Não toque no sensor de entrada do papel. Caso contrário, o produto pode não funcionar correctamente.*

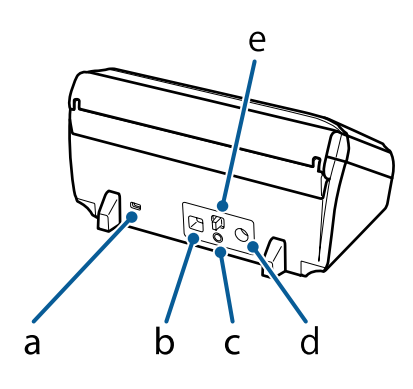

- a. ranhura de segurança
- b. Conector de interface USB
- c. botão **Connect**
- d. Entrada CC
- e. interruptor do modo de ligação

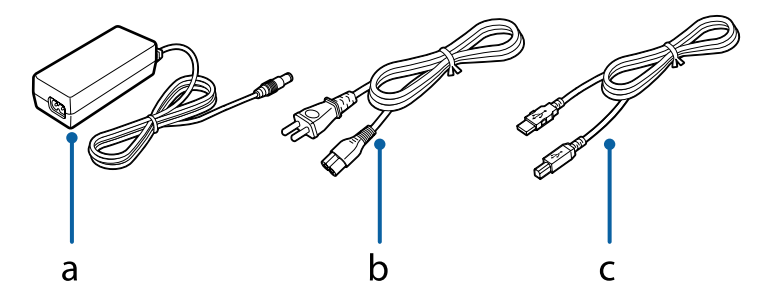

a. Adaptador CA

- b. Cabo de alimentação CA
- c. Cabo USB

## <span id="page-12-0"></span>**Luz de estado**

O indicador luminoso de estado indica se o produto está a funcionar normalmente.

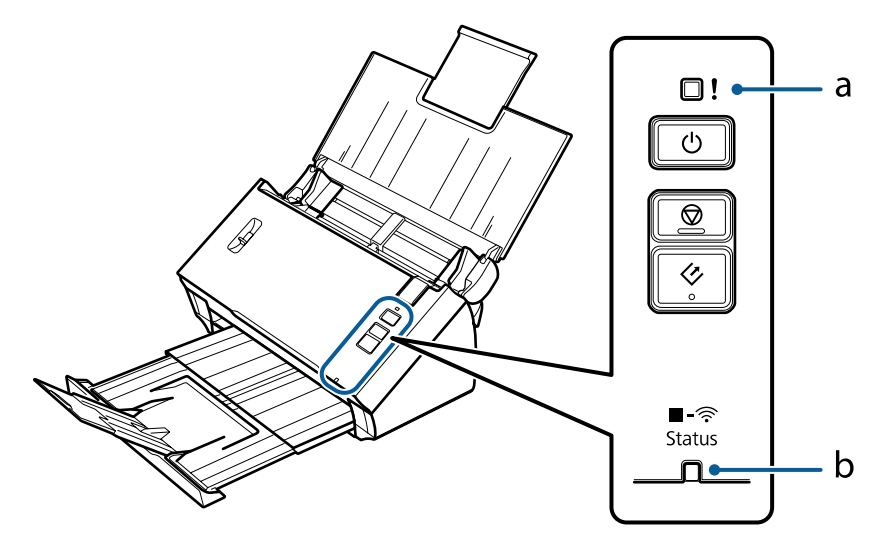

a. Indicador luminoso de Erro

b. Indicador luminoso de Status (Estado)

### **Estado do indicador ao ligar utilizando um cabo USB**

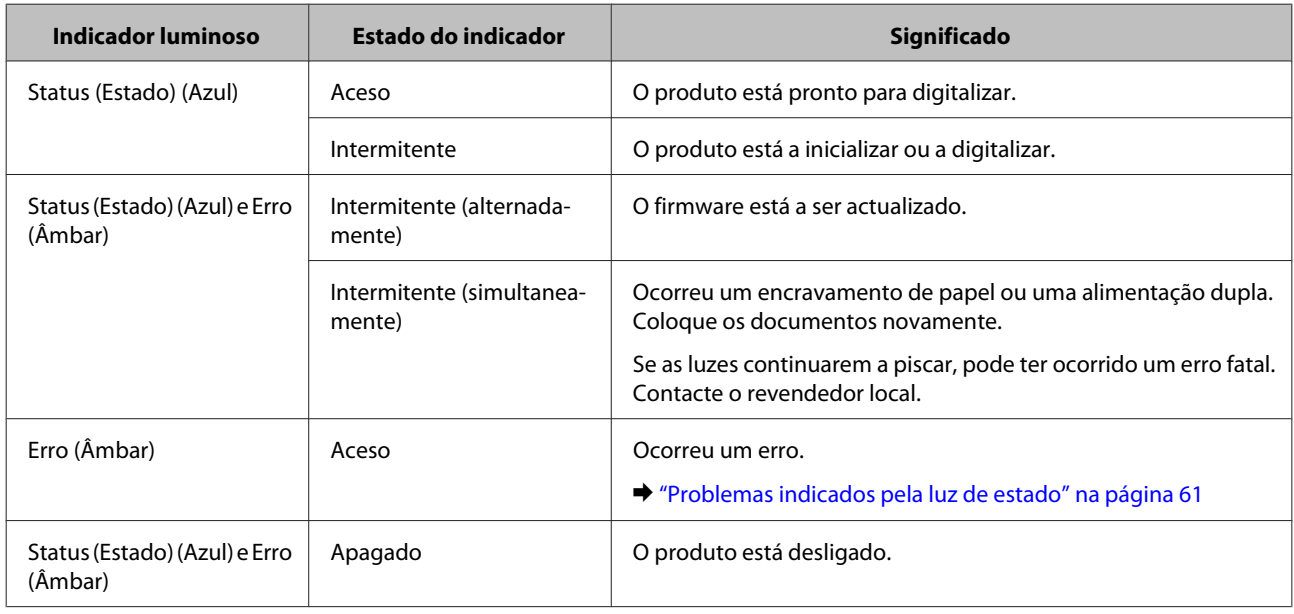

### **Estado do indicador ao ligar utilizando uma rede sem fios**

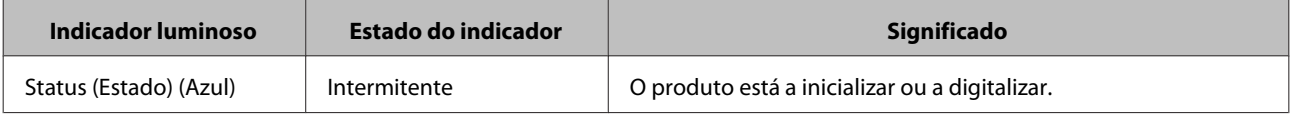

<span id="page-13-0"></span>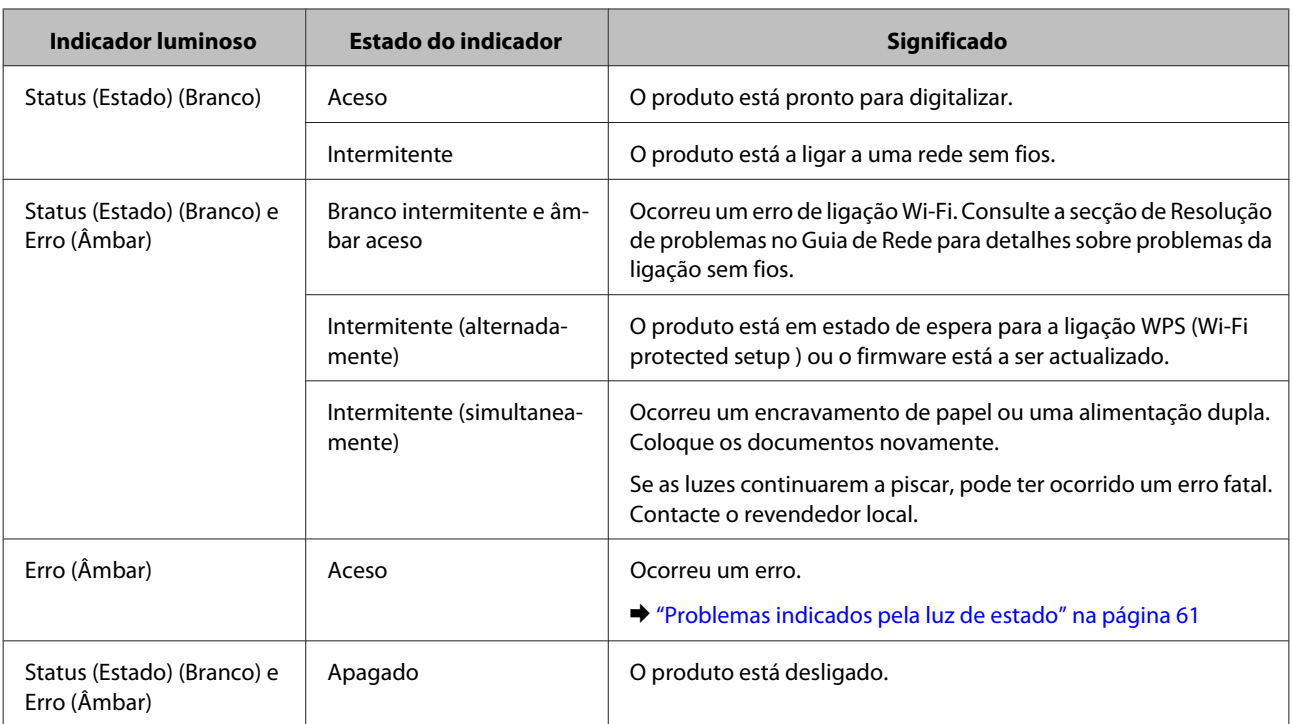

# **Botão**

O produto possui três botões para efectuar operações de digitalização.

Antes de utilizar estes botões, certifique-se de que instalou o software de digitalização.

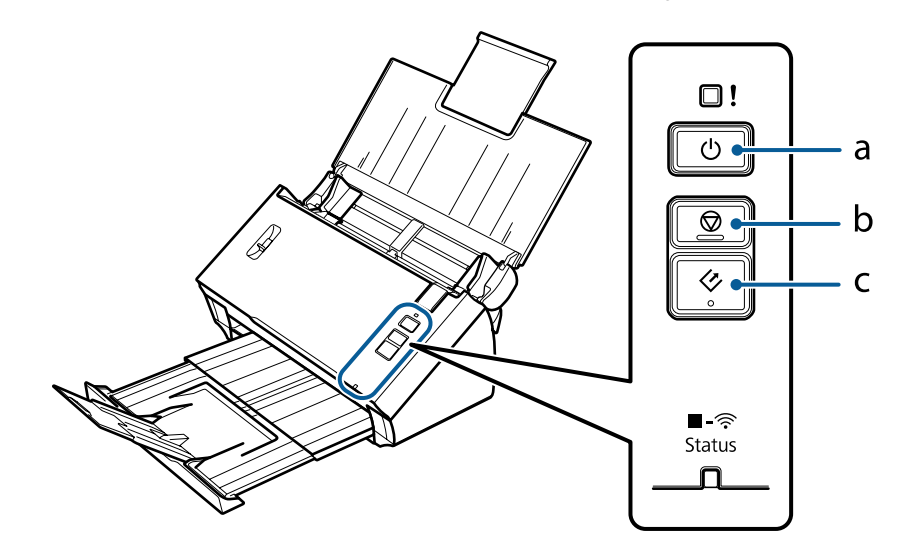

a. **C** Botão Ligar/Desligar

- b. @ Botão Parar
- c.  $\Diamond$  Botão Iniciar

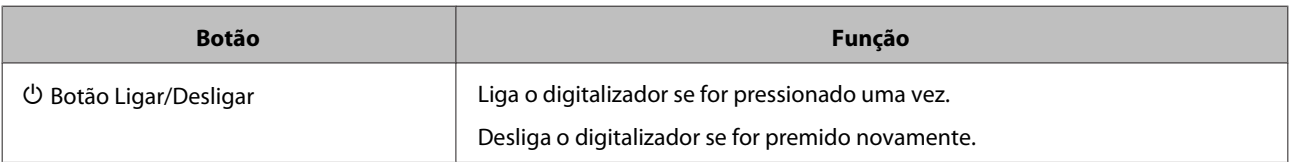

<span id="page-14-0"></span>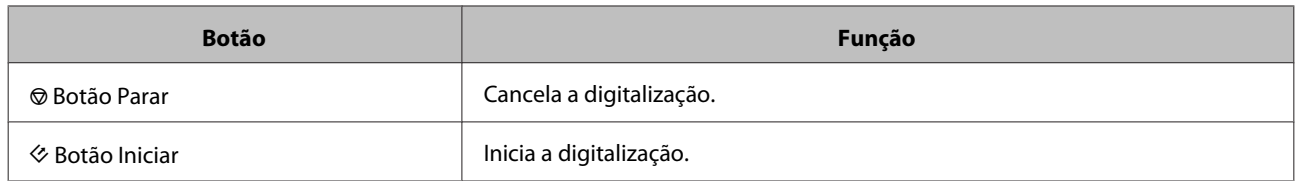

Pode personalizar o botão Iniciar utilizando Document Capture Pro/Document Capture.

& ["Document Capture Pro \(Windows\)/Document Capture \(Mac OS X\)" na página 43](#page-42-0)

# **Interruptores de interface**

Estes interruptores são utilizados para alterar a interface de ligação e a configuração da ligação sem fios.

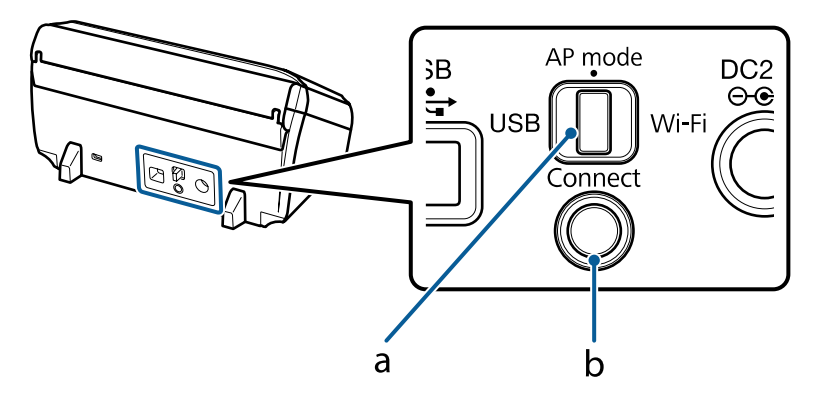

a. interruptor do modo de ligação

### b. Botão **Connect**

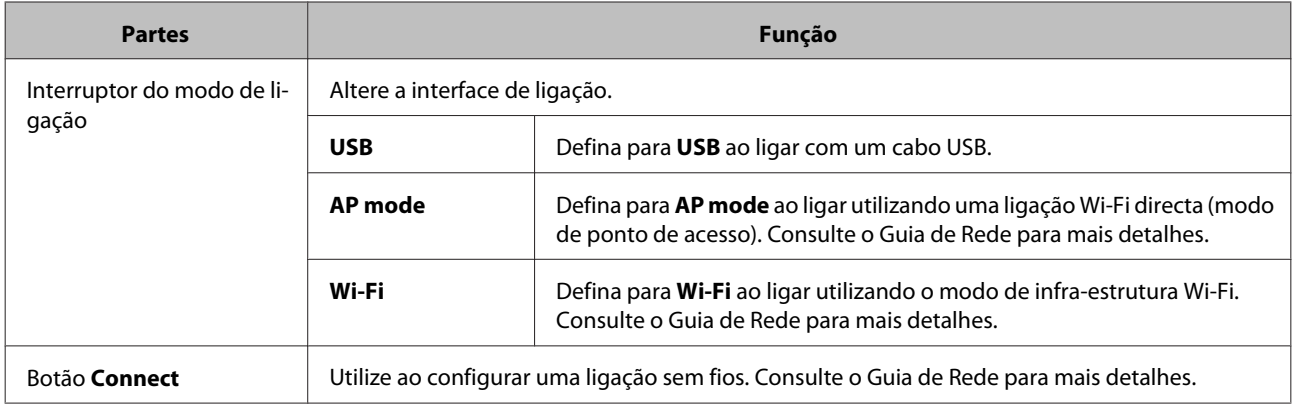

#### *Nota:*

- ❏ *Certifique-se de que o interruptor do modo de ligação está definido na posição correcta antes de começar a digitalizar.*
- ❏ *Não mova o interruptor do modo de ligação quando o produto está em funcionamento. Se mover o interruptor, a digitalização será cancelada.*
- ❏ *Se mover o interruptor do modo de ligação quando o produto está ligado, desligue o digitalizador, defina o interruptor do modo de ligação na posição correcta e, de seguida, volte a ligar o digitalizador.* & *["Problemas indicados pela luz de estado" na página 61](#page-60-0)*

# <span id="page-15-0"></span>**Alavanca de separação de páginas**

Altere a posição da alavanca de separação de páginas, dependendo do tipo de documento que pretende digitalizar.

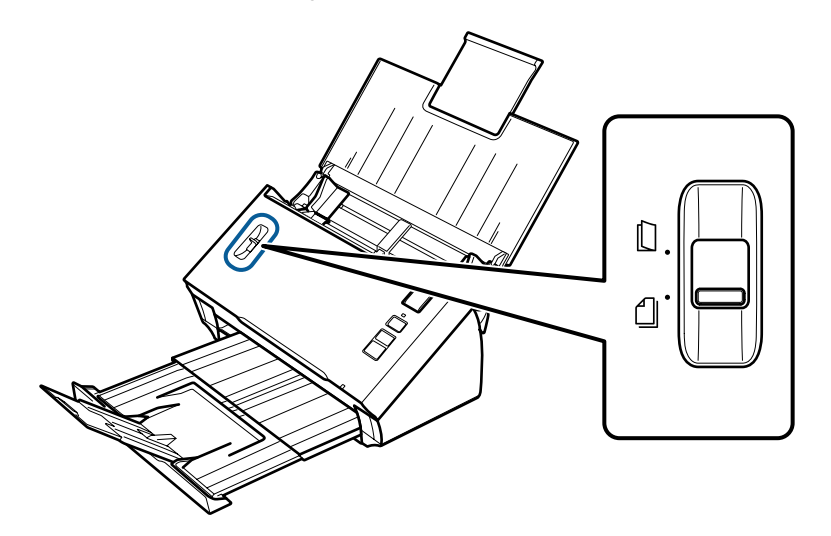

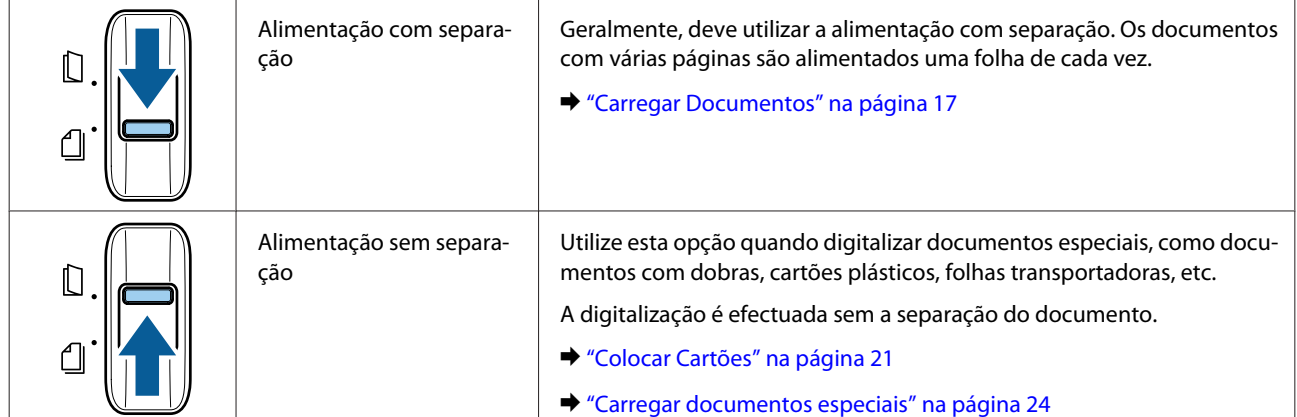

### <span id="page-16-0"></span>**Carregar Documentos**

### **Características do documento**

A tabela seguinte fornece uma lista de papéis que pode colocar no produto.

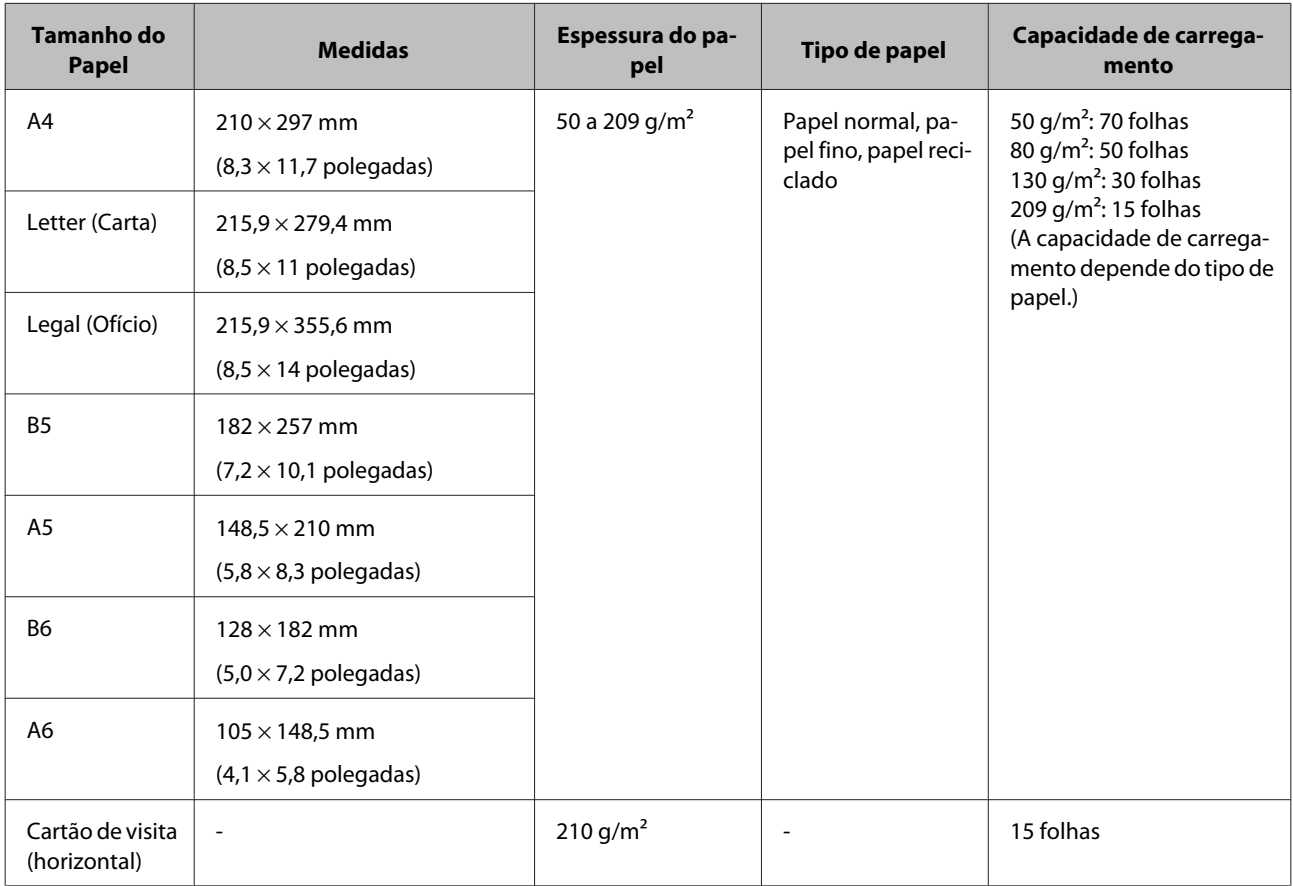

Consulte os seguintes capítulos para obter mais informações acerca do carregamento de documentos especiais, como cartões plásticos.

- & ["Colocar Cartões" na página 21](#page-20-0)
- & ["Carregar documentos especiais" na página 24](#page-23-0)

Não é possível carregar os seguintes documentos:

- ❏ Papel térmico
- ❏ Papel revestido
- ❏ Documento com superfícies irregulares
- ❏ Fotografias

- <span id="page-17-0"></span>❏ Documento com tinta molhada
- ❏ Documentos rasgados, enrugados ou enrolados
- ❏ Documentos com agrafos ou clips de papel (que podem danificar a alimentação do papel)
- ❏ Documentos com orifícios (não incluindo perfurações)
- ❏ Documentos com uniões
- ❏ Documentos com papel químico no verso
- ❏ Documentos que não sejam papel (como acetatos)
- ❏ Documentos transparentes
- ❏ Documentos brilhantes
- ❏ Papel autocopiador
- ❏ Documentos perfurados
- ❏ Documentos com etiquetas ou autocolantes

#### c*Importante:*

*Não coloque fotografias ou originais de trabalhos artísticos valiosos directamente no digitalizador. Uma a alimentação incorrecta poderá amarrotar ou danificar o original. Quando digitalizar este tipo de originais, certifique-se de que utiliza uma folha transportadora (vendida separadamente).*

### **Colocar vários documentos de diferentes tamanhos**

Pode colocar vários documentos de diferentes tamanhos. Quando colocar documentos, siga as notas abaixo.

- ❏ Pode colocar vários documentos de diferentes tamanhos, desde A6 até A4/Carta.
- ❏ Coloque os documentos na entrada de papel por ordem descendente do tamanho do papel, com o maior tamanho na parte posterior e os tamanhos mais pequenos na parte frontal.

<span id="page-18-0"></span>❏ Coloque os documentos no centro da entrada de papel com as extremidades dos documentos alinhadas.

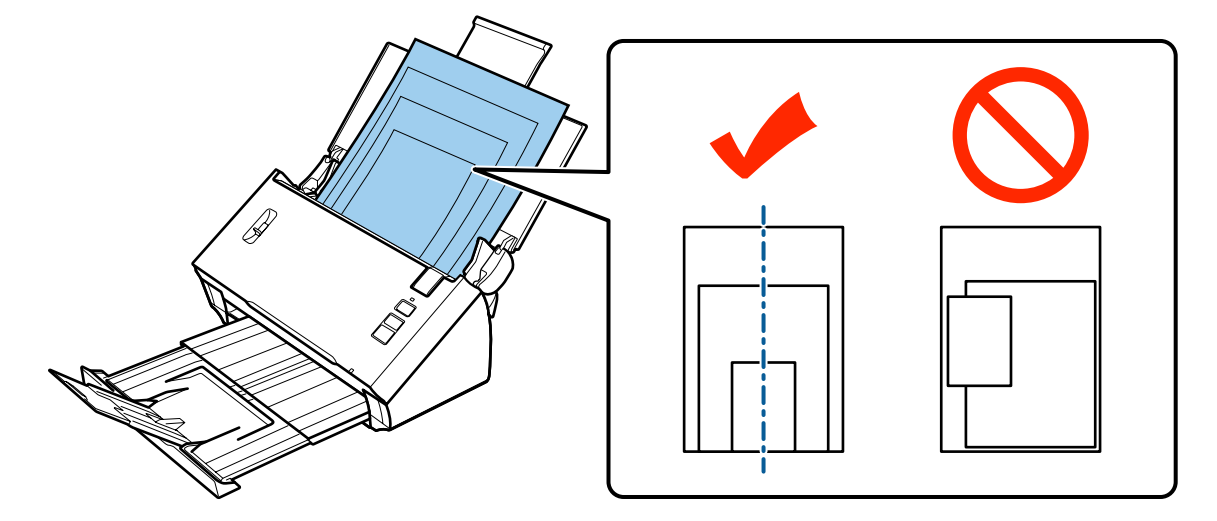

❏ Faça deslizar os guias de margem para ajustar às margens do papel mais largo.

### **Colocar documentos**

Siga os passos abaixo para carregar o documento.

A Abra e estenda a bandeja de entrada do papel e, em seguida, deslize a bandeja de saída do papel e levante e estenda o guia central.

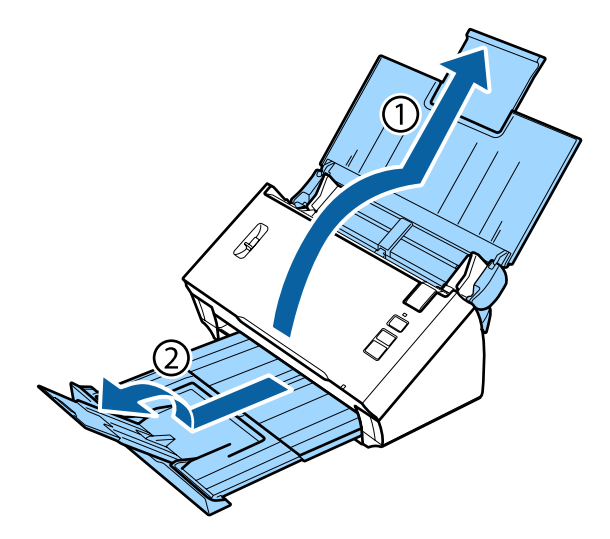

B Faça deslizar os guias de margem existentes na entrada de papel totalmente para fora.

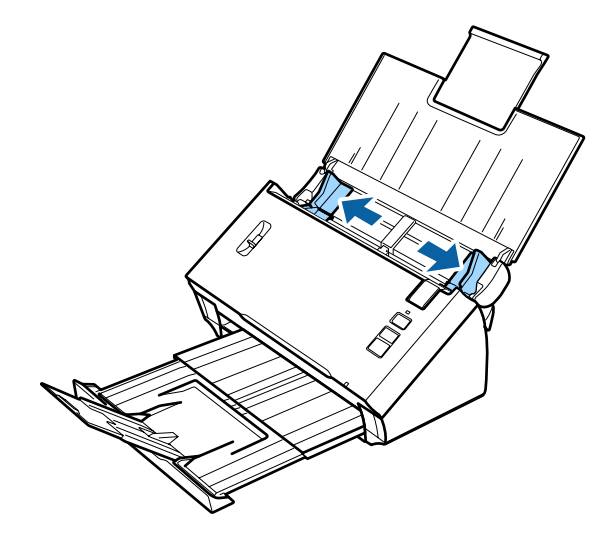

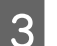

8 Certifique-se de que a alavanca de separação de páginas está para baixo.

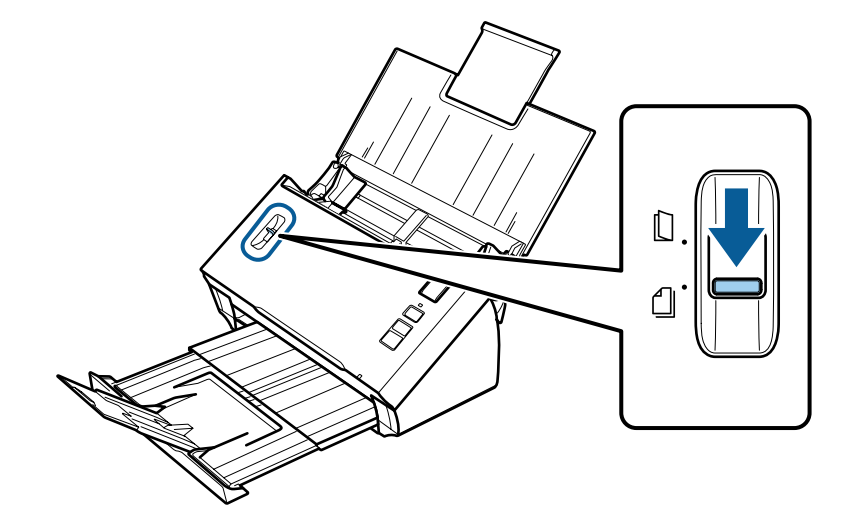

D Coloque apenas a primeira página do documento na respectiva entrada com a face impressa voltada para baixo e a margem superior voltada para o interior do alimentador. Faça deslizar o papel para o interior do alimentador até encontrar resistência.

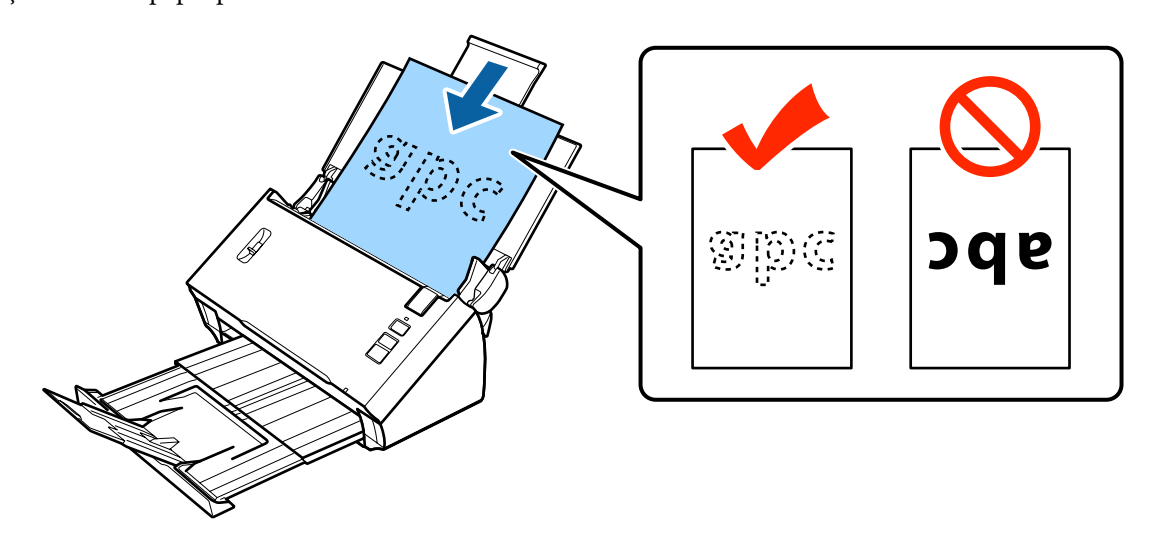

<span id="page-20-0"></span>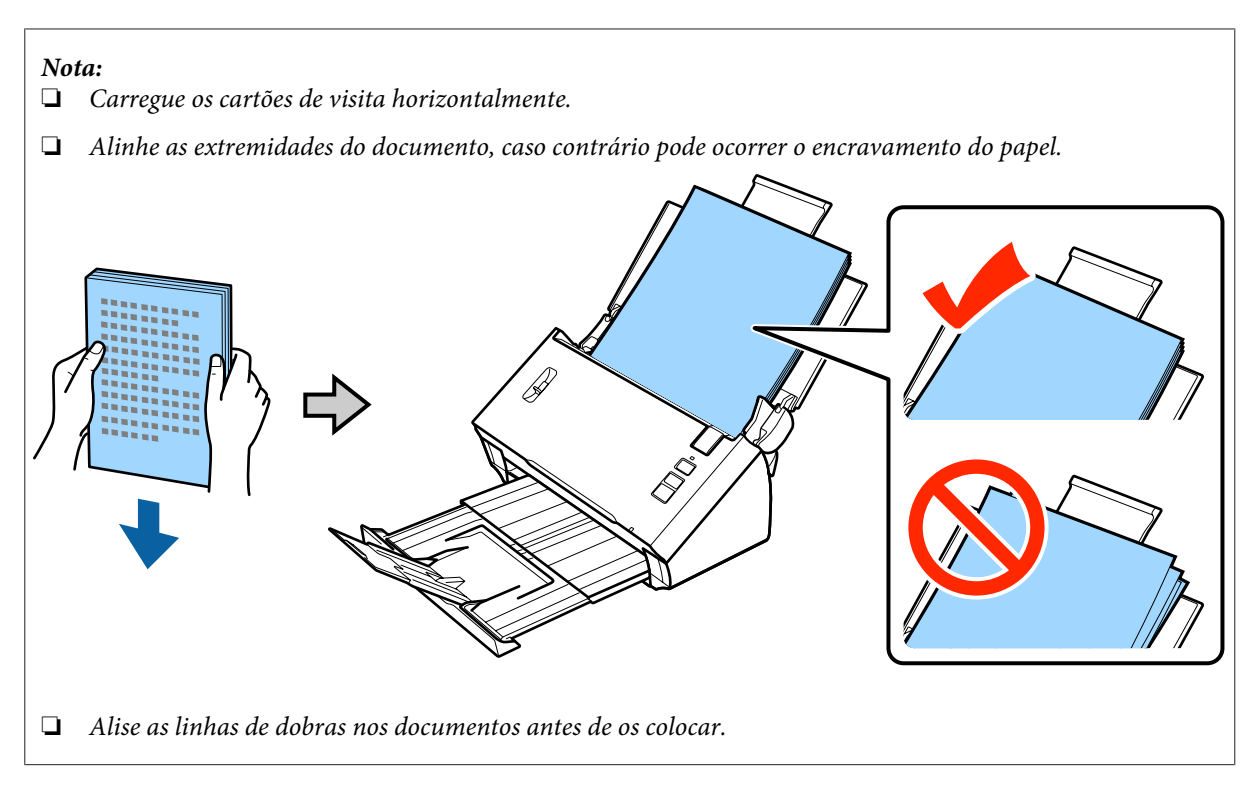

E Faça deslizar os guias de margem até à margem do papel.

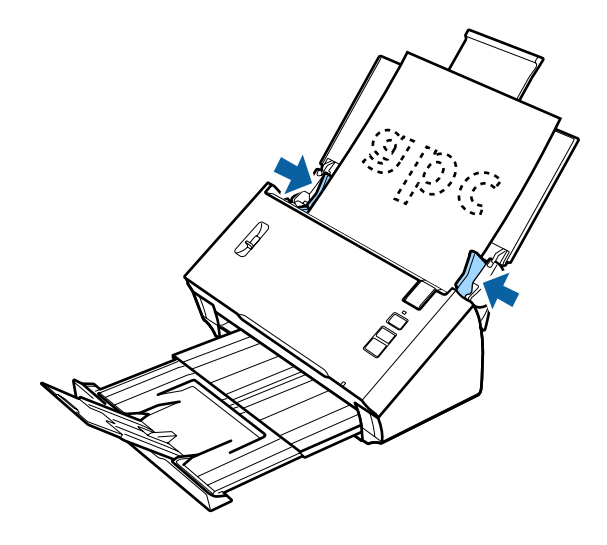

- & ["Digitalizar utilizando o Document Capture Pro/Document Capture" na página 28](#page-27-0)
- & ["Digitalizar utilizando o Epson Scan" na página 30](#page-29-0)

# **Colocar Cartões**

*Nota:*

*Os resultados da digitalização não estão garantidos para cartões de plástico com superfícies brilhantes.*

Pode carregar cartões de plástico com as seguintes especificações no digitalizador

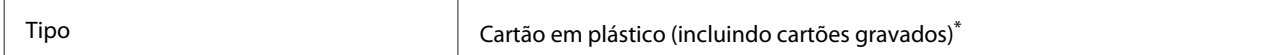

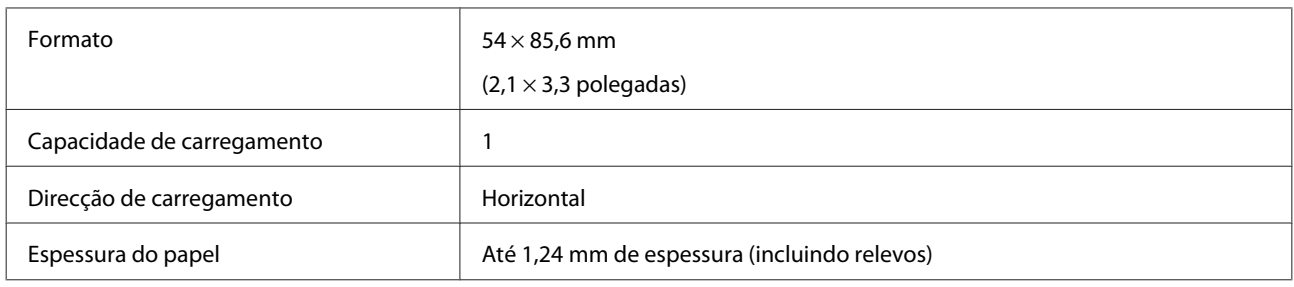

\* Em conformidade com ISO7810

Siga os passos abaixo para carregar um cartão de plástico.

Abra e estenda a bandeja de entrada do papel e, em seguida, deslize a bandeja de saída do papel e levante e estenda o guia central.

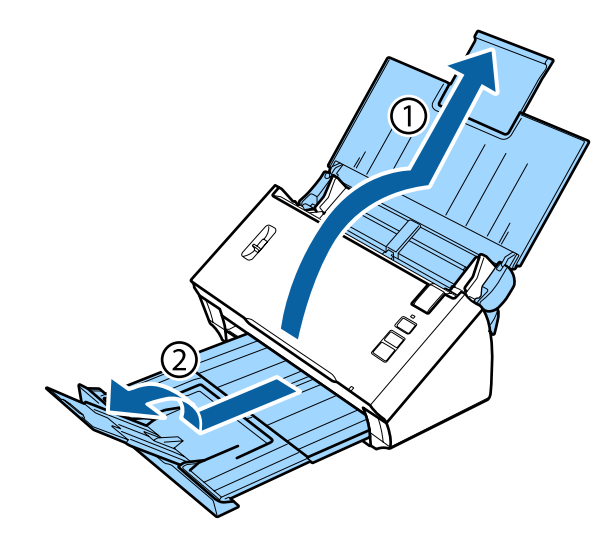

B Faça deslizar os guias de margem existentes na entrada de papel totalmente para fora.

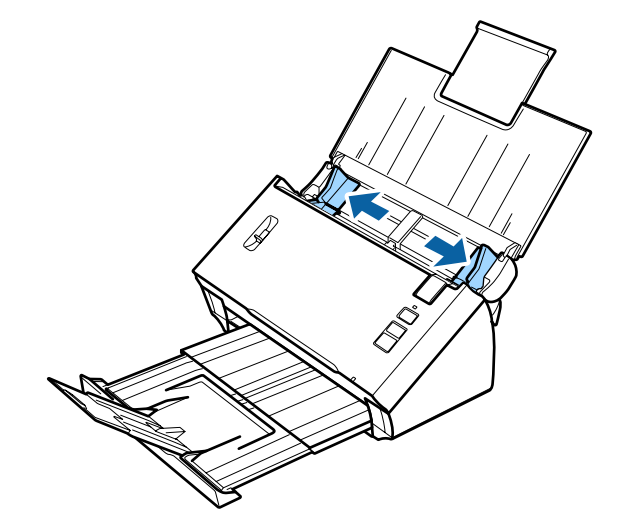

S Levante a alavanca de separação de páginas.

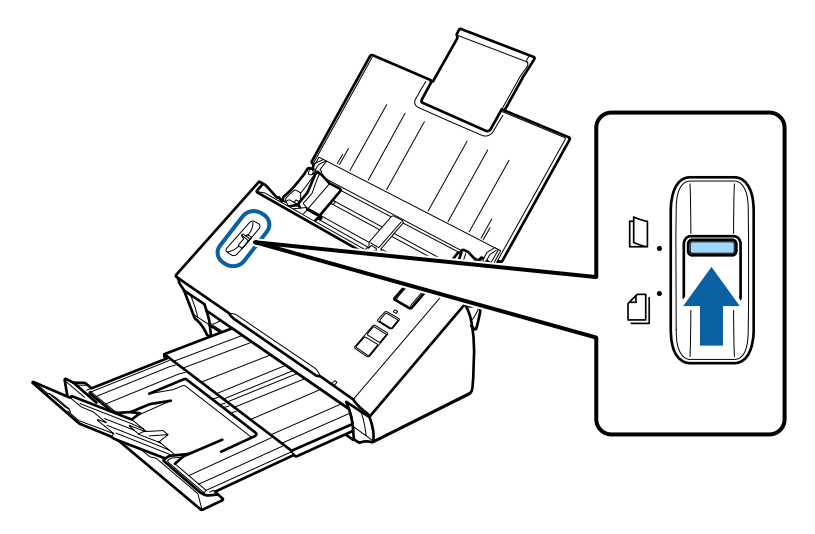

D Coloque o cartão na bandeja de entrada com a face impressa voltada para baixo e a margem superior voltada para o interior do alimentador. Faça deslizar o cartão para o interior do alimentador até encontrar resistência. Em seguida, faça deslizar os guias de margem até à margem do cartão.

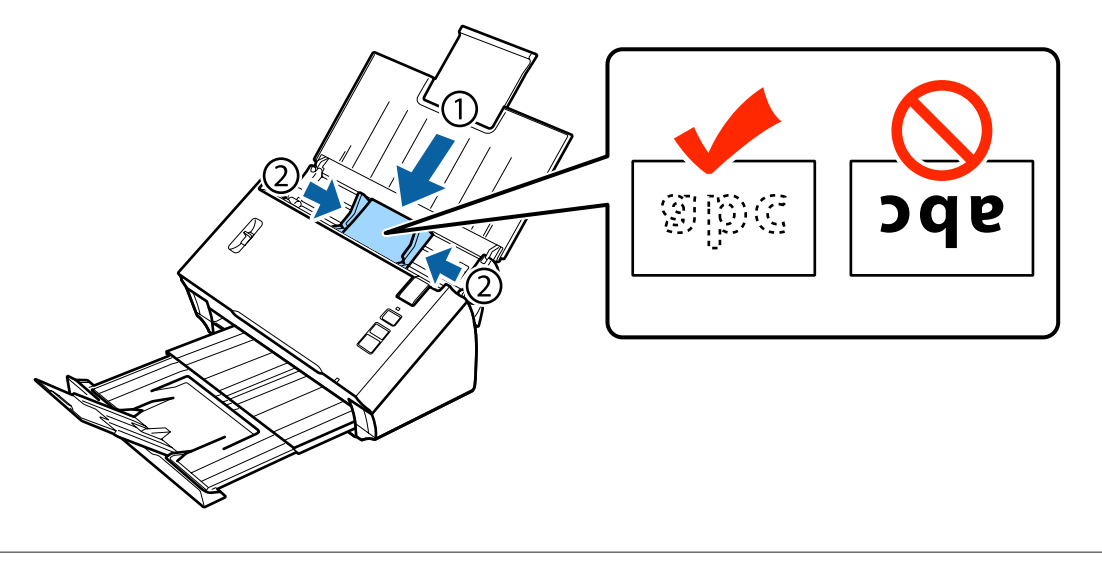

#### *Nota:*

*Apenas é possível digitalizar um cartão de cada vez.*

<span id="page-23-0"></span>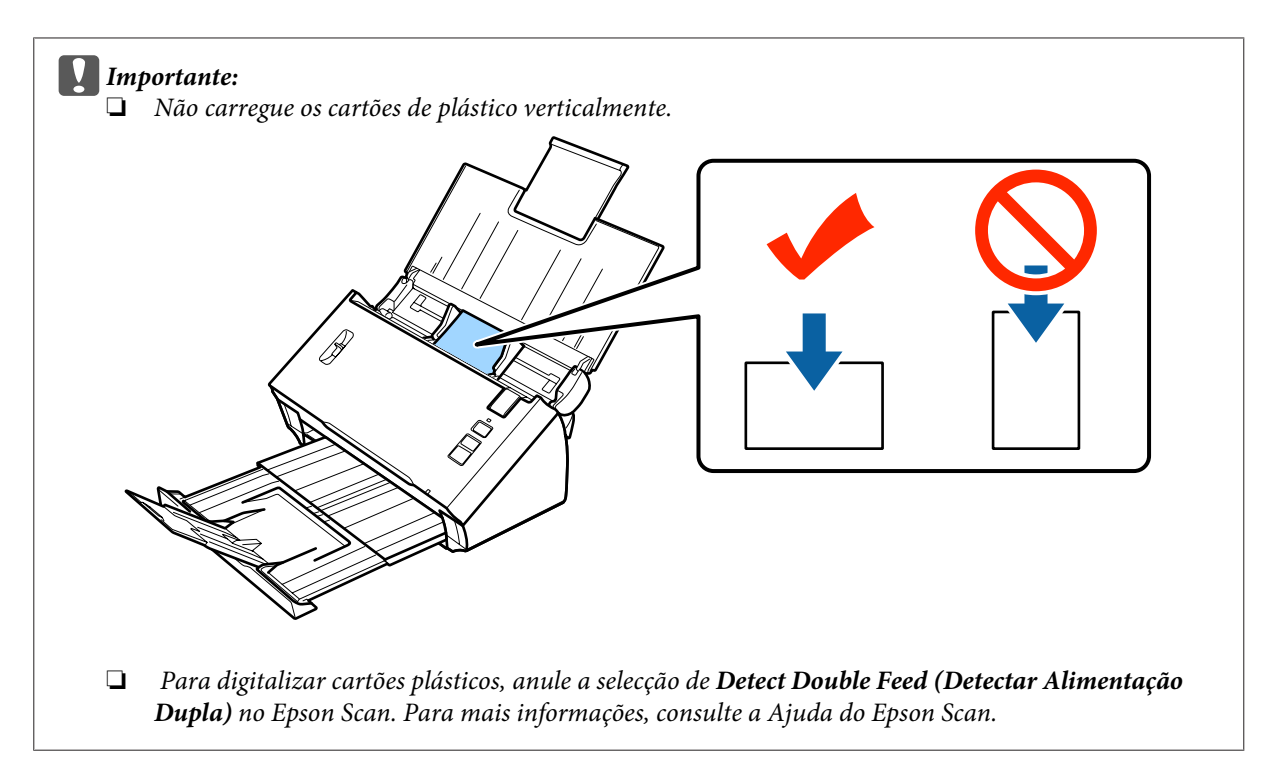

Isto termina o procedimento para colocar cartões. Consulte as secções seguintes para obter mais informações sobre como digitalizar documentos.

- & ["Digitalizar utilizando o Document Capture Pro/Document Capture" na página 28](#page-27-0)
- & ["Digitalizar utilizando o Epson Scan" na página 30](#page-29-0)

Baixe a alavanca de separação de páginas após digitalizar.

# **Carregar documentos especiais**

Levante a alavanca de separação de páginas para digitalizar papel dobrado ao meio, envelopes ou documentos com tamanhos não padronizados.

A tabela seguinte fornece uma lista de tipos e tamanhos de papel suportados.

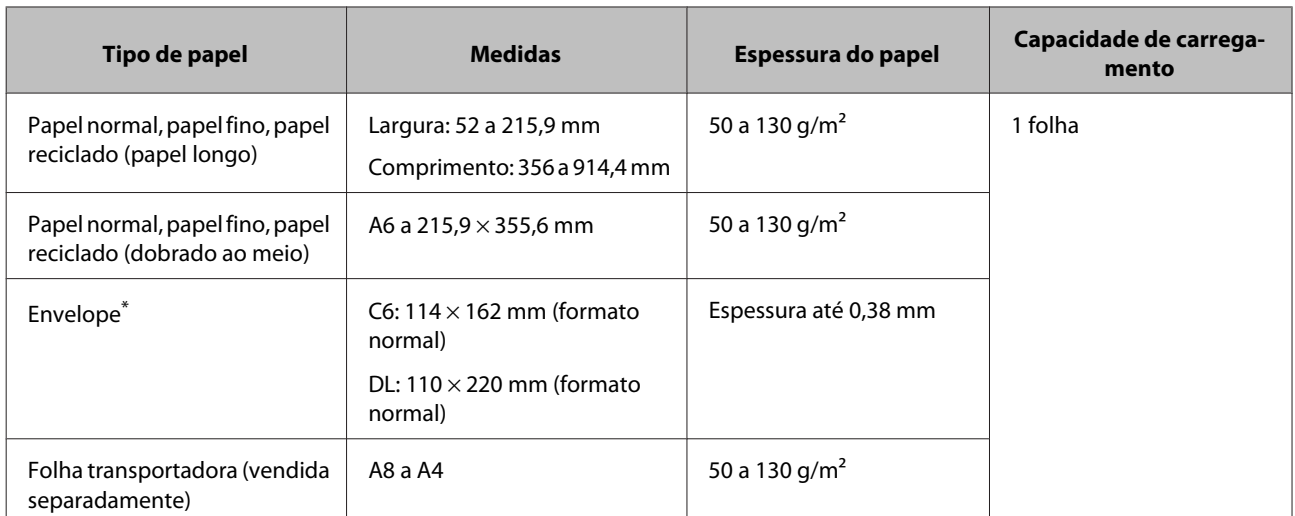

\* Não é possível carregar envelopes com formatos especiais. Dependendo do tipo de envelope, poderá não ser colocado correctamente. Verifique antes de digitalizar.

Siga os passos abaixo para carregar o documento.

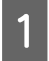

A Abra e estenda a bandeja de entrada do papel e, em seguida, deslize a bandeja de saída do papel e levante e estenda o guia central.

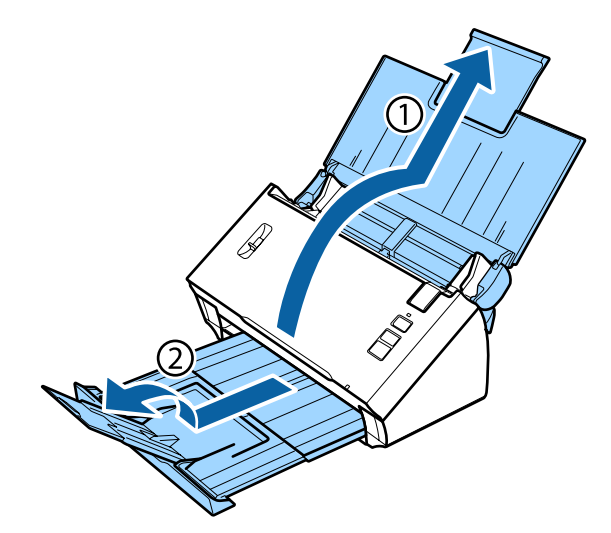

B Faça deslizar os guias de margem existentes na entrada de papel totalmente para fora.

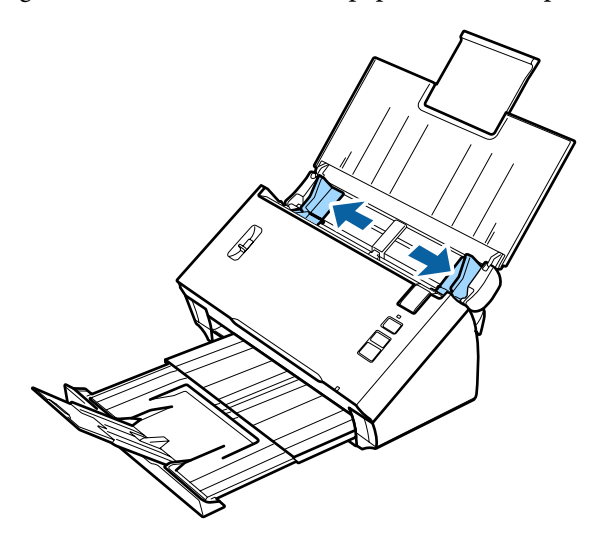

S Levante a alavanca de separação de páginas.

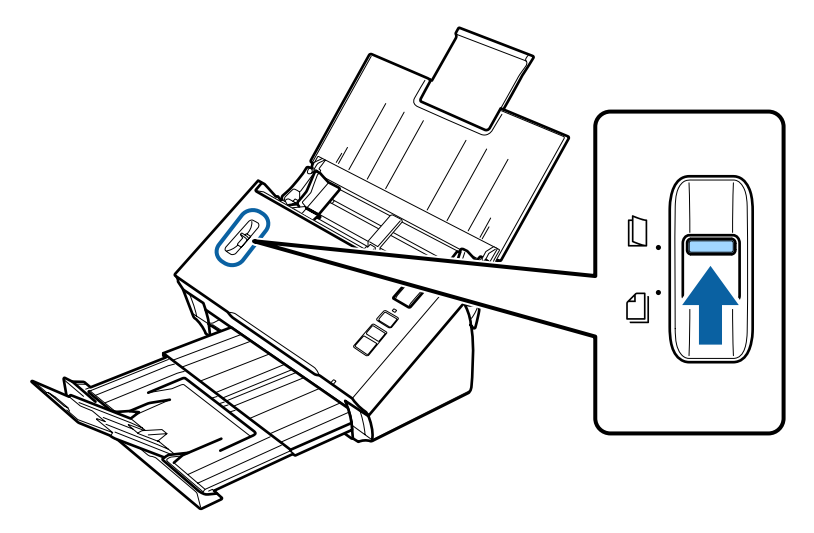

D Coloque os documentos na bandeja de entrada com a face impressa voltada para baixo e a margem superior voltada para o interior do alimentador. Faça deslizar o papel para o interior do alimentador até encontrar resistência.

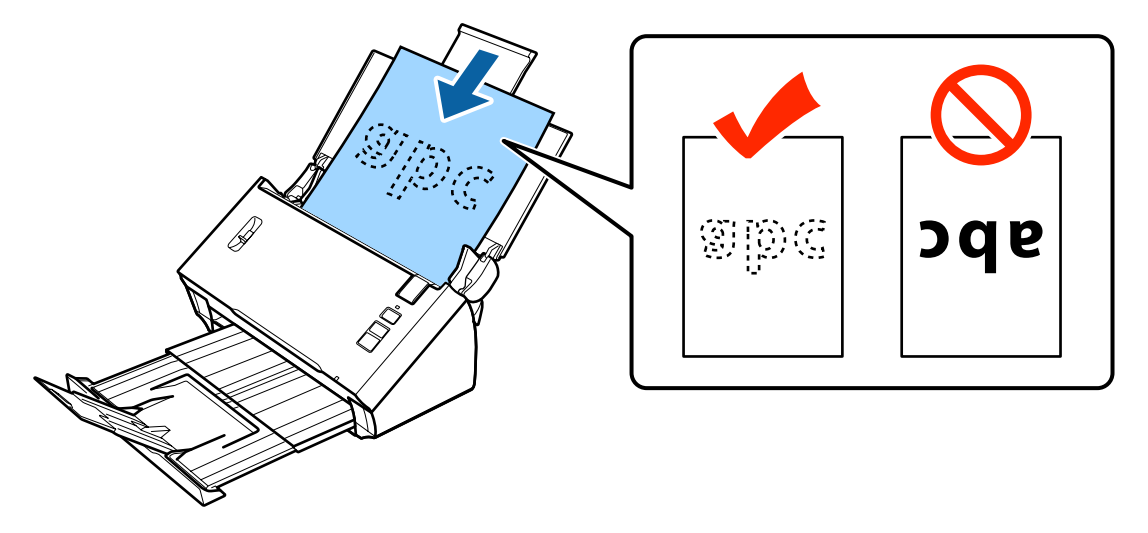

Quando carregar um documento dobrado ao meio, dobre-o como indicado abaixo.

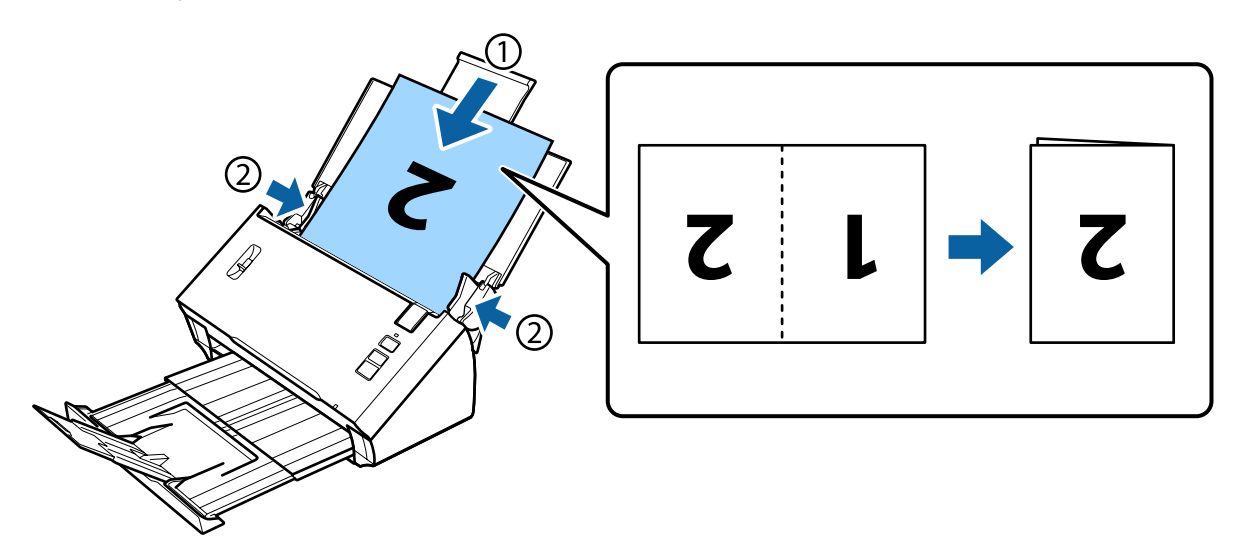

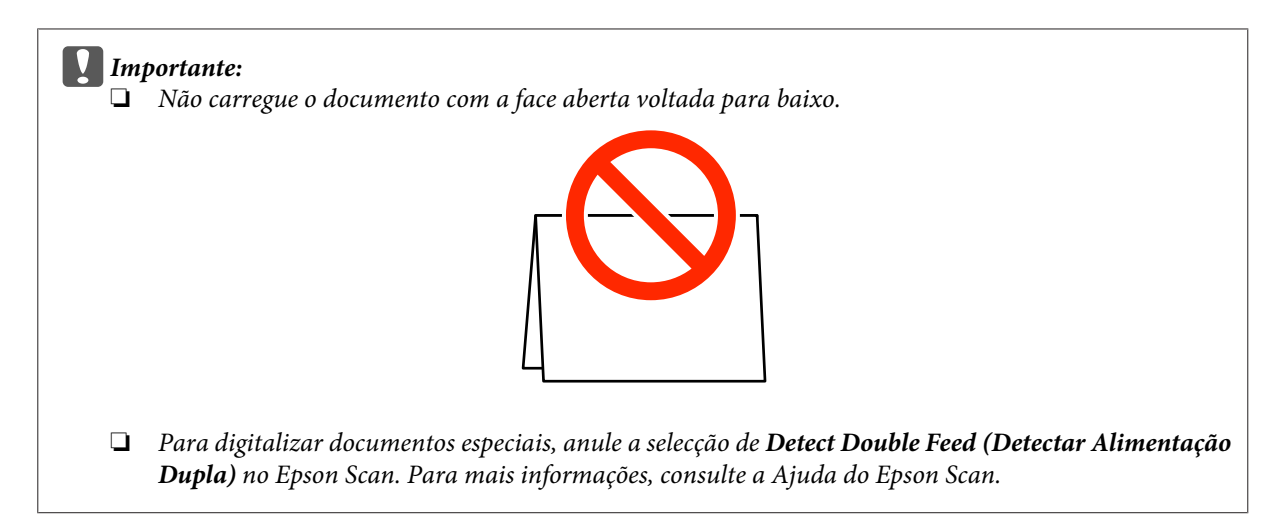

Isto termina o procedimento para colocar documentos. Consulte as secções seguintes para obter mais informações sobre como digitalizar documentos.

& ["Digitalizar utilizando o Document Capture Pro/Document Capture" na página 28](#page-27-0) & ["Digitalizar utilizando o Epson Scan" na página 30](#page-29-0)

Baixe a alavanca de separação de páginas após digitalizar.

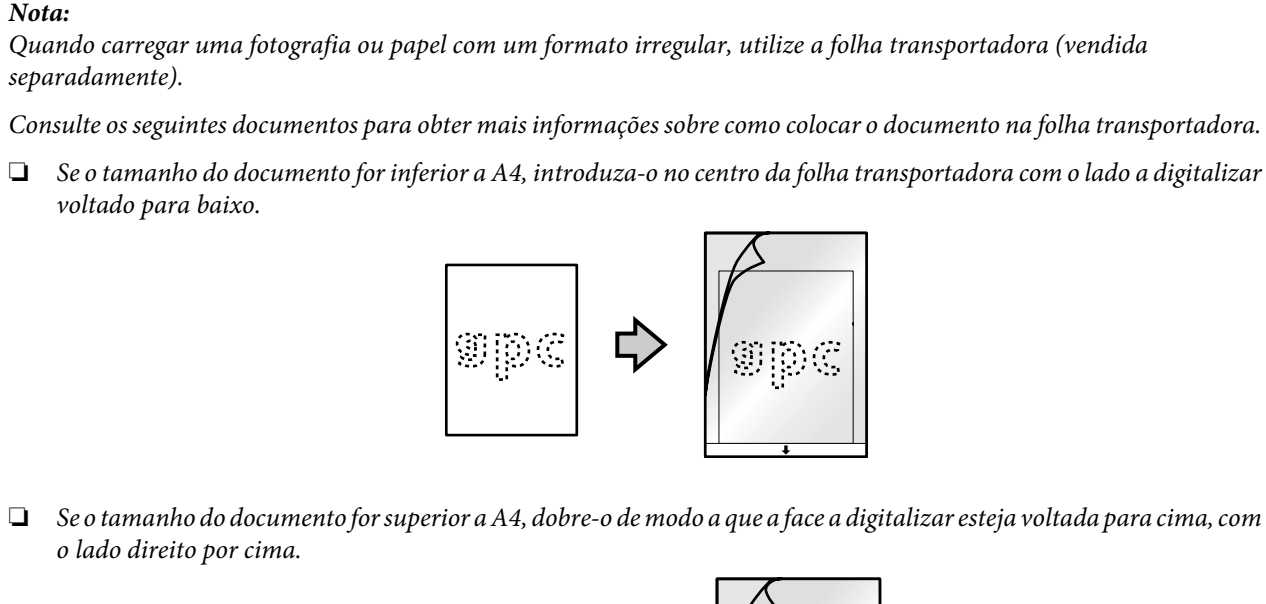

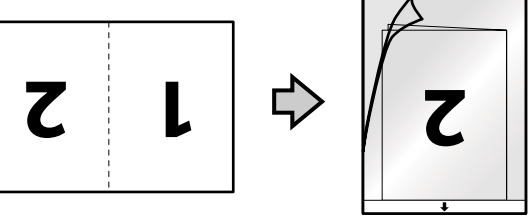

# <span id="page-27-0"></span>**Processo Básico de Digitalização**

# **Digitalizar utilizando o Botão**

#### *Nota:*

- ❏ *O Document Capture Pro e o Document Capture não suportam a digitalização a partir do botão através de uma ligação sem fios.*
- ❏ *Ao utilizar uma ligação sem fios, execute o EPSON Scan no seu computador antes de digitalizar.*

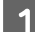

**A** Carregue o(s) documento(s).

- ◆ ["Carregar Documentos" na página 17](#page-16-0)
- & ["Colocar Cartões" na página 21](#page-20-0)
- & ["Carregar documentos especiais" na página 24](#page-23-0)

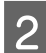

Prima o botão Iniciar  $\Diamond$ .

A imagem digitalizada é guardada na pasta que especificou.

Ao utilizar o Document Capture Pro ou o Document Capture, o produto inicia o trabalho que foi atribuído na janela Job Settings (Definições do Trabalho).

& ["Atribuir uma Definição de Digitalização Especificada a um Programa" na página 33](#page-32-0)

# **Digitalizar utilizando o Document Capture Pro/ Document Capture**

Esta secção explica os procedimentos básicos de digitalização utilizando o Document Capture Pro/Document Capture.

Para mais informações, consulte a ajuda no Document Capture Pro/Document Capture.

**1** Carregue o(s) documento(s).

- & ["Carregar Documentos" na página 17](#page-16-0)
- & ["Colocar Cartões" na página 21](#page-20-0)
- $\blacktriangleright$  ["Carregar documentos especiais" na página 24](#page-23-0)
- **B Inicie o Document Capture Pro/Document Capture.** 
	- & ["Document Capture Pro \(Windows\)/Document Capture \(Mac OS X\)" na página 43](#page-42-0)

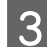

**G** Faça clique no ícone  $\geq$  (**Scan** (Digitalizar)).

D Configure todos os itens e clique em **Scan (Digitalizar)**.

#### **Windows**

Se pretende efectuar definições detalhadas, por exemplo, para a qualidade de imagem, clique em **Detailed Settings (Definições detalhadas)** para apresentar o ecrã do controlador de impressão "Epson Scan" e efectue as aplicações necessárias.

#### **Mac OS X**

Para apresentar o ecrã EPSON Scan, seleccione **Displays the EPSON Scan Setup Screen (Mostra o ecrã de configuração EPSON Scan)** em Scan (Digitalizar) no menu.

O documento digitalizado é apresentado no Document Capture Pro/Document Capture.

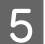

E Verifique as imagens digitalizadas (páginas) e edite-as, se necessário.

F Quando terminar de verificar a imagem, clique no ícone de destino.

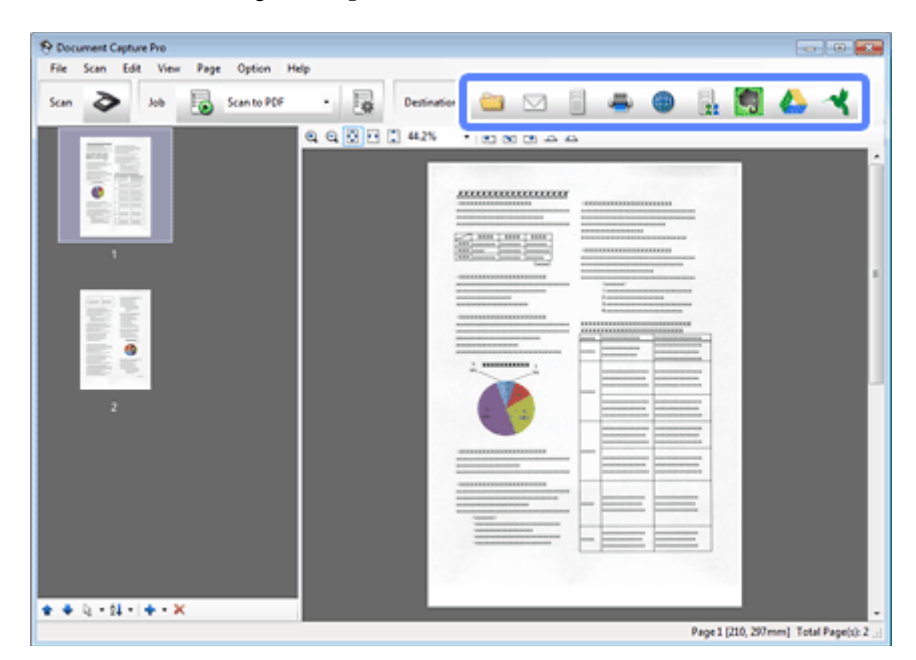

G Efectue definições para cada item e, de seguida, clique em **OK** ou **Send (Enviar)**.

#### *Nota:*

*(Windows)*

*Na janela Batch Save (Guardar em lote) ou na janela Transfer Settings (Definições de Transferência), clique em File Name Settings (Definições do Nome do Ficheiro) e, de seguida, seleccione Apply job separation (Aplicar separação de trabalhos) para organizar os documentos em ficheiros separados, detectando páginas em branco ou códigos de barras nas suas imagens digitalizadas.*

A imagem digitalizada é guardada na pasta que especificou.

# <span id="page-29-0"></span>**Digitalizar utilizando o Epson Scan**

Esta secção explica os procedimentos básicos de digitalização utilizando o EPSON Scan.

Para mais informações, consulte a Ajuda no Epson Scan.

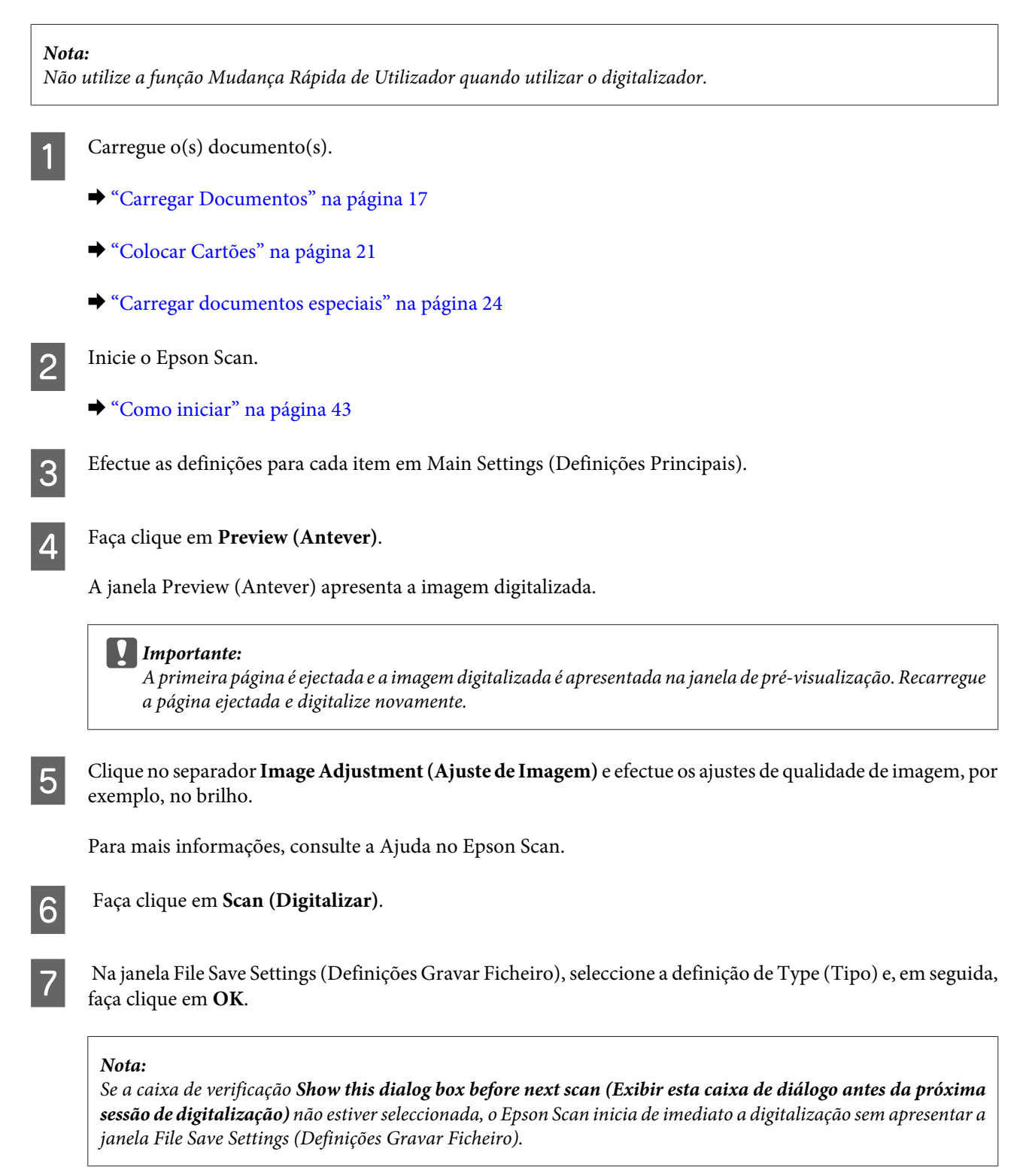

A imagem digitalizada é guardada na pasta que especificou.

# <span id="page-30-0"></span>**Vários Tipos de Digitalização**

# **Digitalizar para o SharePoint ou Cloud Service**

Pode enviar as imagens para um Servidor SharePoint ou um Serviço em Cloud.

*Nota:*

*Crie uma conta do serviço de cloud antes de utilizar esta funcionalidade.*

#### **Windows**

A Inicie o Document Capture Pro e digitalize o seu documento.

& ["Digitalizar utilizando o Document Capture Pro/Document Capture" na página 28](#page-27-0) passos 1 a 5

B Na janela Principal do Document Capture Pro, clique no ícone de destino.

Para mais informações, consulte a Ajuda no Document Capture Pro.

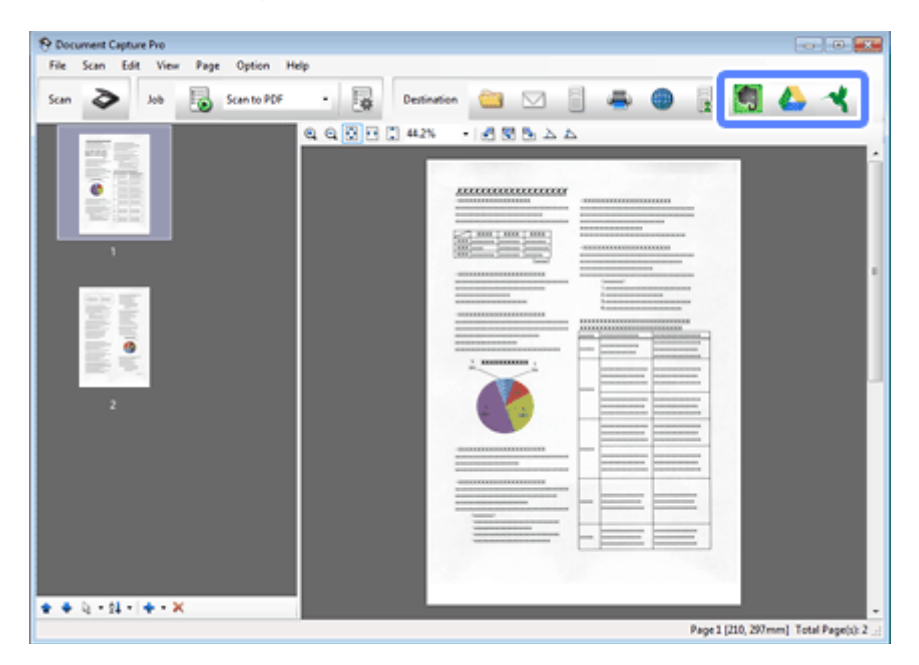

C Na janela de definições, efectue definições para cada item e, de seguida, clique em **Send (Enviar)**.

A imagem será enviada para o servidor de destino.

#### **Mac OS X**

A Inicie o Document Capture e digitalize o seu documento.

& ["Digitalizar utilizando o Document Capture Pro/Document Capture" na página 28](#page-27-0) passos 1 a 5

<span id="page-31-0"></span>B Na janela Principal do Document Capture, clique no ícone de destino.

Para mais informações, consulte a Ajuda no Document Capture.

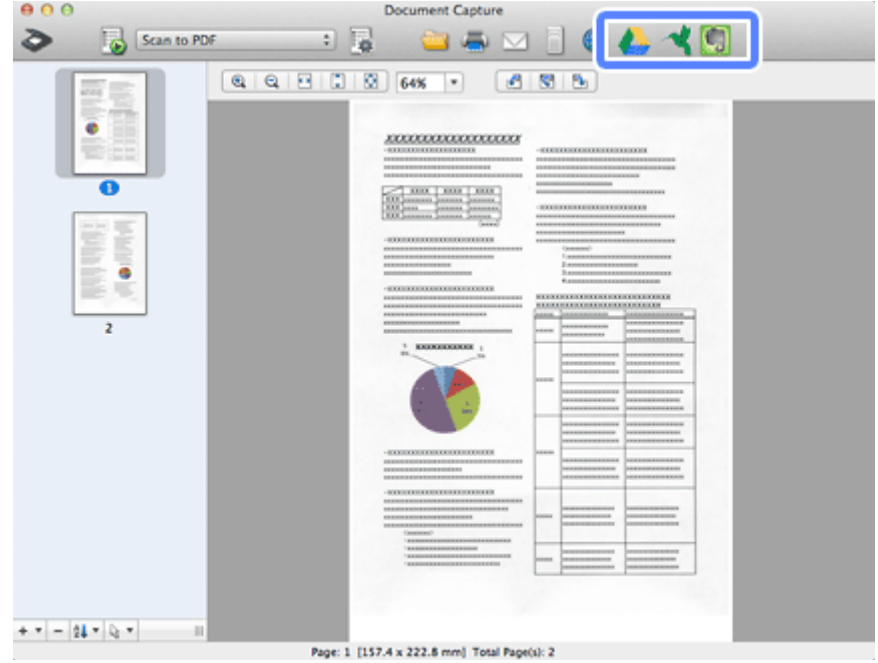

C Na janela de definições, efectue definições para cada item e, de seguida, clique em **Send (Enviar)**.

A imagem será enviada para o servidor de destino.

# **Digitalizar Vários Documentos para Ficheiros Separados (Windows)**

Esta função ordena os documentos em ficheiros separados utilizando vários métodos de detecção, como páginas em branco ou códigos de barras introduzidos entre as imagens digitalizadas.

A Coloque um documento na bandeja de entrada do papel e inclua indicadores, por exemplo, páginas em branco entre as páginas onde pretende separar os dados.

D Inicie o Document Capture Pro e digitalize o seu documento.

& ["Digitalizar utilizando o Document Capture Pro/Document Capture" na página 28](#page-27-0) passos 2 a 6

- Clique em File Name Settings (Definições do Nome do Ficheiro) na janela Batch Save (Guardar em lote) ou na janela Transfer Settings (Definições de Transferência).
- D Seleccione **Apply job separation (Aplicar separação de trabalhos)** e, de seguida, clique em **Separation Settings (Definições da Separação)**.

<span id="page-32-0"></span>E Seleccione o método de separação e o método para especificar o nome da pasta na janela Job Separation Settings (Definições de Separação dos Trabalhos) e, de seguida, clique em **OK**.

Para mais informações, consulte a Ajuda no Document Capture Pro.

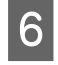

Ffectue outras definições na janela File Name Settings (Definições do Nome do Ficheiro) e, de seguida, clique em **OK**.

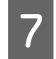

G Efectue outras definições na janela Batch Save (Guardar em lote) ou na janela Transfer Settings (Definições de Transferência) e, de seguida, clique em **OK** ou **Send (Enviar)**.

As imagens digitalizadas são guardadas separadamente com base no método de separação seleccionado.

# **Atribuir uma Definição de Digitalização Especificada a um Programa**

Se atribuir uma operação de digitalização específica a um botão do digitalizador, pode efectuar a operação com apenas um toque no botão do digitalizador.

Também pode registar definições, como o processo de separação, o formato de gravação e Guardar Como/Destino.

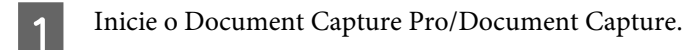

& ["Document Capture Pro \(Windows\)/Document Capture \(Mac OS X\)" na página 43](#page-42-0)

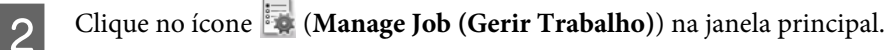

C Na janela Job Management (Gestão de Trabalhos), clique em **Add (Adicionar)** ou no ícone **+**.

D Efectue definições de **Job Name (Nome do Trabalho)**, **Scan (Digitalizar)**, **Output (Saída)** e **Destination (Destino)** na janela Job Settings (Definições do Trabalho) e clique em **OK**.

Para mais informações, consulte a ajuda no Document Capture Pro/Document Capture.

E Clique em **Event Settings (Definições do Evento)** na janela Job Management (Gestão de Trabalhos).

Para Mac OS X, clique no ícone  $\overline{\bullet}$   $\overline{\bullet}$  na parte inferior do ecrã.

- F Clique no nome do trabalho para seleccionar o trabalho que pretende atribuir a partir do menu pendente.
	- G Clique em **OK** na janela Job Management (Gestão de Trabalhos).
- & ["Digitalizar utilizando o Botão" na página 28](#page-27-0)

# <span id="page-33-0"></span>**Digitalizar imagens anexas**

As imagens anexas permitem anexar ambos os lados de um documentos de duas faces ou um documento dobrado e guardá-los como um documento.

O capítulo seguinte indica como as folhas são anexadas.

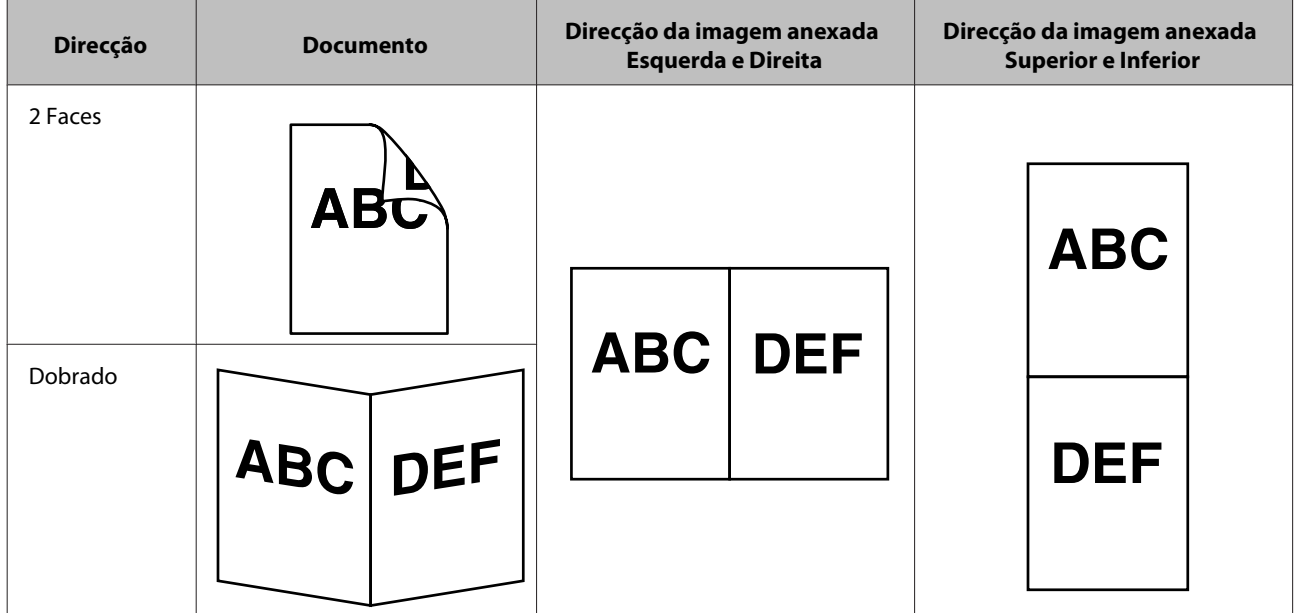

#### **Windows**

- 
- 1 Carregue o documento.
	- & ["Carregar Documentos" na página 17](#page-16-0)
	- & ["Colocar Cartões" na página 21](#page-20-0)
	- $\rightarrow$  ["Carregar documentos especiais" na página 24](#page-23-0)

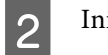

B Inicie o **Document Capture Pro**.

 $\blacktriangleright$  ["Como iniciar" na página 43](#page-42-0)

**C** Faça clique no ícone  $\geq$  (**Scan** (Digitalizar)).

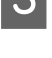

D Clique em **Detailed Settings (Definições detalhadas)** para apresentar o EPSON Scan.

E Seleccione **Double-Sided (2 Faces)** em Document Source (Origem do Documento) no separador Main Settings (Definições Principais).

 $\overline{6}$  Seleccione o tamanho do documento em Size (Tamanho).

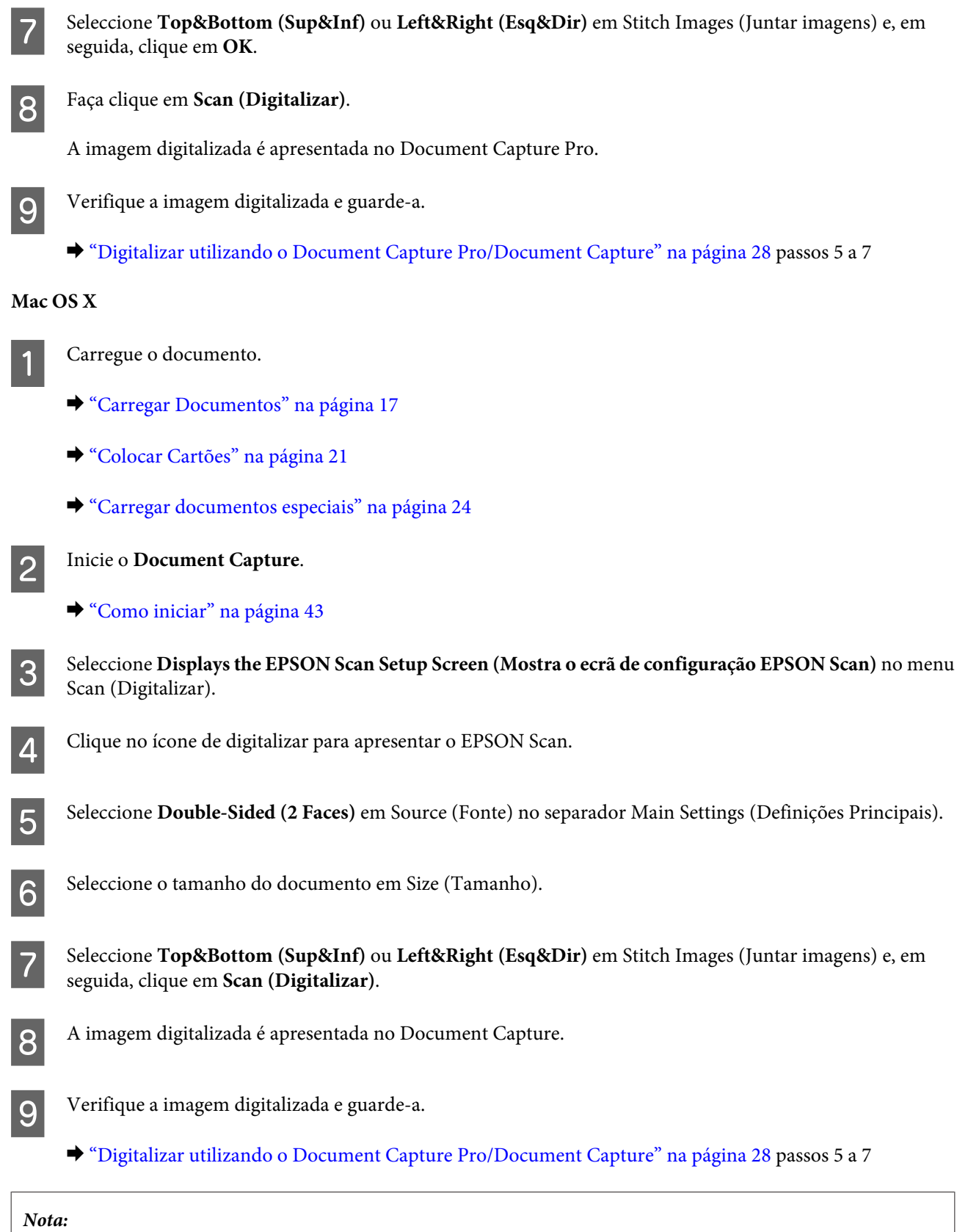

*Se as imagens não estiverem anexadas na direcção correcta, verifique Binding Position (for Double-Sided Scanning) (Posição União(p/ Digit. 2 Faces)) no ecrã Configuration (Configuração) do EPSON Scan.*

# <span id="page-35-0"></span>**Ajustar a Imagem Digitalizada**

O Epson Scan oferece-lhe várias definições para melhorar a cor, a nitidez e outros aspectos que influenciam a qualidade da imagem.

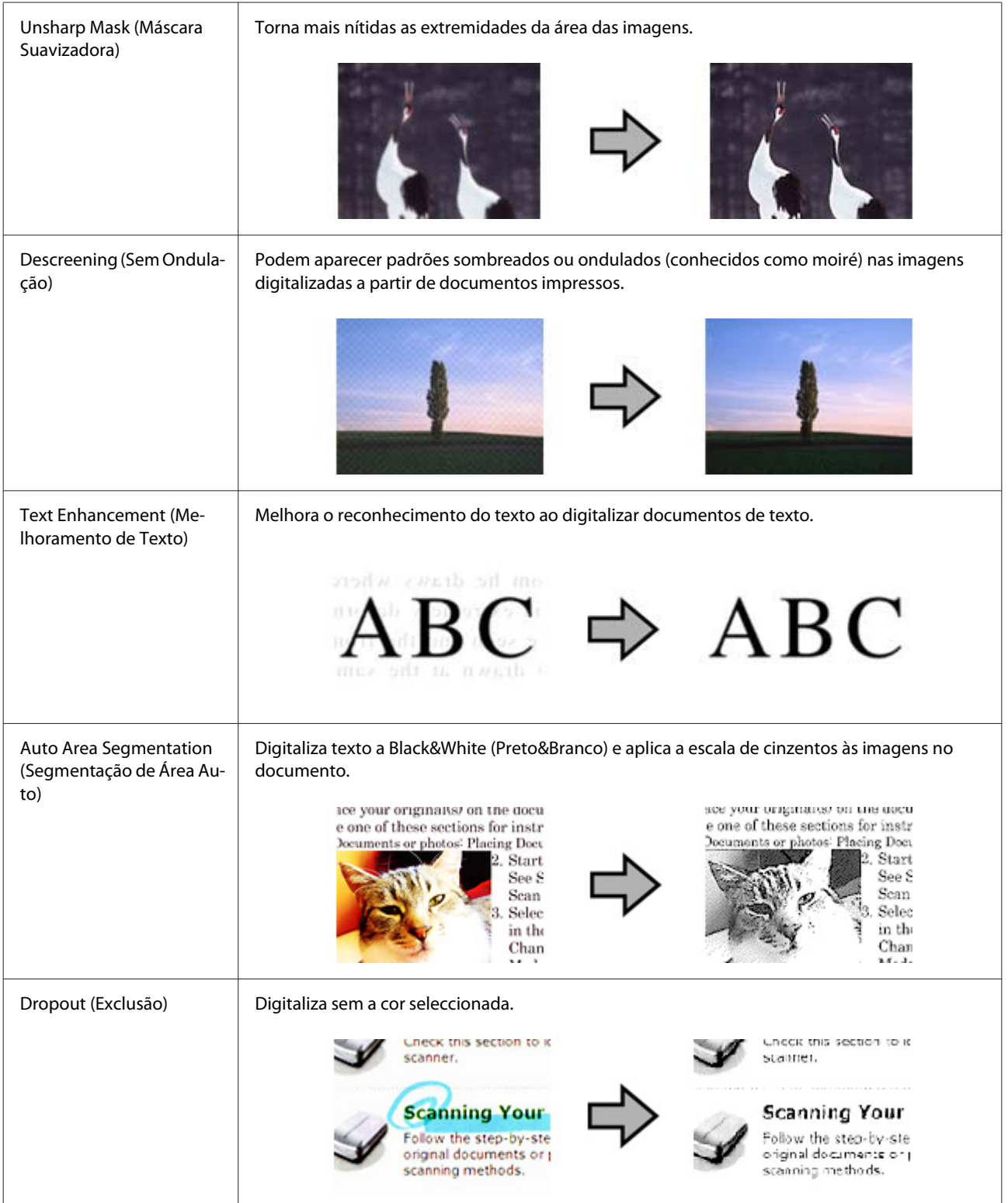
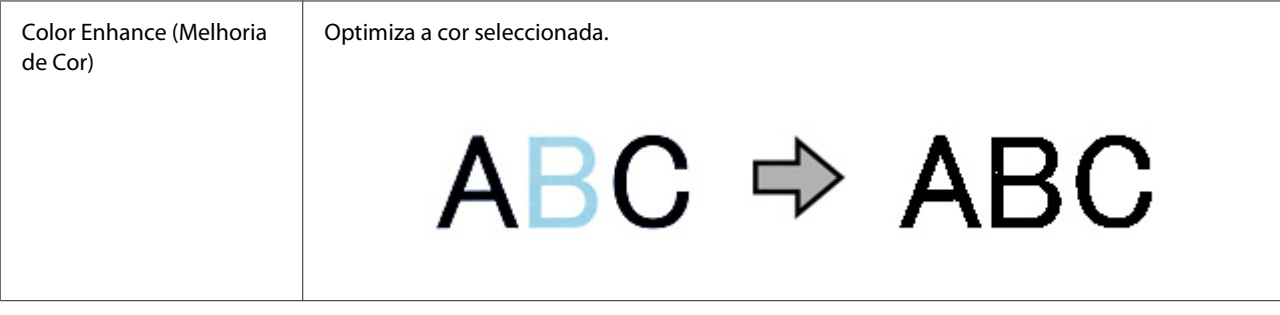

Para mais informações, consulte a Ajuda no Epson Scan.

# **Utilizar a Network Interface Unit**

## **Conhecer o seu produto**

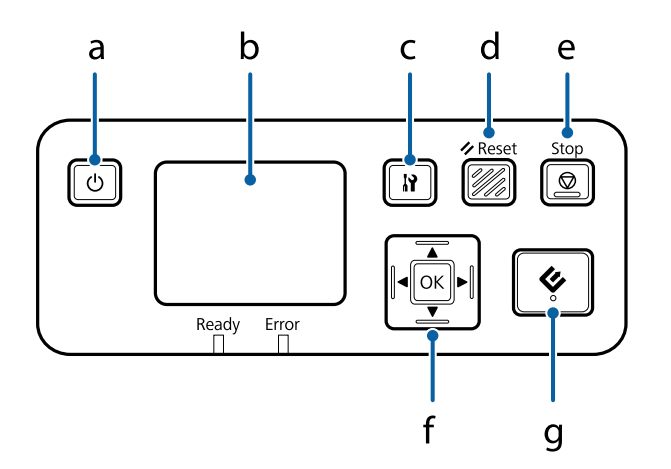

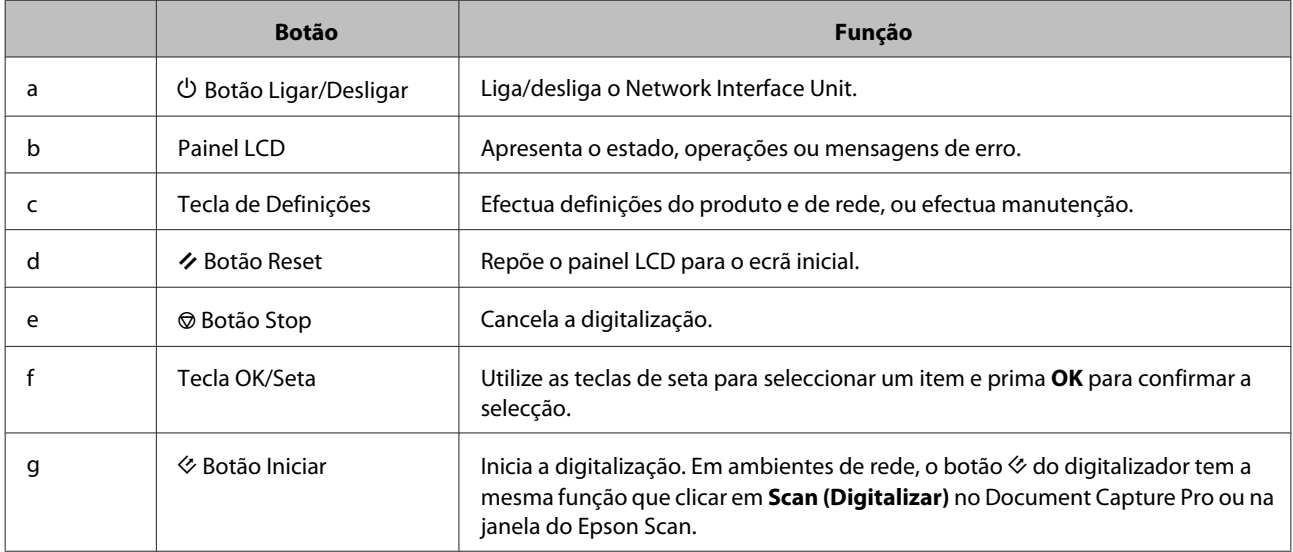

## **Ligar uma Network Interface Unit**

O Epson Scan funciona com a Network Interface Unit opcional (B12B808451/B12B808461) para activar o controlo directo de todas as funcionalidades do digitalizador num ambiente de rede.

### *Nota:*

*Ao utilizar a Network Interface Unit, defina o interruptor do modo de ligação para USB.* & *["Interruptores de interface" na página 15](#page-14-0)*

Consulte o Guia do Utilizador para mais informações acerca da configuração da Network Interface Unit. Pode transferir o Guia do Utilizador no seguinte Website. [<http://support.epson.net/netscan/](http://support.epson.net/netscan/)>

#### <span id="page-38-0"></span>*Nota:*

*Instale o firmware mais recente para a Network Interface Unit antes de digitalizar. Aceda ao Website da Epson para transferir o Epson Firmware Updater para a Network Interface Unit. <<http://www.epson.com/>>*

*Após a transferência, inicie o Epson Firmware Updater e siga as instruções no ecrã. Se o firmware mais recente já estiver instalado na Network Interface Unit, não é necessário actualizar o firmware.*

#### Após configurar a Network Interface Unit.

& "Configurar Computadores Clientes com Epson Scan Settings (Definições EPSON Scan)" na página 39

## **Configurar Computadores Clientes com Epson Scan Settings (Definições EPSON Scan)**

Certifique-se de que o seu digitalizador e a Network Interface Unit estão ligados e a funcionar correctamente. Em seguida, siga os passos abaixo para utilizar o programa Epson Scan Settings (Definições EPSON Scan) para activar a digitalização de rede.

#### *Nota:*

*(Windows)*

*Inicie sessão com privilégios de administrador e instale o software. Se lhe for solicitado que introduza a palavra-passe de administrador, introduza a palavra-passe e continue com as operações.*

### *Nota:*

*(Mac OS X)*

- ❏ *Não utilize a função Mudança Rápida de Utilizador quando utilizar o digitalizador.*
- ❏ *Tem de iniciar a sessão numa conta de Computer Administrator (Administrador de computador).*
	- A Obtenha o endereço IP ou nome de anfitrião da Network Interface Unit do seu administrador de rede.

Inicie o Epson Scan Settings (Definições EPSON Scan).

### **Windows 8.1/ Windows 8:**

Ecrã **Start (Iniciar)** > **Apps (Aplicações)** > **EPSON** > **EPSON Scan Settings (Definições EPSON Scan)**

#### **Windows 7/ Windows Vista/ Windows XP:**

**Start (Iniciar)** > **All Programs (Todos os programas)** ou **Programs (Programas)** > **EPSON** > **EPSON Scan** > **EPSON Scan Settings (Definições EPSON Scan)**

#### **Mac OS X:**

Seleccione **Applications (Aplicações)** > **EPSON Software** > **EPSON Scan Settings (Definições EPSON Scan)**.

C Seleccione o digitalizador que está a utilizar na lista pendente **Select Scanner (Seleccione o Digitalizador)**.

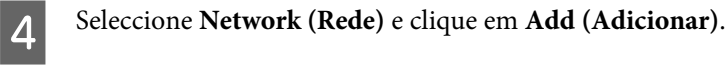

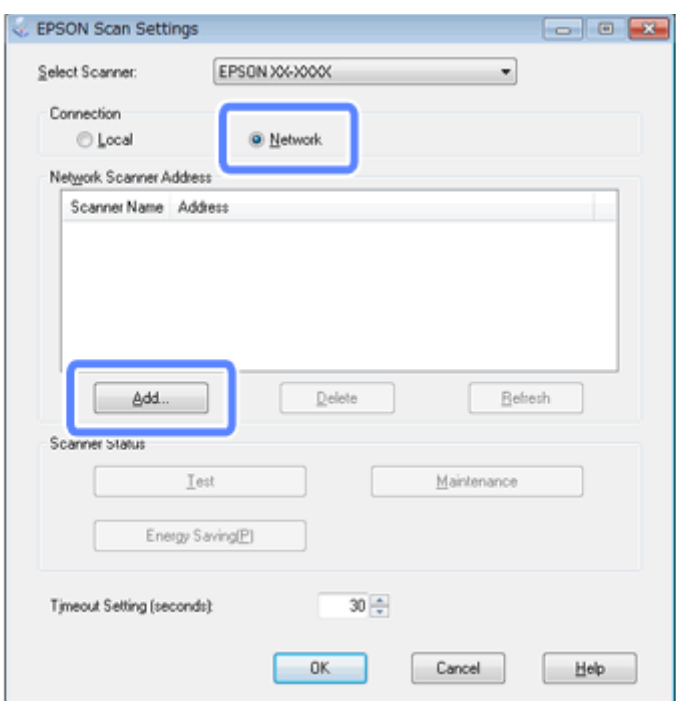

E Na janela Add (Adicionar), seleccione o endereço IP da Network Interface Unit em Search for addresses (Procurar endereços). Em seguida, clique em **OK**.

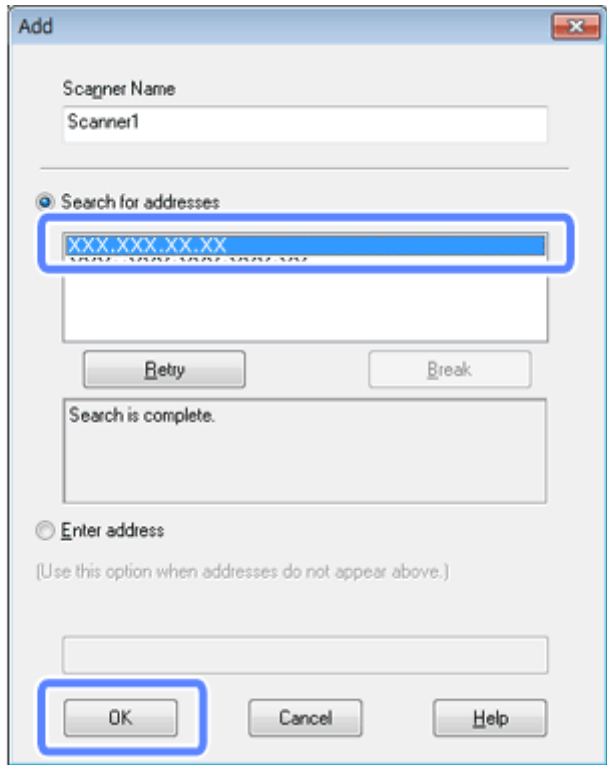

#### *Nota:*

*Pode adicionar manualmente o endereço IP do produto. Seleccione Enter address (Inserir endereço), introduza o endereço e, de seguida, clique em OK.* F Na janela Epson Scan Settings (Definições EPSON Scan), clique em **Test (Testar)** para verificar a ligação. Se funcionar correctamente, surgirá uma mensagem de confirmação da ligação.

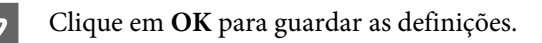

## **Digitalizar Através de uma Rede**

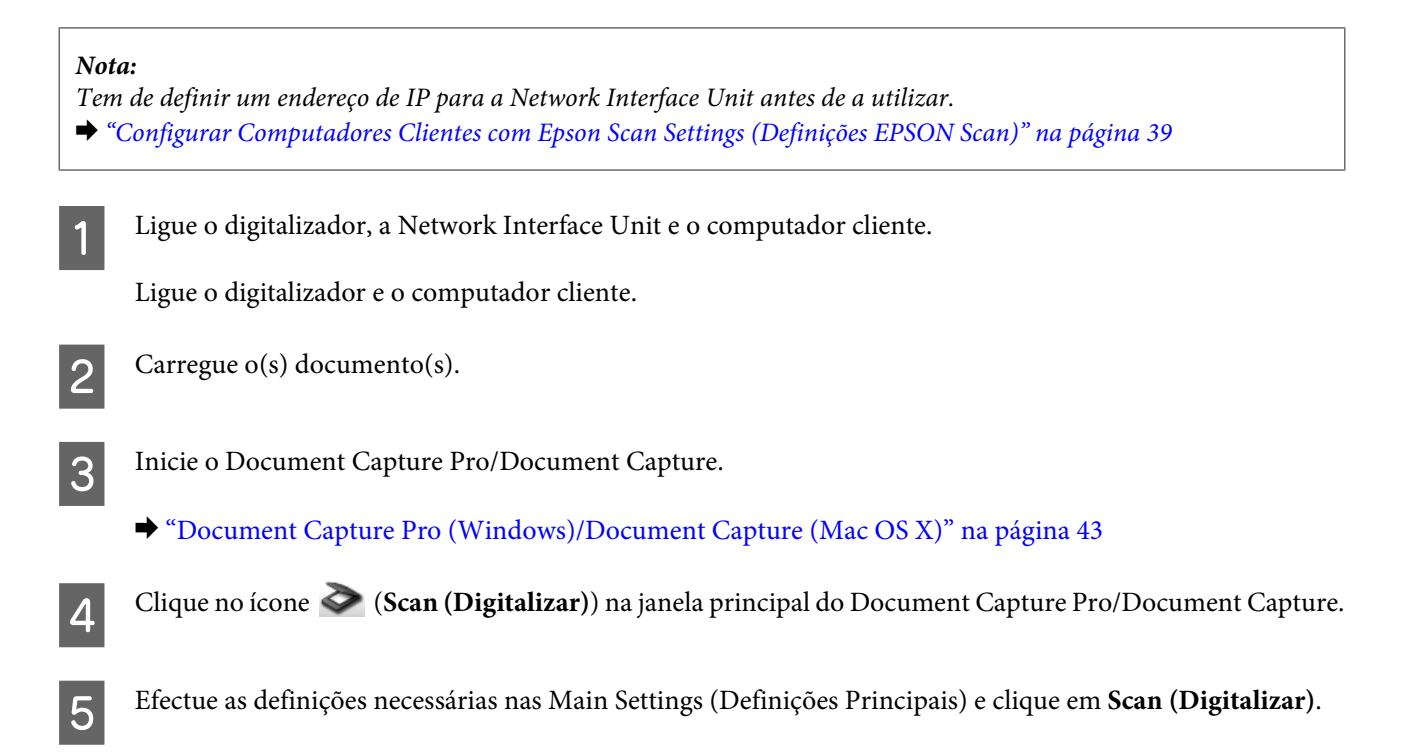

## **Digitalizar a partir da Network Interface Unit (para Windows)**

Primeiro, configure uma Tarefa. & ["Atribuir uma Definição de Digitalização Especificada a um Programa" na página 33](#page-32-0)

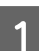

Ligue o digitalizador, a Network Interface Unit e o computador cliente.

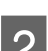

**2** Carregue o(s) documento(s).

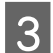

**C** Prima o botão **OK** na Network Interface Unit.

O digitalizador procura um computador disponível.

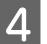

D Seleccione o computador para onde pretende enviar os dados e prima no botão **OK**.

Se existir um grupo definido para o digitalizador, é necessário definir o mesmo grupo no computador se pretende que seja apresentado no ecrã.

**EXECUTE:** Introduza a palavra-passe.

Se o ecrã para introdução da palavra-passe não for apresentada, avance para o próximo passo. Para mais informações, consulte a Ajuda no Document Capture Pro.

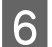

F Seleccione uma tarefa e prima o botão **OK**.

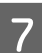

Verifique as definições e prima o botão  $\otimes$  no digitalizador.

# <span id="page-42-0"></span>**Informações sobre o Software**

## **Document Capture Pro (Windows)/Document Capture (Mac OS X)**

Este software permite reordenar as páginas ou corrigir a rotação dos dados da imagem e, em seguida, guardar os dados, enviá-los por correio electrónico, enviá-los para um servidor ou enviá-los para um Serviço de Cloud.

Também pode registar definições de digitalização utilizadas frequentemente para simplificar as operações de digitalização.

## **Como iniciar**

❏ **Windows 8.1/ Windows 8:**

Ecrã **Start (Iniciar)** > **Apps (Aplicações)** > **Epson Software** > **Document Capture Pro**

❏ **Windows 7/ Windows Vista/ Windows XP:**

Seleccione o botão **Start (Iniciar)** > **All Programs (Todos os programas)**, ou **Programs (Programas)** > **Epson Software** > **Document Capture Pro**.

❏ **Mac OS X:**

Seleccione **Applications (Aplicações)** > **Epson Software** > **Document Capture**.

## **Como aceder à ajuda**

Consulte a Ajuda do software para obter mais informações sobre a utilização do software e das suas funções. Para apresentar a Ajuda, seleccione **Help (Ajuda)** no menu no canto superior direito do ecrã do software.

## **Controlador do Epson Scan**

Este software permite controlar todos os aspectos da digitalização. Pode utilizá-lo como um programa de digitalização autónomo ou utilizá-lo com outro programa de digitalização compatível com TWAIN.

## **Como iniciar**

❏ **Windows 8.1/ Windows 8:**

Ecrã **Start (Iniciar)** > **Apps (Aplicações)** > **Epson** > **EPSON Scan**

<span id="page-43-0"></span>❏ **Windows 7/ Windows Vista/ Windows XP:**

Seleccione o botão **Start (Iniciar)** > **All Programs (Todos os programas)**, ou **Programs (Programas)** > **EPSON** > **EPSON Scan** > **EPSON Scan**.

❏ **Mac OS X:**

Seleccione **Applications (Aplicações)** > **Epson Software** > **EPSON Scan**.

## **Como aceder à ajuda**

Faça clique no botão **Help (Ajuda)** no controlador Epson Scan.

## **EpsonNet Config**

Este software permite-lhe configurar a interface de rede do produto Epson para a utilizar na rede.

### **Como iniciar**

❏ **Windows 8.1/ Windows 8:**

Ecrã **Start (Iniciar)** > **Apps (Aplicações)** > **EpsonNet** > **EpsonNet Config**

❏ **Windows 7/ Windows Vista/ Windows XP:**

Seleccione **Start (Iniciar)** > **All Programs (Todos os programas)**, ou **Programs (Programas)** > **EpsonNet** > **EpsonNet Config VX**\* > **EpsonNet Config**

❏ **Mac OS X:**

Seleccione **Applications (Aplicações)** > **Epson Software** > **EpsonNet** > **EpsonNet Config VX**\* > **EpsonNet Config**.

\* Onde "X" é a versão do software.

## **Como aceder à ajuda**

Seleccione **Help (Ajuda)** a partir do menu no ecrã de software.

## **Epson DocumentScan**

O Epson DocumentScan é uma aplicação para iOS e Android. O Epson DocumentScan permite-lhe digitalizar sem fios para o seu computador a partir do seu smartphone ou tablet.

Para mais informações, procure por "**Epson DocumentScan**" na App Store ou no Google Play e consulte a página da aplicação.

## **Outro Software de Digitalização**

## **Presto! BizCard**

Pode seleccionar cartões de visita e convertê-los para texto editável através do software Presto! BizCard fornecido com o digitalizador.

### **Como iniciar**

❏ **Windows 8.1/ Windows 8:**

Ecrã **Start (Iniciar)** > **Apps (Aplicações)** > **NewSoft** > **Presto! BizCard**

❏ **Windows 7/ Windows Vista/ Windows XP:**

Seleccione o botão **Start (Iniciar)** > **All Programs (Todos os programas)**, ou **Programs (Programas)** > **NewSoft** > **Presto! BizCard** > **Presto! BizCard**.

❏ **Mac OS X:**

Seleccione **Applications (Aplicações)** > **Presto! BizCard** > **Presto! BizCard**.

### **Como aceder à ajuda**

Consulte a Ajuda do software para obter mais informações sobre a utilização do software e das suas funções. Para apresentar a Ajuda, seleccione-a no menu Ajuda do software.

## **ABBYY FineReader (para Windows)**

Este software de OCR permite digitalizar um documento e converter o texto para dados que pode editar com um programa de processamento de texto.

O software OCR não reconhece ou tem dificuldade em reconhecer os tipos de documentos ou texto indicados a seguir.

- ❏ Caracteres manuscritos
- ❏ Cópias de cópias
- ❏ Faxes
- ❏ Texto com espaçamento muito apertado entre caracteres ou entrelinhas
- ❏ Texto dentro de tabelas ou sublinhado
- ❏ Caracteres em itálico e tamanhos de letra inferiores a 8 pontos
- ❏ O documento tem dobras ou rugas

Consulte a ajuda do ABBYY FineReader para obter instruções detalhadas.

<span id="page-45-0"></span>*Nota:*

*O ABBYY FineReader pode não estar incluído em alguns países.*

### **Como iniciar**

❏ **Windows 8.1/ Windows 8:**

Ecrã **Start (Iniciar)** > **Apps (Aplicações)** > **ABBYY FineReader** > **ABBYY FineReader**

❏ **Windows 7/ Windows Vista/ Windows XP:**

Seleccione o botão **Start (Iniciar)** > **All Programs (Todos os programas)**, ou **Programs (Programas)** > pasta **ABBYY FineReader** > **ABBYY FineReader**.

## **Verificar e Instalar o Software**

## **Verificar o software instalado no computador**

Para utilizar as funções descritas neste Guia do Utilizador, tem de instalar o seguinte software.

- ❏ Controlador e Utilitários Epson
- ❏ Document Capture Pro/Document Capture

Siga os passos abaixo para verificar que o software está instalado no seu computador.

### **No Windows**

Execute uma das seguintes operações:

**Windows 8.1/ Windows 8:** Seleccione **Desktop (Ambiente de Trabalho)**, atalho **Settings (Definições)** e **Control Panel (Painel de Controlo)**.

**Windows 7/ Windows Vista/ Windows XP:** Seleccione **Start (Iniciar)** e seleccione **Control Panel (Painel de Controlo)**.

## **2** Execute uma das seguintes operações:

**Windows 8.1/ Windows 8/ Windows 7/ Windows Vista:** Clique em **Uninstall a program (Desinstalar um programa)** na categoria Programs (Programas).

**Windows XP:** Faça duplo clique no ícone **Add or Remove Programs (Adicionar ou remover programas)**.

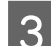

C Verifique a lista dos programas actualmente instalados.

### <span id="page-46-0"></span>**No Mac OS X**

```
A Faça duplo clique em Macintosh HD.
```
B Faça duplo clique na pasta do **Epson Software** na pasta Applications (Aplicações) e verifique o conteúdo.

*Nota: A pasta Applications (Aplicações) contém software fornecido por terceiros.*

### **Instalar o software**

Introduza o disco de software fornecido com o seu produto e seleccione o software que pretende instalar no ecrã Software Select (Selecção de software).

Se está a utilizar o Mac OS X, ou se o seu computador não tem uma unidade de CD/DVD, aceda ao seguinte Website da Epson para transferir e instalar o software. <http://support.epson.net/setupnavi/>

## **Desinstalar o Software**

Poderá ter de desinstalar e voltar a instalar o software para resolver determinados problemas ou se actualizar o sistema operativo.

### **No Windows**

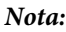

- ❏ *Para Windows 8.1, Windows 8, Windows 7 e Windows Vista, tem de ter uma conta e palavra-passe de administrador se iniciar sessão como um utilizador padrão.*
- ❏ *No Windows XP, tem de iniciar a sessão numa conta de Computer Administrator (Administrador de computador).*

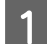

Desligue o digitalizador.

Desligue o cabo de interface do digitalizador do computador.

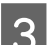

S Apresenta a lista de software.

#### **Windows 8.1/ Windows 8:**

Seleccione **Desktop (Ambiente de Trabalho)**, atalho **Settings (Definições)** e **Control Panel (Painel de Controlo)**. Seleccione em **Uninstall a program (Desinstalar um programa)** na categoria Programas.

#### **Windows 7/ Windows Vista:**

Seleccione **Start (Iniciar)** e seleccione **Control Panel (Painel de Controlo)**. Clique em **Uninstall a program (Desinstalar um programa)** na categoria Programs (Programas).

### **Informações sobre o Software**

#### **Windows XP:**

Seleccione **Start (Iniciar)** e seleccione **Control Panel (Painel de Controlo)**. Faça duplo clique no ícone **Add or Remove Programs (Adicionar ou remover programas)**.

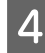

**4** Seleccione o software que quer desinstalar na lista apresentada.

**EXECUTE:** Desinstale o software.

**Windows 8.1/ Windows 8/ Windows 7:** Faça clique em **Uninstall/Change (Desinstalar/Alterar)**.

#### **Windows Vista:**

Clique em **Uninstall/Change (Desinstalar/Alterar)** e, em seguida, clique em **Continue (Continuar)** na janela User Account Control (Controlo de conta do utilizador).

#### **Windows XP:**

Clique em **Change/Remove (Alterar/remover)**.

F Quando aparecer uma janela de confirmação, faça clique em **Yes (Sim)**. Siga as instruções no ecrã.

Poderá aparecer uma mensagem a pedir que reinicie o computador. Se aparecer, certifique-se de que a opção **I want to restart my computer now (Quero reiniciar o computador agora)** está seleccionada e clique em **Finish (Terminar)**.

## **No Mac OS X**

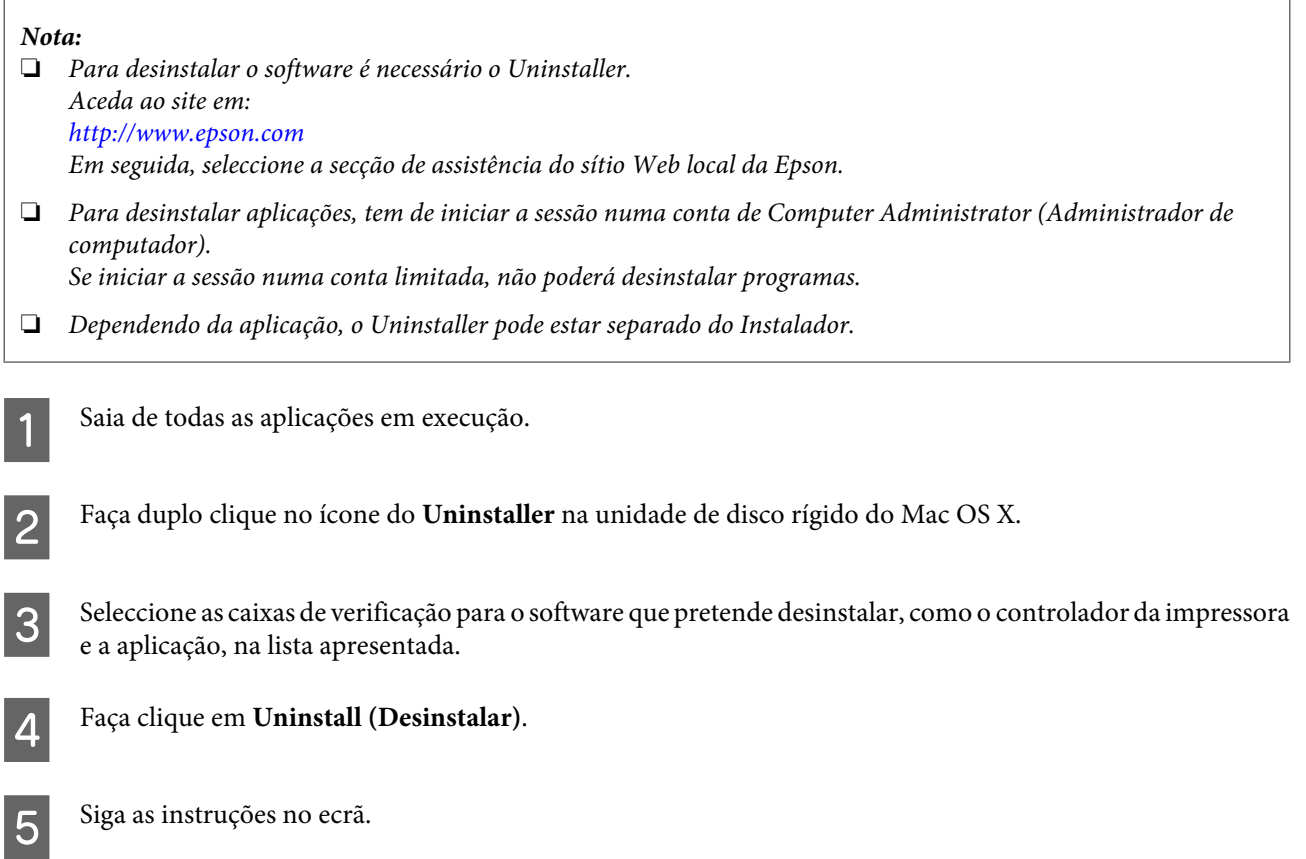

### **Informações sobre o Software**

Se não encontrar o software que pretende desinstalar na janela do Uninstaller, faça duplo clique na pasta **Applications (Aplicações)** na unidade de disco rígido do Mac OS X, seleccione a aplicação que pretende desinstalar e arraste-a para o ícone **Trash (Lixo)**.

#### *Nota:*

*Se desinstalar o controlador do digitalizador e o nome do seu produto continuar na janela Print & Scan (Impressão e Digitalização) (para Mac OS X 10.8 ou 10.7) ou Print & Fax (Impressão e Digitalização) (para Mac OS X 10.6 ou 10.5), seleccione o nome do seu produto e clique no botão -remove (remover).*

## <span id="page-49-0"></span>**Limpar o digitalizador**

Para manter o seu produto com o melhor desempenho, siga os passos abaixo para o limpar periodicamente.

### c*Importante:*

- ❏ *Nunca utilize álcool, diluente ou solvente corrosivo para limpar o produto. Estas substâncias químicas podem danificar os componentes e a caixa do produto.*
- ❏ *Tenha cuidado para não derramar líquido no mecanismo ou nos componentes electrónicos do digitalizador; pois isso, poderá danificar permanentemente o mecanismo e os circuitos eléctricos.*
- ❏ *Não utilize lubrificantes no digitalizador.*
- ❏ *Nunca abra a estrutura do digitalizador.*

Desligue o digitalizador.

Desligue o adaptador de corrente alterna do digitalizador.

S Limpe a sujidade da caixa exterior com um pano macio.

#### *Nota:*

*Se a estiver muito suja, humedeça um pano macio com água, enxague-o bem e, em seguida, limpe as manchas restantes. Em seguida, limpe a caixa com um pano macio seco.*

## **Limpar o interior do digitalizador**

Quando as imagens digitalizadas possuírem riscos ou quando os documentos digitalizados ficarem sujos, limpe o interior do digitalizador.

### c*Importante:*

- ❏ *Não aplique demasiada pressão sobre a superfície de vidro no interior do produto.*
- ❏ *Tenha cuidado para não riscar ou danificar o vidro no interior do produto e não utilize uma escova áspera ou abrasiva para o limpar. Se a superfície de vidro estiver danificada, a qualidade das digitalizações pode diminuir.*
- ❏ *Nunca utilize álcool, diluente ou solvente corrosivo para limpar o digitalizador. Estas substâncias químicas podem danificar os componentes e a caixa do digitalizador.*
- ❏ *Tenha cuidado para não derramar líquido no mecanismo ou nos componentes electrónicos do digitalizador; pois isso, poderá danificar permanentemente o mecanismo e os circuitos eléctricos.*
- ❏ *Não utilize lubrificantes no interior do digitalizador.*

Desligue o digitalizador.

Desligue o adaptador de corrente alterna do digitalizador.

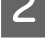

C Puxe a alavanca da tampa e abra a tampa do digitalizador.

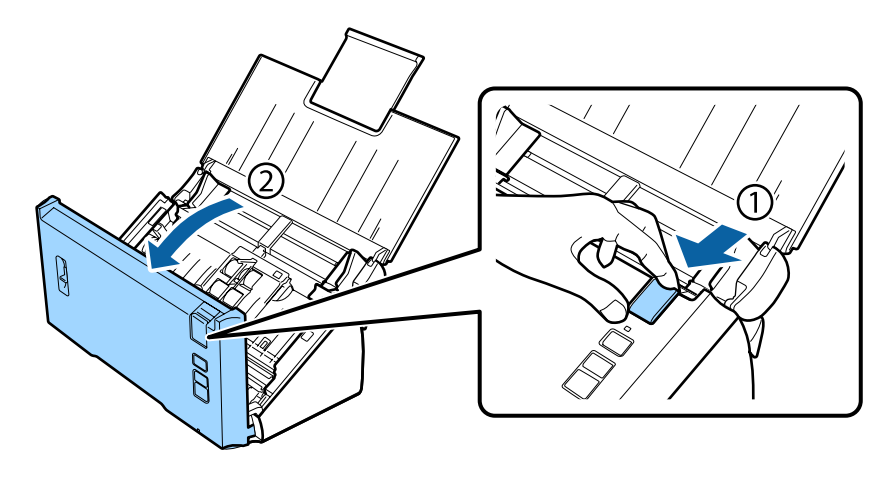

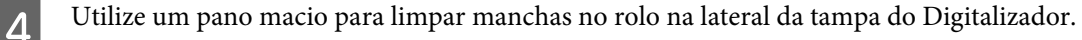

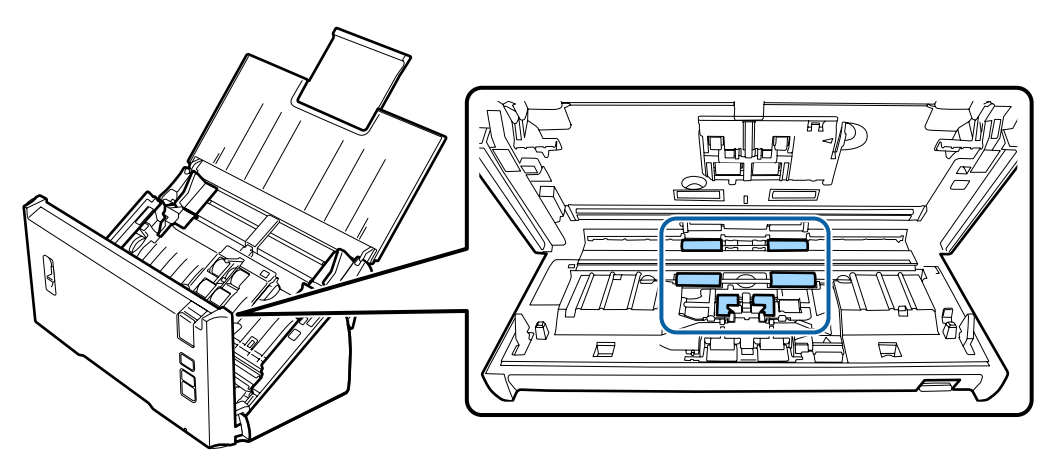

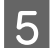

El Limpe quaisquer manchas no rolo de alimentação do papel.

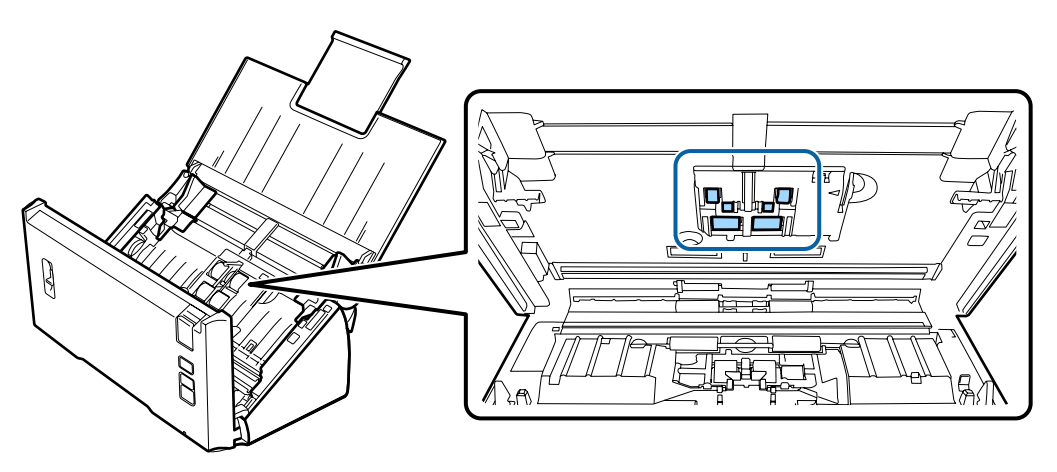

F Ligue o adaptador de corrente alterna e, em seguida, ligue o scanner.

G Limpe quaisquer manchas nos quatro rolos na parte inferior.

mantenha premido o botão  $\otimes$  durante dois segundos. Prima o botão  $\otimes$  várias vezes para rodar o rolo e limpar quaisquer manchas no rolo.

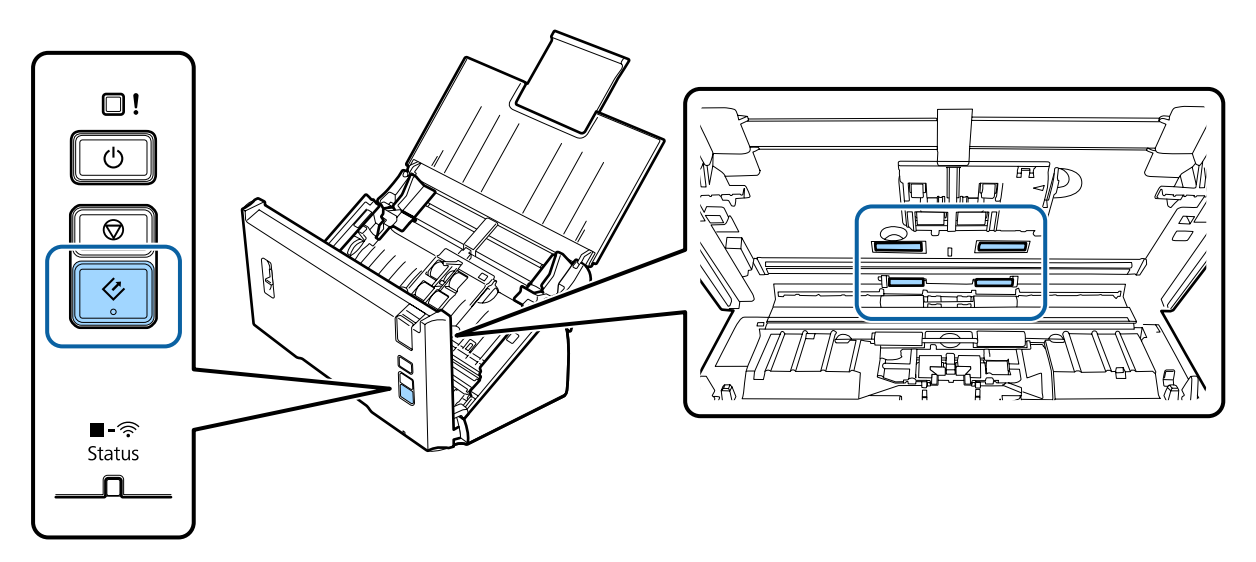

- B Desligue o digitalizador. Desligue o adaptador de corrente alterna do digitalizador.
- I Limpe quaisquer manchas na superfície de vidro.

Certifique-se de que não existe poeira acumulada na superfície do vidro. O pó pode provocar o aparecimento de manchas e linhas nas imagens digitalizadas.

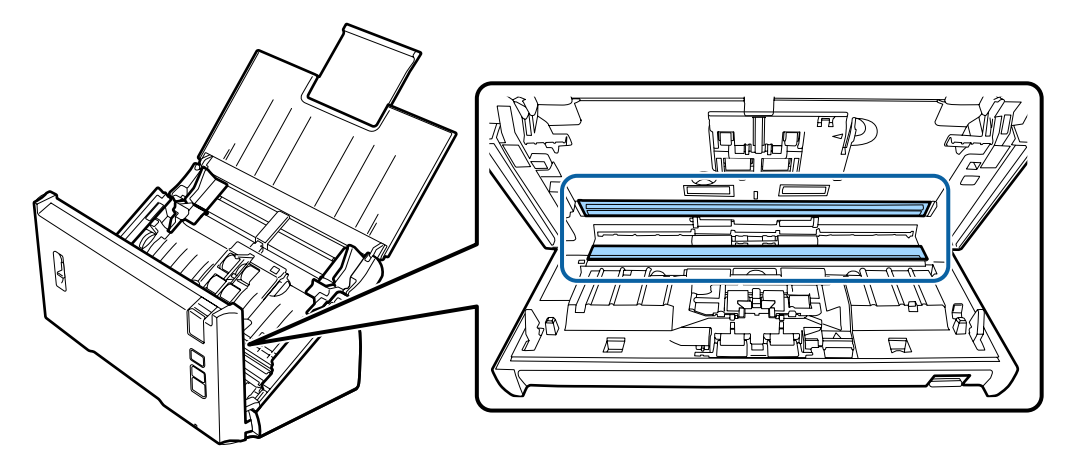

### c*Importante:*

*Não pulverize directamente a superfícies do vidro com produto de limpeza de vidros.*

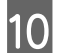

10 Feche a tampa do digitalizador.

#### *Nota:*

*Se a estiver muito suja, humedeça um pano macio com água, enxague-o bem e, em seguida, limpe as manchas restantes. Em seguida, limpe a caixa com um pano macio seco.*

## <span id="page-52-0"></span>**Substituir o Kit do Rolete de Alimentação**

É necessário substituir as partes do Kit do Rolete de Alimentação após digitalizar cerca de 100.000 vezes.

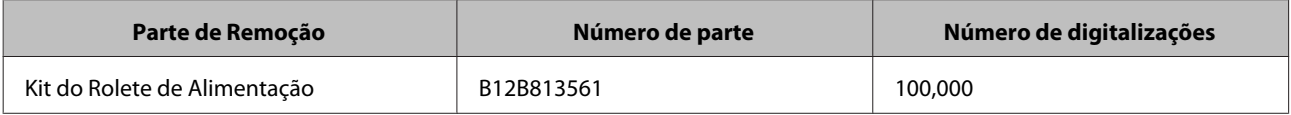

Para substituir o Kit do Rolete de Alimentação, siga as seguintes operações.

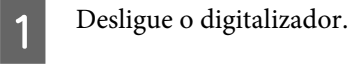

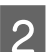

Desligue o adaptador de corrente alterna do digitalizador.

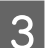

C Puxe a alavanca da tampa e abra a tampa do digitalizador.

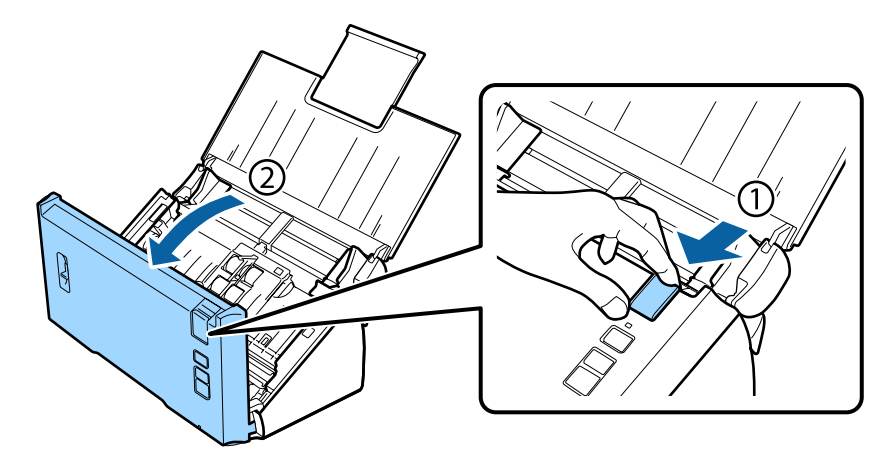

D Pressione o gancho no lado direito da tampa do rolo de alimentação de papel e, em seguida, abra a tampa.

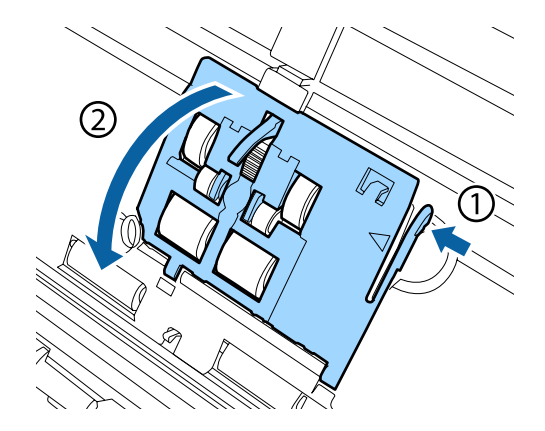

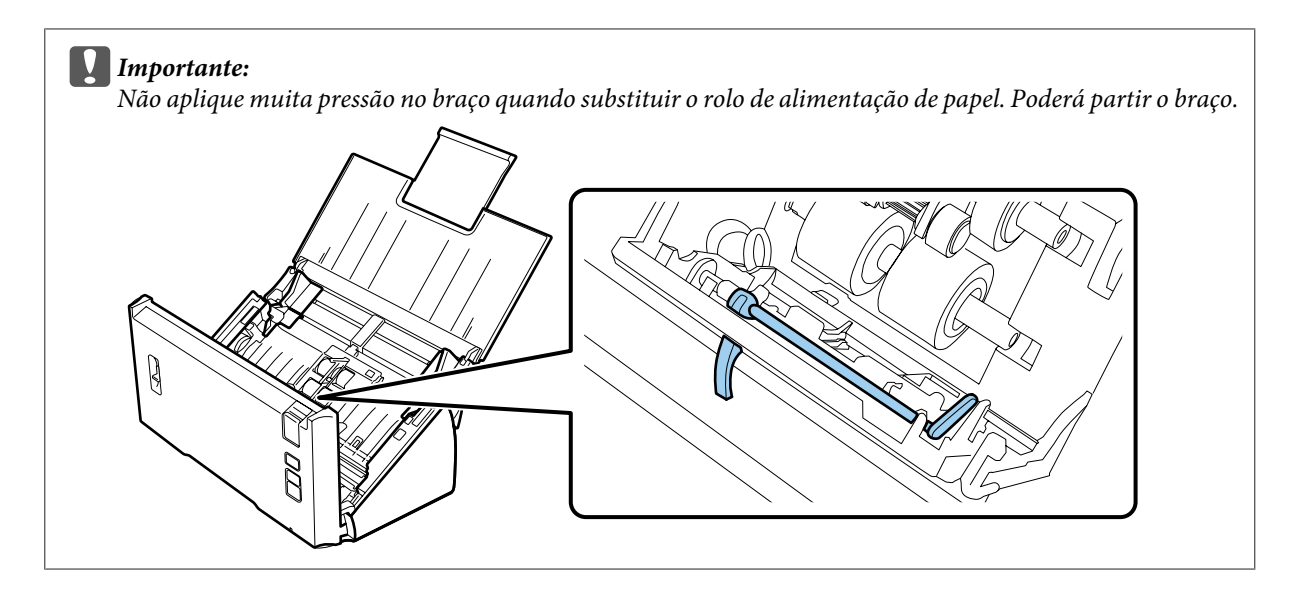

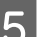

E Deslize e remova os rolos de alimentação de papel instalados.

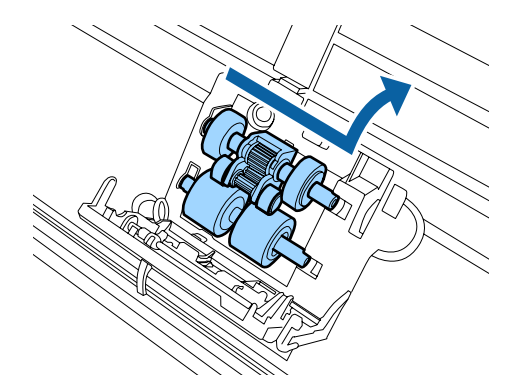

F Instale o novo rolo de alimentação de papel inferior na posição correcta.

Alinhe as ranhuras.

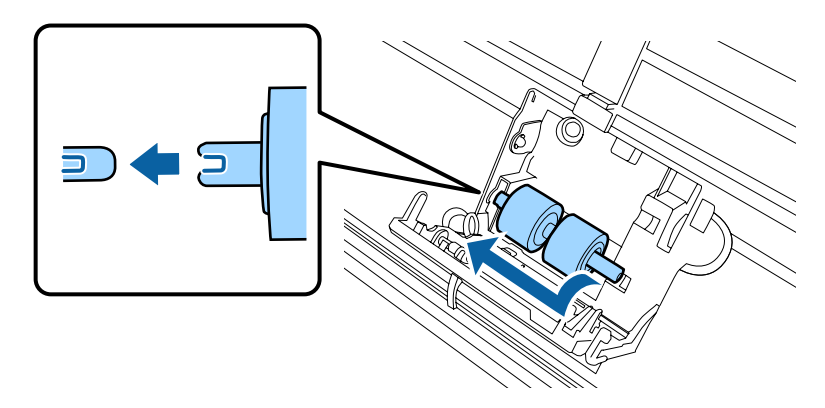

G Instale o novo rolo de alimentação de papel superior na posição correcta.

Alinhe as ranhuras e verifique se o rolo mais pequeno está instalado na parte inferior.

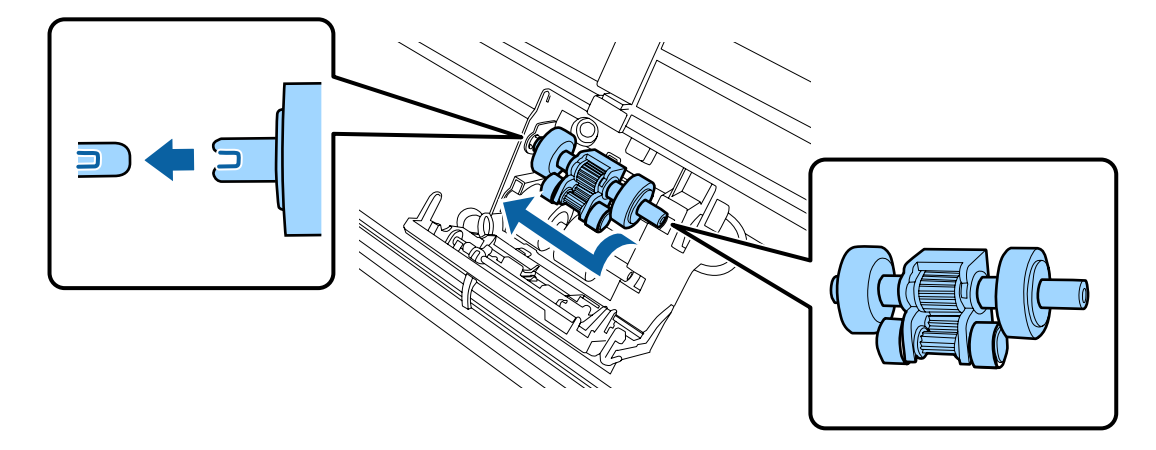

#### c*Importante:*

*Não toque na superfície do rolo de alimentação de papel.*

B Feche a tampa do rolo de alimentação de papel.

Se não conseguir fechar a tampa, verifique se realizou correctamente os passos 6 e 7 correctamente.

I Pressione as patilhas em ambos os lados da tampa do rolo de separação e, em seguida, abra a tampa.

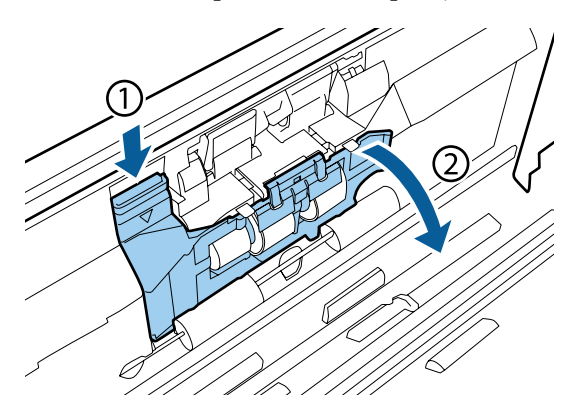

#### c*Importante:*

*Não aplique muita força quando abrir a tampa. Poderá partir a tampa.*

J Faça deslizar e remova o rolo de separação de papel instalado.

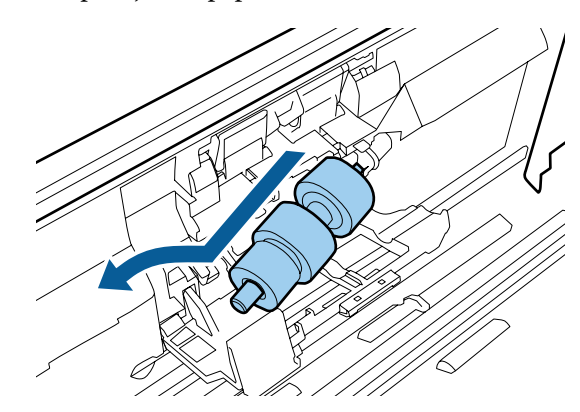

Retire o rolo do eixo.

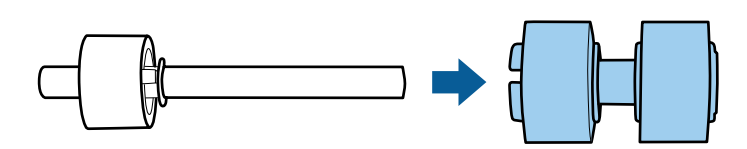

Instale o novo rolo de separação de papel no eixo e certifique-se de que as ranhuras estão alinhadas.

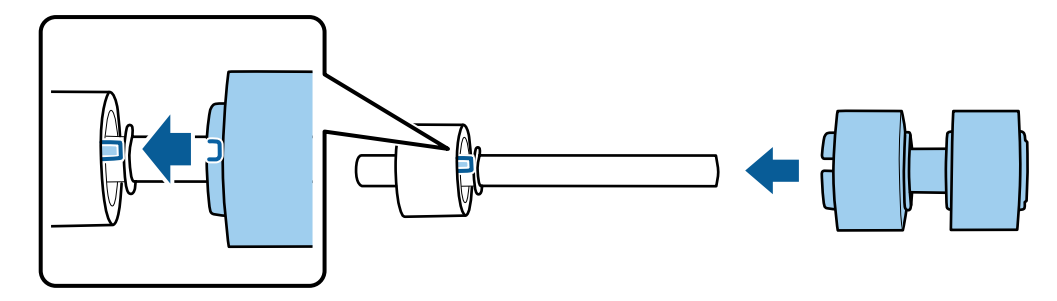

Verifique de que não existem folgas. Certifique-se de que o rolo não sai do eixo.

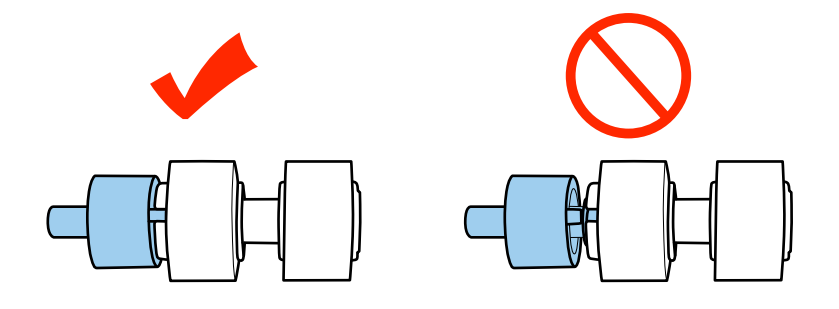

L Instale o novo rolo de separação de papel na posição correcta. Certifique-se de que as ranhuras estão alinhadas. C Ē M Enquanto prime o rolo, feche a tampa do rolo de separação. Se não conseguir fechar a tampa, verifique se realizou correctamente o passo 11 correctamente. 14 Feche a tampa do digitalizador. 15 Ligue o adaptador de corrente alterna e, em seguida, ligue o scanner. 16 Inicie o Epson Scan Settings (Definições EPSON Scan). **Windows 8.1/ Windows 8:** Ecrã **Start (Iniciar)** > **Apps (Aplicações)** > **Epson** > **Epson Scan Settings (Definições EPSON Scan) Windows 7/ Windows Vista/ Windows XP: Start (Iniciar)** > **All Programs (Todos os programas)** ou **Programs (Programas)** > **EPSON** > **EPSON Scan** > **Epson Scan Settings (Definições EPSON Scan)**. **Mac OS X:** Seleccione **Applications (Aplicações)** > **EPSON Software** > **EPSON Scan Settings (Definições EPSON Scan)**. Q Faça clique em **Maintenance (Manutenção)**. R Faça clique em **Reset (Reiniciar)** e depois em **OK**.

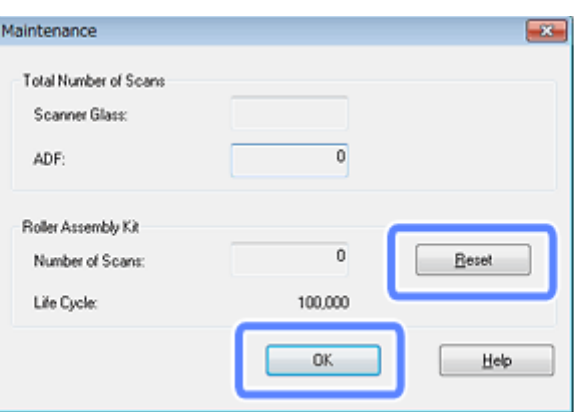

c*Importante:*

*Certifique-se de que reinicia o contador após substituir o Kit do Rolete de Alimentação.*

## **Energy Saving (Poupança de Energia )**

O produto desliga-se automaticamente, se não forem executadas tarefas durante o tempo seleccionado. Pode ajustar o tempo antes de aplicar a gestão de tempo. Qualquer aumento afectará a eficiência energética do produto. Considere o ambiente antes de qualquer alteração.

*Nota:*

*Ainda que esta função funcione com uma ligação USB ou uma ligação sem fios, apenas pode ser configurada através de uma ligação USB.*

Siga os passos abaixo para ajustar o tempo.

A Inicie o Epson Scan Settings (Definições EPSON Scan).

**Windows 8.1/ Windows 8:**

```
Ecrã Start (Iniciar) > Apps (Aplicações) > Epson > Epson Scan Settings (Definições EPSON Scan)
```
**Windows 7/ Windows Vista/ Windows XP: Start (Iniciar)** > **All Programs (Todos os programas)** ou **Programs (Programas)** > **EPSON** > **EPSON Scan** > **EPSON Scan Settings (Definições EPSON Scan)**.

**Mac OS X:** Seleccione **Applications (Aplicações)** > **EPSON Software** > **EPSON Scan Settings (Definições EPSON Scan)**.

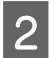

B Clique em **Energy Saving (Poupança de Energia )**.

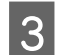

C Defina o Sleep Timer (Tp desl) ou Power Off Timer (Temporizador de Desligamento) e clique em **OK**.

*Se pretende desligar o Power Off Timer (Temporizador de Desligamento), defina-o para 0.*

## **Transportar o produto**

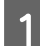

Desligue o digitalizador e o adaptador de corrente alterna.

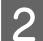

Desligue o cabo USB do digitalizador.

*Nota:*

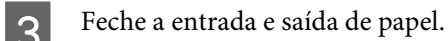

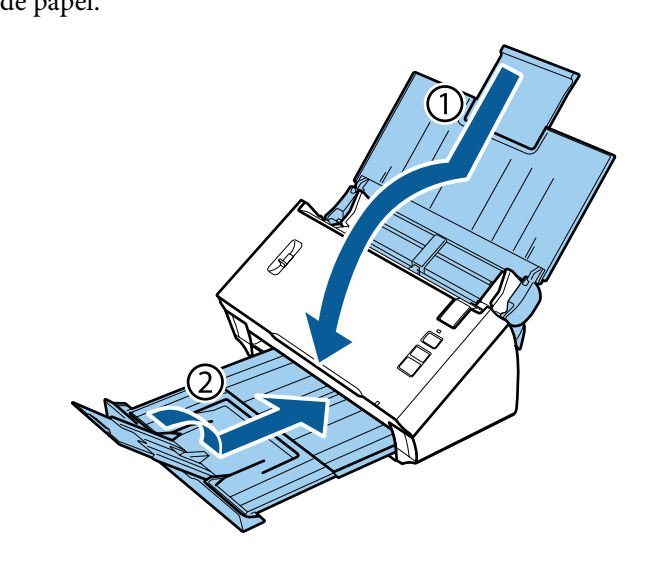

### c*Importante:*

*Certifique-se de que fecha a bandeja de saída de papel, caso contrário poderá danificar o produto durante o transporte.*

D Embrulhe o digitalizador nos materiais onde vinha embalado e volte a colocá-lo na caixa de origem ou numa caixa semelhante onde fique bem acondicionado.

## **Utilizar Abertura de Segurança**

A abertura de segurança é compatível com o Microsaver Security System fabricado por Kensington.

Consulte o seguinte para obter mais informações sobre o Microsaver Security System.

 $\blacktriangleright$  <http://www.kensington.com/>

## **Actualizar o firmware**

Consulte o Website da Epson para obter as actualizações de firmware mais recentes. Se não existir informação de firmware no Website, já está a utilizar o firmware mais recente.

#### & <http://www.epson.com>

c*Importante:*

*Não desligue o produto durante a actualização de firmware. Caso contrário, o firmware poderá não ser actualizado correctamente.*

*Nota:*

*Existem dois tipos de firmware para o produto, o firmware principal do digitalizador e o firmware do módulo Wi-Fi. Para actualizar o firmware, siga as instruções da informação de actualização do firmware.*

Consulte a seguinte secção para verificar a versão do software.

- & "A verificar a versão principal do firmware do digitalizador" na página 60
- & "A verificar a versão do firmware do módulo Wi-Fi" na página 60

## **A verificar a versão principal do firmware do digitalizador**

1 Inicie Epson Scan Settings.

**Windows 8.1**/**Windows 8**: Ecrã **Start (Iniciar)** > **Apps (Aplicações)** > **Epson** > **EPSON Scan Settings**

**Windows 7**/**Windows Vista**/**Windows XP**: **Start (Iniciar)** > **All Programs (Todos os programas)**, ou **Programs (Programas)** > **EPSON** > **EPSON Scan** > **EPSON Scan Settings**

**Mac OS X**: Seleccione **Applications (Aplicações)** > **EPSON Software** > **EPSON Scan Settings**.

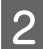

B Clique em **Test (Testar)**.

## **A verificar a versão do firmware do módulo Wi-Fi**

Inicie EpsonNet Config.

& ["Como iniciar" na página 44](#page-43-0)

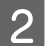

B Seleccione o digitalizador e, de seguida, clique em **Configuration (Configuração)**.

C Seleccione **Network Interface (Interface de rede)** - **Information (Informações)** - **Basic (Básico)**.

D Clique em **Software Information... (Informações do software...)**.

# **Resolução de Problemas**

## **Problemas indicados pela luz de estado**

- ❏ Verifique se a tampa do digitalizador está fechada.
- ❏ Certifique-se de que não existe papel encravado.
- ❏ Certifique-se de que o produto está ligado correctamente ao computador. Desligue o produto, verifique se o interruptor do modo de ligação está definido na posição correcta e ligue novamente o produto.

& ["Interruptores de interface" na página 15](#page-14-0)

Se este passo não resolver o problema, consulte o Guia de Rede para detalhes sobre problemas de ligação sem fios.

- ❏ Desligue o produto e volte a ligá-lo. Se o problema não ficar resolvido, o produto pode estar a funcionar incorrectamente ou pode ser necessário substituir a fonte de luz do digitalizador. Contacte o vendedor onde adquiriu o produto.
- ❏ Contacte o revendedor se não for possível eliminar o erro.

## **Problemas ao Iniciar uma Digitalização**

- ❏ Certifique-se de que o interruptor do modo de ligação está definido correctamente. & ["Interruptores de interface" na página 15](#page-14-0)
- ❏ Verifique se o software de digitalização está totalmente instalado. Consulte o manual em papel para obter instruções sobre como instalar o software de digitalização.
- ❏ Verifique o indicador luminoso de estado e certifique-se de que o produto está pronto para digitalizar.
- ❏ Certifique-se de que os cabos estão correctamente ligados ao produto e a uma tomada eléctrica que funcione.
- ❏ Verifique se a tomada eléctrica funciona. Ligue outro dispositivo à tomada eléctrica e verifique se é possível ligá-lo.
- ❏ Desligue o produto e o digitalizador e, em seguida, verifique a ligação do cabo de interface entre ambos os dispositivos para se certificar de que está ligado correctamente.
- ❏ Certifique-se de que selecciona o produto correcto se aparecer uma lista de digitalizadores quando inicia a digitalização.
- ❏ Ligue o produto directamente à porta USB externa do computador ou através de apenas um concentrador USB. O produto poderá não funcionar correctamente se o ligar ao computador através de mais do que um concentrador (hub) USB. Se o problema persistir, experimente ligar o produto directamente ao computador.
- ❏ Se ligar mais do que um produto ao computador, o produto poderá não funcionar. Ligue apenas o produto que pretende utilizar e, em seguida, tente digitalizar de novo.
- ❏ Se o software de digitalização não funcionar correctamente, desinstale o software primeiro e depois volte a instalá-lo da forma descrita no manual em papel. & ["Desinstalar o Software" na página 47](#page-46-0)
- ❏ Se a fonte de luz esgotou o período de vida útil, deve ser substituída por um profissional. Para mais informações, contacte o Serviço de Assistência a Clientes EPSON.
	- & ["Contactar a assistência da Epson" na página 69](#page-68-0)
- ❏ Mac OS X:

Para computadores Macintosh com CPUs Intel, o controlador do digitalizador que está a utilizar poderá não funcionar correctamente se estiverem instalados outros controladores de digitalização Epson (edições Rosetta/ PPC). Remova os outros controladores e instale o controlador do digitalizador que pretende utilizar.

## **Utilizar o botão**

Dependendo do produto, a função de digitalização pode não estar disponível quando utiliza a tecla.

- ❏ Verifique se atribuiu um programa à tecla. & ["Atribuir uma Definição de Digitalização Especificada a um Programa" na página 33](#page-32-0)
- ❏ Verifique se existe software de digitalização compatível instalado. & ["Verificar o software instalado no computador" na página 46](#page-45-0)
- ❏ Ao utilizar uma ligação sem fios, execute o Epson Scan no seu computador a partir do botão do produto antes de digitalizar.
- ❏ Mac OS X:

Certifique-se de que iniciou a sessão como o utilizador que instalou o software de digitalização. Os outros utilizadores têm de iniciar primeiro o Epson Scanner Monitor na pasta Applications (Aplicações) e, em seguida, pressionar um botão para efectuar digitalizações.

## **Utilizar uma ligação sem fios**

Consulte o Guia de Rede para detalhes sobre problemas de ligação sem fios.

## **Utilizar a Network Interface Unit**

- ❏ Ao utilizar a Network Interface Unit, defina o interruptor do modo de ligação para **USB**. & ["Interruptores de interface" na página 15](#page-14-0)
- ❏ Verifique se a Network Interface Unit está instalada correctamente. ◆ Consulte a Guia do Utilizador da Network Interface Unit para obter mais informações.
- ❏ verifique se o cabo de rede está correctamente inserido. ◆ Consulte a Guia do Utilizador da Network Interface Unit para obter mais informações.
- ❏ Verifique se o cabo de rede funciona correctamente, experimenta a ligação com outros produtos.
- ❏ Verifique o software de digitalização foi correctamente instalado. & ["Verificar e Instalar o Software" na página 46](#page-45-0)
- ❏ Verifique se o digitalizador utilizado com o software de digitalização foi seleccionado. & Consulte a ajuda fornecida com o software para mais informações.
- ❏ Verifique se as Epson Scan Settings (Definições EPSON Scan) foram correctamente configuradas. & ["Configurar Computadores Clientes com Epson Scan Settings \(Definições EPSON Scan\)" na página 39](#page-38-0)
- ❏ Verifique se as Network Scanning Settings (Definições de Digitalização da Rede) do Document Capture Pro foram correctamente definidas.
	- $\blacktriangleright$  Consulte a ajuda fornecida com o software para mais informações.
- ❏ Nas Network Scanning Settings (Definições de Digitalização da Rede), verifique se as definições de Grupo para o Document Capture Pro são iguais às definições da Network Interface Unit.
	- & Consulte a ajuda do Document Capture Pro para obter mais informações.
	- ◆ Consulte a Guia do Utilizador da Network Interface Unit para obter mais informações.
- ❏ Verifique se o Document Capture Pro não está bloqueado pela firewall. & "Como desbloquear o Document Capture Pro" na página 63
- ❏ Verifique se o endereço IP do digitalizador utilizado está correctamente configurado. & ["Configurar Computadores Clientes com Epson Scan Settings \(Definições EPSON Scan\)" na página 39](#page-38-0)

### **Como desbloquear o Document Capture Pro**

Apresentar o Control Panel (Painel de Controlo).

#### **Windows 8.1/ Windows 8:**

Seleccione **Desktop (Ambiente de Trabalho)**, atalho **Settings (Definições)** e **Control Panel (Painel de Controlo)**.

**Windows 7/ Windows Vista/ Windows XP:** Seleccione **Start (Iniciar)** e seleccione **Control Panel (Painel de Controlo)**.

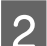

B A janela de definições da firewall é apresentada.

**Windows 8.1/ Windows 8/ Windows 7:**

Seleccione **System and Security (Sistema e Segurança)**. Seleccione **Allow a program through Windows Firewall (Permitir um programa através da Firewall do Windows)**.

#### **Windows Vista:**

Seleccione **Security (Segurança)**. Seleccione **Allow a program through Windows Firewall (Permitir um programa através da Firewall do Windows)**.

**Windows XP:** Seleccione **Security Center (Centro de segurança)**. Seleccione **Windows Firewall (Firewall do Windows)**.

Seleccione **EEventManager Application** na lista.

O Epson Event Manager é instalado com o Document Capture Pro.

### **Windows 8.1/ Windows 8/ Windows 7:**

Confirme que a caixa de verificação para o **EEventManager Application** está seleccionada na lista Allowed programs and features (Programas e funcionalidades permitidos).

#### **Windows Vista:**

Clique no separador **Exceptions (Excepções)** e confirme que a caixa de verificação **EEventManager Application** está seleccionada na lista Program or port (Programa ou porta).

#### **Windows XP:**

Clique no separador **Exceptions (Excepções)** e confirme que a caixa de verificação **EEventManager Application** está seleccionada na lista Program and Services (Programas e serviços).

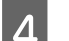

D Faça clique em **OK**.

## **Utilizar software de digitalização para além do controlador Epson Scan**

- ❏ Se estiver a utilizar quaisquer programas compatíveis com TWAIN, certifique-se de que está seleccionado o produto correcto como a definição do Scanner (Digitalizador) ou Source (Entrada).
- ❏ Se não conseguir digitalizar utilizando qualquer programa de digitalização compatível com TWAIN, como, por exemplo, o Adobe Photoshop Elements, desinstale o programa de digitalização compatível com TWAIN e volte a instalá-lo.
	- & ["Desinstalar o Software" na página 47](#page-46-0)

## **Problemas com a colocação de papel**

## **O papel fica sujo**

Limpe o interior do digitalizador.

& ["Limpar o interior do digitalizador" na página 50](#page-49-0)

## **São alimentadas várias folhas de papel**

- ❏ Certifique-se de que a alavanca de separação de páginas está para baixo.
- ❏ Se colocar um tipo de papel não suportado, o produto pode alimentar mais de uma folha em simultâneo. ◆ ["Carregar Documentos" na página 17](#page-16-0)
- ❏ Limpe o digitalizador.
	- & ["Limpar o digitalizador" na página 50](#page-49-0)
	- & ["Substituir o Kit do Rolete de Alimentação" na página 53](#page-52-0)

## **Ocorreu um erro de alimentação dupla**

- ❏ Quando digitalizar documentos normais, certifique-se de que a alavanca de separação de páginas está para baixo.
	- & ["Alavanca de separação de páginas" na página 16](#page-15-0)
- ❏ Quando digitalizar cartões de plástico e documentos especiais (papel dobrado, envelopes, etc.), anule a selecção de **Detect Double Feed (Detectar Alimentação Dupla)** no Epson Scan.
	- &Para mais informações, consulte a Ajuda do Epson Scan.

& Quando digitalizar documentos utilizando um trabalho registado no Document Capture Pro, é necessário editar o trabalho. Seleccione o trabalho na janela Job Management (Gestão de Trabalhos) no Document Capture Pro e clique em **Edit (Editar)** para abrir a janela Job Settings (Definições do Trabalho). Clique em **Detailed Settings (Definições detalhadas)** e anule a selecção de **Detect Double Feed (Detectar Alimentação Dupla)** no separador Document (Documento) na janela Configuration (Configuração).

#### *Nota:*

*Quando digitalizar cartões de plástico e documentos especiais (papel dobrado, envelopes, etc.), certifique-se de que a alavanca de separação de páginas está levantada.*

& *["Alavanca de separação de páginas" na página 16](#page-15-0)*

## **O papel encrava no produto**

Se o papel encravar no interior do produto, siga as operações apresentadas em seguida para remover papel encravado.

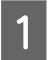

Desligue o digitalizador.

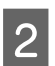

B Remova todo o papel da entrada de papel.

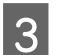

C Puxe a alavanca da tampa e abra a tampa do digitalizador.

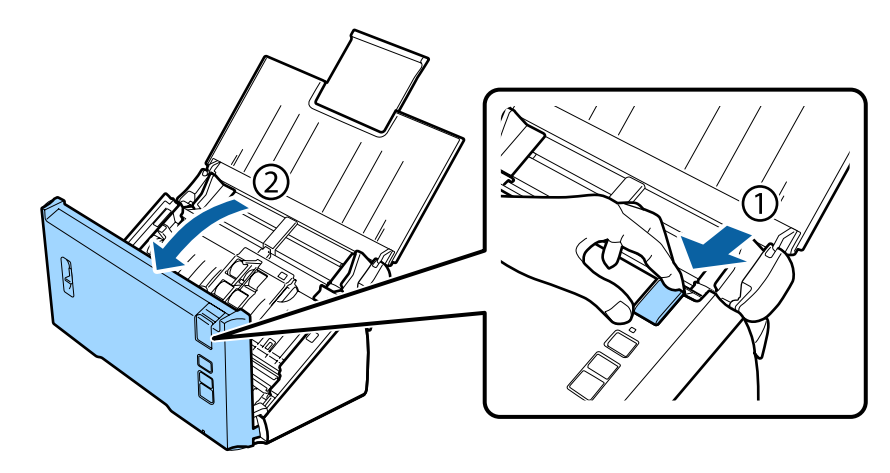

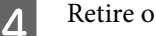

Retire o papel encravado.

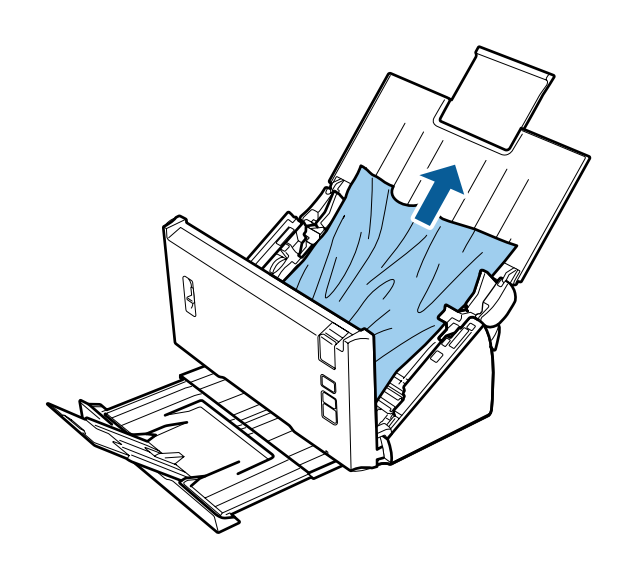

#### *Nota:*

*Remova todas as páginas que permanecerem no interior do digitalizador.*

E Se ocorrer um encravamento de papel na bandeja de saída do papel, puxe suavemente o papel para fora na direcção indicada.

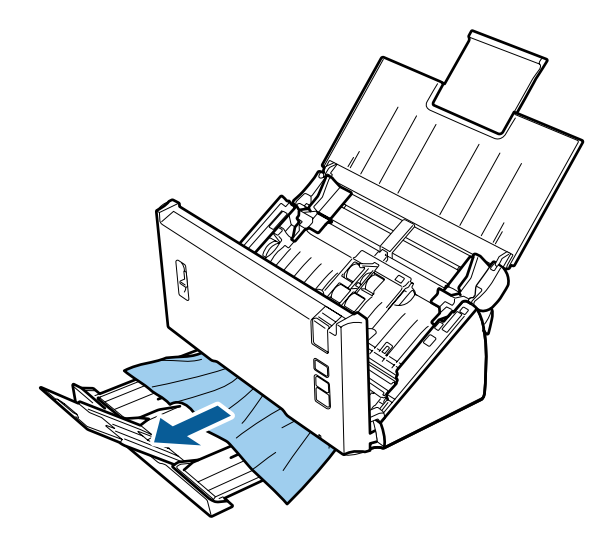

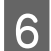

**6** Feche a tampa do digitalizador.

## **Problemas com o Tempo de Digitalização**

- ❏ Os computadores com portas USB externas de alta velocidade digitalizam mais rapidamente do que os computadores com portas USB externas. Se estiver a utilizar uma porta USB externa de alta velocidade com o produto, certifique-se de que a porta está de acordo com os requisitos de sistema. & ["Requisitos de sistema" na página 78](#page-77-0)
- ❏ Digitalizar com uma resolução elevada demora muito tempo.

❏ Quando utilizar software de segurança, exclua a monitorização do ficheiro de registo TWAIN.log ou defina o ficheiro TWAIN.log como apenas de leitura. Para mais informações sobre as funções do software de segurança, consulte a ajuda fornecida com o software.

O ficheiro TWAIN.log é guardado nos seguintes locais.

**Windows XP:**

C:\Documents and Settings\(user name)\Local Settings\Temp

**Windows 8.1/ Windows 8/ Windows 7/ Windows Vista:** C:\Users\(nome do utilizador)\AppData\Local\Temp

## **Problemas com Imagens Digitalizadas**

## **A qualidade de digitalização não é satisfatória**

A qualidade de digitalização pode ser melhorada se alterar as definições actuais ou ajustar a imagem digitalizada. & ["Ajustar a Imagem Digitalizada" na página 36](#page-35-0)

### **Aparecem manchas de tinta na imagem digitalizada.**

Utilize a Color Slip Reduction (Redução de manchas de tinta) para melhorar este problema. Esta funcionalidade pode não fornecer resultados perfeitos.

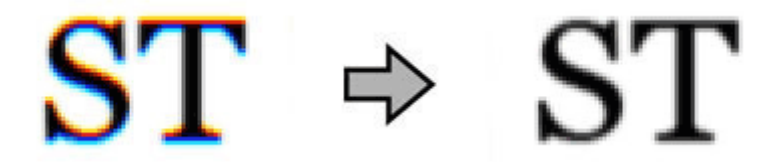

Consulte a Ajuda para detalhes sobre o Epson Scan.

### **Aparece uma imagem do verso do original na imagem digitalizada**

Quando digitalizar em papel fino, as imagens existentes no verso poderão ser detectadas pelo produto e aparecer na imagem digitalizada.

- ❏ Certifique-se também de que as definições de Document Type (Tipo de Documento) e Image Type (Tipo de Imagem) são as adequadas para o original.
- ❏ Seleccione **Text Enhancement (Melhoramento de Texto)** como definição de qualidade de imagem no software de digitalização.

### **Os caracteres estão desfocados**

- ❏ Seleccione **Text Enhancement (Melhoramento de Texto)** como definição de qualidade de imagem no software de digitalização.
- ❏ Quando o Image Type (Tipo de Imagem) está definido para Black&White (Preto&Branco), seleccione **Threshold (Limiar)** como definição de qualidade de imagem no software de digitalização.

❏ Aumente a definição de resolução.

### **Os caracteres não são reconhecidos quando são convertidos para texto editável (OCR)**

Coloque o documento de forma a que fique direito no vidro de digitalização. Se o documento ficar inclinado, pode não ser reconhecido correctamente.

### **Aparecem padrões ondulados na imagem digitalizada**

Podem aparecer padrões sombreados ou ondulados (conhecidos como moiré) nas imagens digitalizadas a partir de documentos impressos.

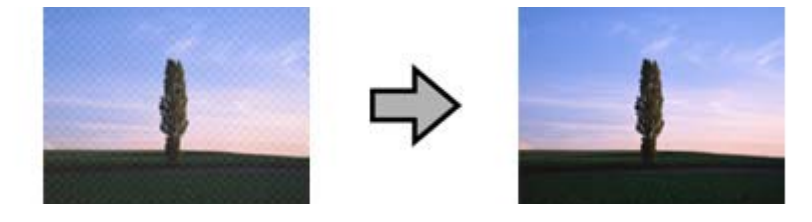

- ❏ Seleccione **Descreening (Sem Ondulação)** como definição de qualidade de imagem.
- ❏ Experimente alterar a definição de **Resolution (Resolução)**.

### **As cores não estão uniformes ou aparecem manchas, pontos ou linhas rectas na imagem**

Limpe o digitalizador.

& ["Limpar o digitalizador" na página 50](#page-49-0)

## **A área de digitalização não é satisfatória**

### **As margens do original não são digitalizadas**

Se as margens do original não forem digitalizadas correctamente, defina o **Size (Tamanho)** para **Auto Detect (Detecção Automática)**, clique no botão **Configuration (Configuração)** e ajuste a área de recorte em **Crop Margins for Size "Auto" (Ajustar Margens para Tamanho "Auto")**.

## **Os Problemas Permanecem Após Experimentar Todas as Soluções**

Se experimentou todas as soluções e não conseguiu resolver o problema, inicialize as definições do Epson Scan.

Faça clique em **Configuration (Configuração)**, seleccione o separador **Other (Outras)** e, em seguida, faça clique em **Reset All (Reiniciar tudo)**.

# <span id="page-68-0"></span>**Onde Obter Ajuda**

## **Sítio Web de assistência técnica**

O sítio Web de assistência técnica da Epson ajuda a resolver os problemas que não podem ser solucionados com as informações de resolução de problemas fornecidas na documentação do produto. Se tiver um browser Web e puder ligar-se à Internet, aceda a este sítio em:

### <http://support.epson.net/>

Se necessitar dos mais recentes controladores, manuais, FAQs e outros produtos transferíveis, aceda ao sítio em:

### <http://www.epson.com/>

Em seguida, seleccione a secção de assistência do sítio Web local da Epson.

## **Contactar a assistência da Epson**

### **Antes de contactar a Epson**

Se o produto Epson não funcionar correctamente e não for possível resolver o problema com as informações apresentadas na secção de resolução de problemas incluída na documentação do produto, contacte o Serviço de Assistência Técnica Epson. Se o serviço de assistência da sua área não se encontrar listado em baixo, contacte o revendedor onde comprou o produto.

O serviço de assistência Epson poderá fornecer ajuda muito mais rapidamente se lhes fornecer as seguintes informações:

- ❏ Número de série do produto (A etiqueta do número de série está geralmente na parte posterior do produto.)
- ❏ Modelo do produto
- ❏ Versão do software do produto (Clique no botão **Acerca**, **Informações s/ a versão** ou num botão equivalente no software do produto.)
- ❏ Marca e modelo do computador
- ❏ Nome e versão do sistema operativo do computador
- ❏ Nomes e versões das aplicações utilizadas geralmente com o produto

## **Ajuda para os Utilizadores da América do Norte**

A Epson dispõe dos serviços de assistência técnica listados em baixo.

### **Assistência pela Internet**

Visite o sítio Web de assistência da Epson em <http://epson.com/support>e seleccione o seu produto a fim de obter soluções para problemas comuns. Pode transferir controladores e documentação, consultar FAQs e obter aconselhamento para resolução de problemas ou enviar as suas questões à Epson por correio electrónico.

### **Falar com um Representante de Assistência**

Marque: (562) 276-1300 (E.U.A.), ou (905) 709-9475 (Canadá), 6 am às 6 pm, Hora do Pacífico, de Segunda-feira a Sexta-feira. Os dias e horas de Assistência podem ser alteradas sem aviso prévio. Poderão ser cobradas taxas de longa distância ou interurbanas.

Antes de contactar a Epson para obter assistência, prepare as informações que se seguem.

- ❏ Nome do produto
- ❏ Número de série do produto
- ❏ Prova de compra (o recibo da loja, por exemplo) e a data de compra
- ❏ Configuração do computador
- ❏ Descrição do problema

#### *Nota:*

*para obter ajuda sobre a utilização de qualquer outro software no sistema do seu computador, consulte a documentação relativa ao software para obter informações sobre a assistência técnica.*

### **Adquirir Consumíveis e Acessórios**

Pode adquirir tinteiros, cartuchos de fita, papel e acessórios Epson genuínos num revendedor autorizado Epson. Para localizar o revendedor mais próximo, contacte o 800-GO-EPSON (800-463-7766). Também pode comprar online em <http://www.epsonstore.com>(vendas nos E.U.A) ou <http://www.epson.ca> (vendas no Canadá).

## **Ajuda para os Utilizadores da América Latina**

Os serviços de assistência electrónica estão disponíveis 24 horas por dia nos seguintes sítios Web:

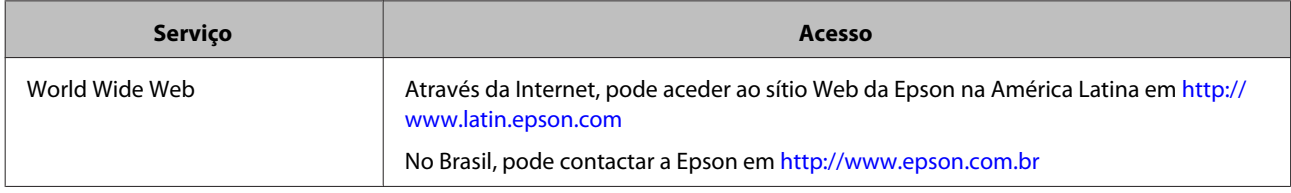

Para falar com um representante da assistência EPSON, contacte um dos números abaixo indicados:

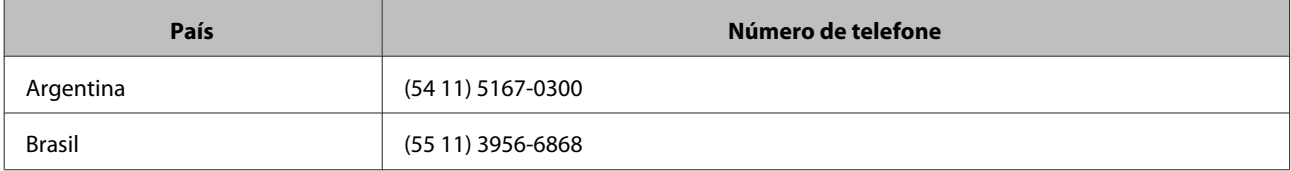

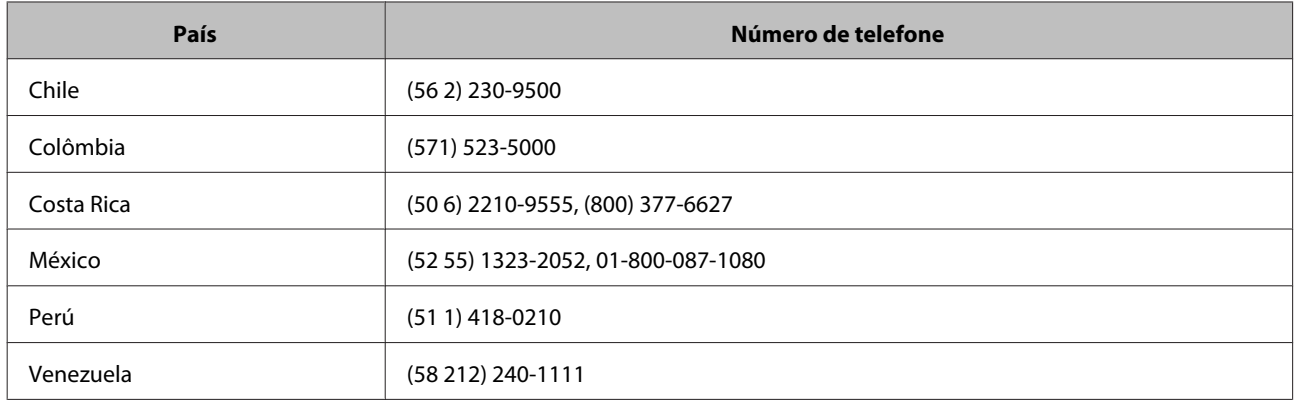

## **Ajuda para os Utilizadores na Europa**

Consulte o seu **Documento de Garantia Pan-europeia** para obter informações sobre como contactar o Serviço de Assistência EPSON.

## **Ajuda para os Utilizadores em Taiwan**

Contactos para informações, assistência e serviços:

### **World Wide Web ([http://www.epson.com.tw\)](http://www.epson.com.tw)**

Estão disponíveis informações sobre especificações de produtos, controladores para transferência e informações sobre produtos.

### **Linha de Suporte Técnico (Telefone: +0800212873)**

A nossa equipa de Suporte Técnico, via telefónica, pode ajudá-lo com o seguinte:

- ❏ Informações sobre vendas e produtos
- ❏ Questões ou problemas relacionados com produtos
- ❏ Informações sobre serviços de reparação e garantia

### **Centro de assistência e reparação:**

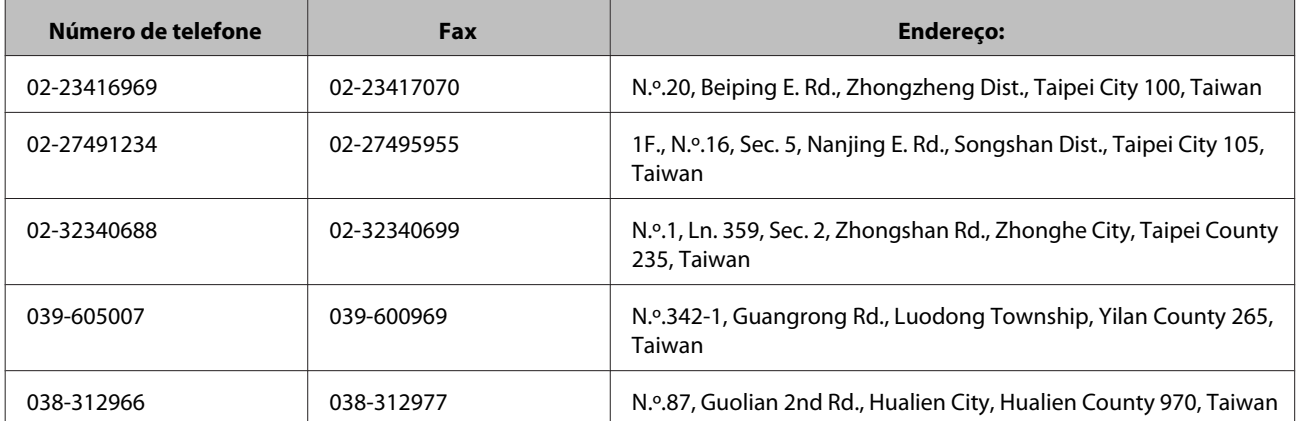

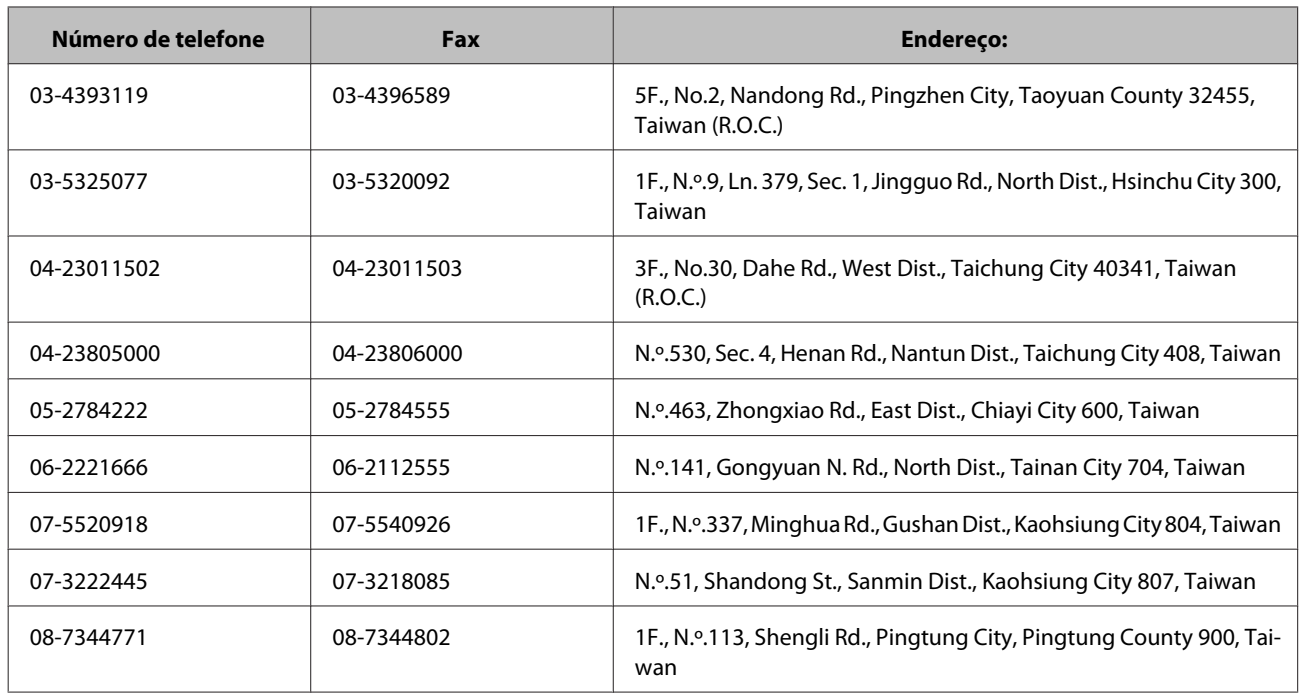

## **Ajuda para os Utilizadores na Austrália**

A Epson Austrália pretende disponibilizar assistência de alta qualidade aos clientes. Para além da documentação do produto que adquiriu, colocamos à disposição as seguintes fontes de informação:

### **Serviço de Assistência a Clientes EPSON**

Não se esqueça que o Serviço de Assistência a Clientes EPSON pode ajudar frequentemente a identificar e solucionar problemas. Para aconselhamento sobre problemas, deve contactar sempre em primeiro lugar o Serviço de Assistência a Clientes EPSON, pois pode solucionar os problemas de forma rápida e simples e também aconselhar sobre o passo seguinte.

### **URL da Internet <http://www.epson.com.au>**

Aceda às páginas da Epson Austrália na World Wide Web. Vale a pena levar o modem a estas páginas para uma navegação ocasional! O sítio dispõe de uma área de transferência de controladores, pontos de contacto Epson, informações sobre novos produtos e assistência técnica (e-mail).

### **Suporte Técnico Epson**

O Suporte Técnico Epson constitui um apoio final para garantir o acesso a aconselhamento por parte dos nossos clientes. Os operadores do Suporte Técnico podem ajudar o cliente na instalação, configuração e operação dos produtos Epson. Os funcionários do nosso Suporte Técnico Pré-vendas podem disponibilizar literatura sobre novos produtos Epson e informar sobre a localização do Serviço de Assistência a Clientes EPSON ou agente de assistência mais próximo. Grande parte das questões é respondida aqui.

Os contactos do Suporte Técnico são:

Telefone: 1300 361 054
Fax: (02) 8899 3789

Quando contactar o Suporte Técnico, gostaríamos que tivesse todas as informações relevantes disponíveis. Quanto mais informação preparar, mais rapidamente o podemos ajudar a solucionar o problema. Estas informações incluem a documentação do seu produto Epson, o tipo de computador, sistema operativo, programas aplicativos e qualquer informação que julgue ser necessária.

## **Ajuda para os Utilizadores de Singapura**

Na Epson Singapura, estão disponíveis as fontes de informação, a assistência e os serviços que se seguem.

### **World Wide Web (<http://www.epson.com.sg>)**

Estão disponíveis informações sobre especificações de produtos, controladores para transferência, Perguntas Frequentes (FAQs), Informações sobre Vendas e Assistência Técnica através de correio electrónico.

## **Linha de Suporte Técnico Epson (Telefone: (65) 6586 3111)**

A nossa equipa de Suporte Técnico, via telefónica, pode ajudá-lo com o seguinte:

- ❏ Informações sobre vendas e produtos
- ❏ Questões ou problemas relacionados com produtos
- ❏ Informações sobre serviços de reparação e garantia

## **Ajuda para os Utilizadores na Tailândia**

Contactos para informações, assistência e serviços:

### **World Wide Web (<http://www.epson.co.th>)**

Estão disponíveis informações sobre especificações de produtos, controladores para transferência, Perguntas Frequentes (FAQs) e correio electrónico.

### **Linha Directa Epson (Telefone: (66) 2685-9899)**

A nossa equipa da Linha Directa telefónica, pode ajudá-lo com o seguinte:

- ❏ Informações sobre vendas e produtos
- ❏ Questões ou problemas relacionados com produtos
- ❏ Informações sobre serviços de reparação e garantia

## **Ajuda para os Utilizadores no Vietname**

Contactos para informações, assistência e serviços:

Linha Directa Epson 84-8-823-9239 (Telefone):

Centro de Assistência: 80 Truong Dinh Street, District 1, Hochiminh City Vietname

## **Ajuda para os Utilizadores na Indonésia**

Contactos para informações, assistência e serviços:

### **World Wide Web ([http://www.epson.co.id\)](http://www.epson.co.id)**

- ❏ Informações sobre especificações de produtos, controladores para transferência
- ❏ Perguntas Mais Frequentes (FAQs), Informações sobre Vendas e questões através de correio electrónico

### **Linha Directa Epson**

- ❏ Informações sobre vendas e produtos
- ❏ Assistência técnica

Telefone (62) 21-572 4350 Fax (62) 21-572 4357

### **Centro de Assistência Epson**

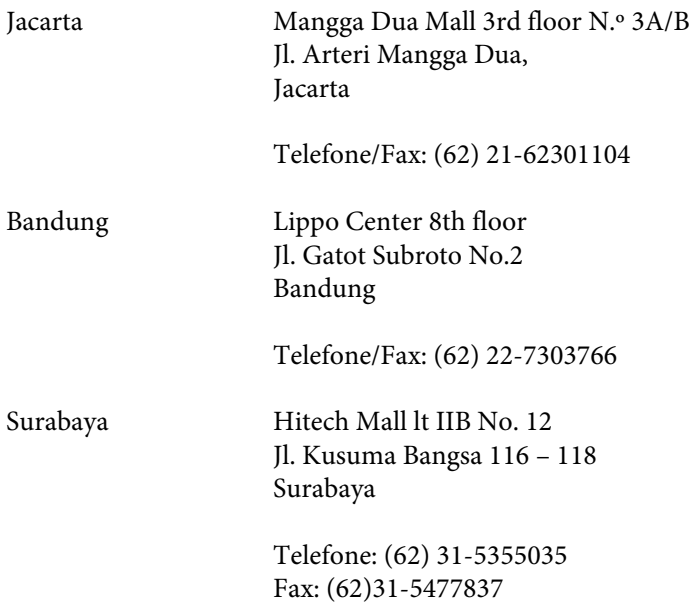

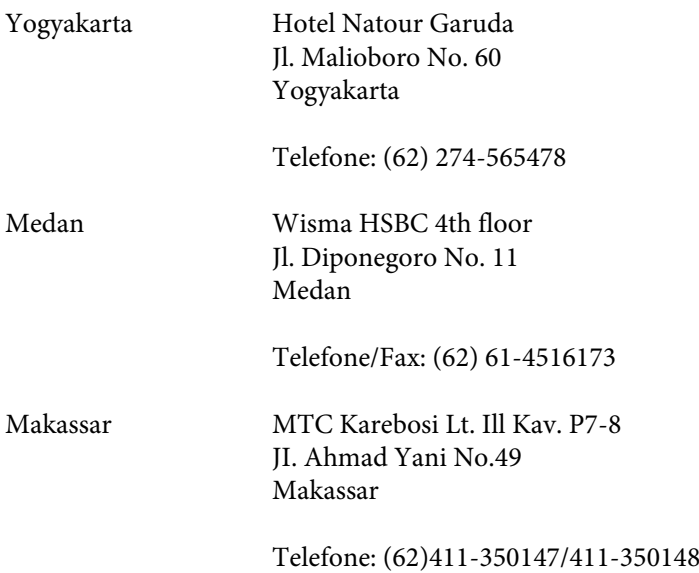

## **Ajuda para os Utilizadores de Hong Kong**

Para obter assistência técnica, assim como outros serviços de pós-venda, os utilizadores podem contactar a Epson Hong Kong Limited.

## **Página Inicial na Internet**

A Epson Hong Kong estabeleceu uma página inicial local em Chinês e Inglês na Internet, para disponibilizar aos utilizadores as informações que se seguem.

- ❏ Informações sobre produtos
- ❏ Respostas às Perguntas Frequentes (FAQs)
- ❏ Versões mais recentes de controladores para produtos Epson

Os utilizadores podem aceder à nossa página inicial da World Wide Web em:

<http://www.epson.com.hk>

### **Linha Directa de Assistência Técnica**

Também pode entrar em contacto com os nossos funcionários de assistência técnica através dos números de telefone e fax que se seguem.

Telefone: (852) 2827-8911

Fax: (852) 2827-4383

## **Ajuda para os Utilizadores na Malásia**

Contactos para informações, assistência e serviços:

### **World Wide Web (<http://www.epson.com.my>)**

❏ Informações sobre especificações de produtos, controladores para transferência

❏ Perguntas Mais Frequentes (FAQs), Informações sobre Vendas e questões através de correio electrónico

## **Epson Trading (M) Sdn. Bhd.**

Sede.

Telefone: 603-56288288

Fax: 603-56288388/399

#### *Suporte Técnico Epson*

❏ Informações sobre vendas e produtos (Infoline)

Telefone: 603-56288222

❏ Informações sobre serviços de reparação e garantia, utilização de produtos e assistência técnica (Techline)

Telefone: 603-56288333

## **Ajuda para os Utilizadores na Índia**

Contactos para informações, assistência e serviços:

### **World Wide Web ([http://www.epson.co.in\)](http://www.epson.co.in)**

Estão disponíveis informações sobre especificações de produtos, controladores para transferência e informações sobre produtos.

## **Sede da Epson Índia - Bangalore**

Telefone: 080-30515000

Fax: 30515005

### **Divisões Regionais da Epson Índia:**

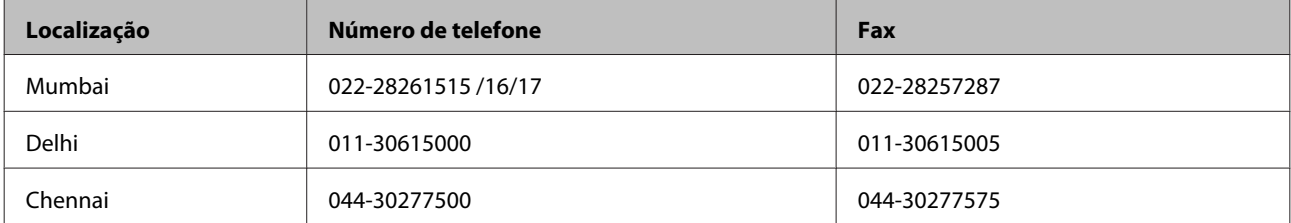

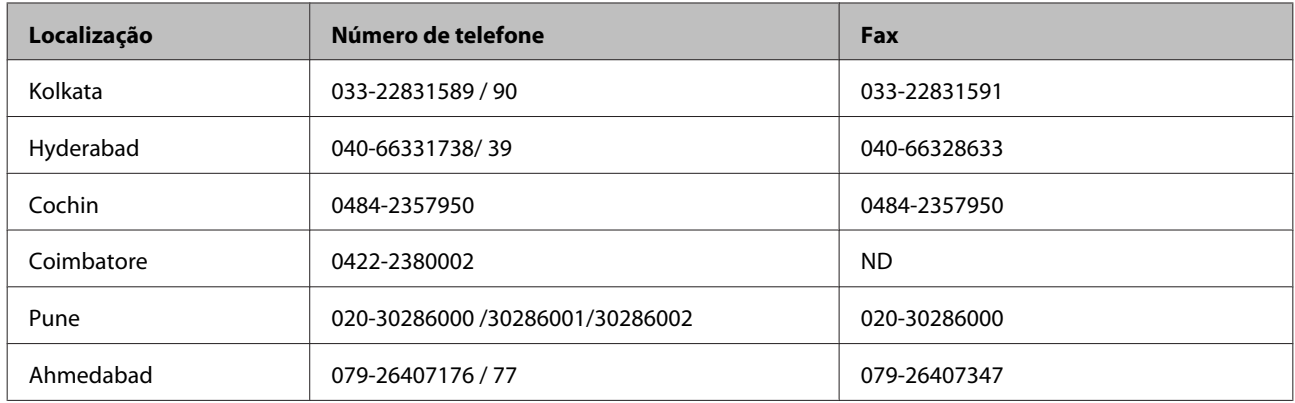

## **Linha de Ajuda**

Para assistência, informações sobre o produto ou para encomendar uma cartridge - 18004250011 (9AM - 9PM) - Trata-se de uma linha gratuita.

Para assistência (CDMA e Utilizadores com telemóvel) - 3900 1600 (9AM - 6PM) Prefixo código STD local

## **Ajuda para os Utilizadores nas Filipinas**

Para obter assistência técnica, assim como outros serviços de pós-venda, os utilizadores podem contactar a Epson Philippines Corporation através dos números de telefone, de fax e endereço de correio electrónico abaixo indicados.

Linha: (63-2) 706 2609

Fax: (63-2) 706 2665

Linha Directa Helpdesk: (63-2) 706 2625

E-mail: epchelpdesk@epc.epson.com.ph

#### **World Wide Web** [\(http://www.epson.com.ph](http://www.epson.com.ph))

Estão disponíveis informações sobre especificações de produtos, controladores para transferência, Perguntas Frequentes (FAQs) e por correio electrónico.

#### **No. Gratuito 1800-1069-EPSON(37766)**

A nossa equipa da Linha Directa telefónica, pode ajudá-lo com o seguinte:

- ❏ Informações sobre vendas e produtos
- ❏ Questões ou problemas relacionados com produtos
- ❏ Informações sobre serviços de reparação e garantia

# **Características Técnicas**

## **Requisitos de sistema**

Certifique-se de que o sistema está de acordo com os requisitos apresentados nestas secções antes de utilizar o digitalizador.

## **No Windows**

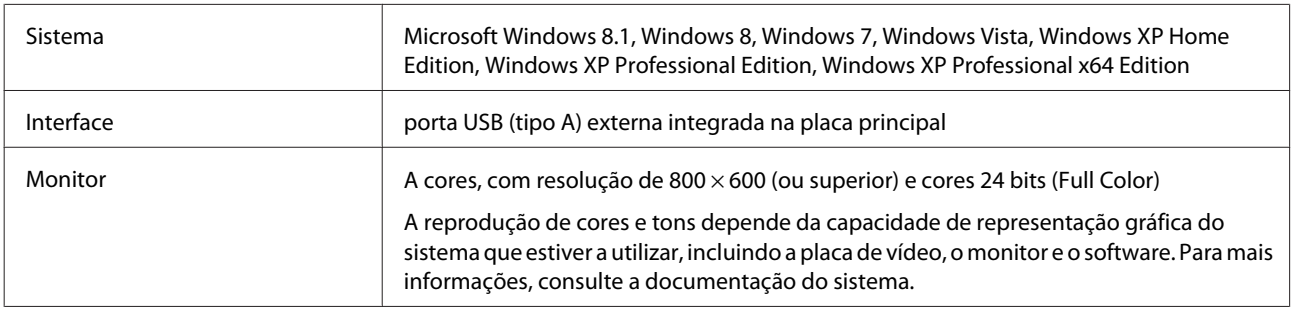

## **No Mac OS X**

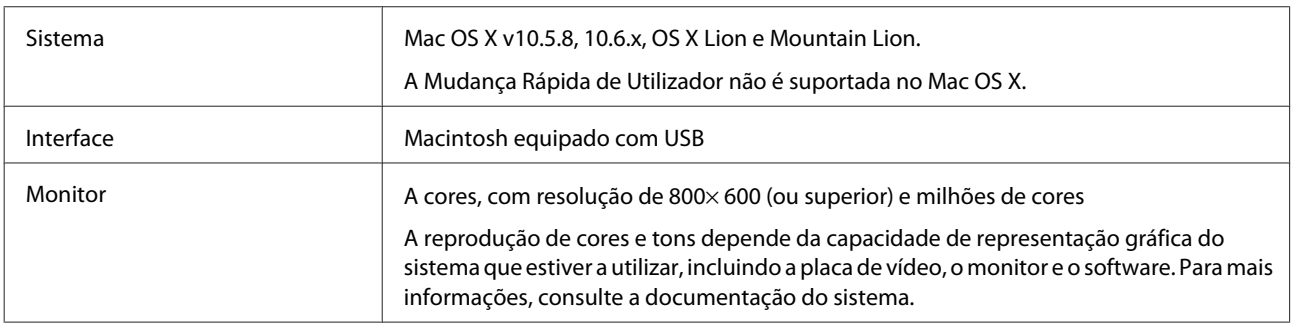

#### *Nota:*

*O Epson Scan não suporta Sistema de Ficheiros UNIX (UFS) para Mac OS X. É necessário instalar o Epson Scan num disco ou numa partição que não utilize UFS.*

## **Especificações do produto**

*Nota:*

*as características podem ser alteradas sem aviso prévio.*

## **Gerais**

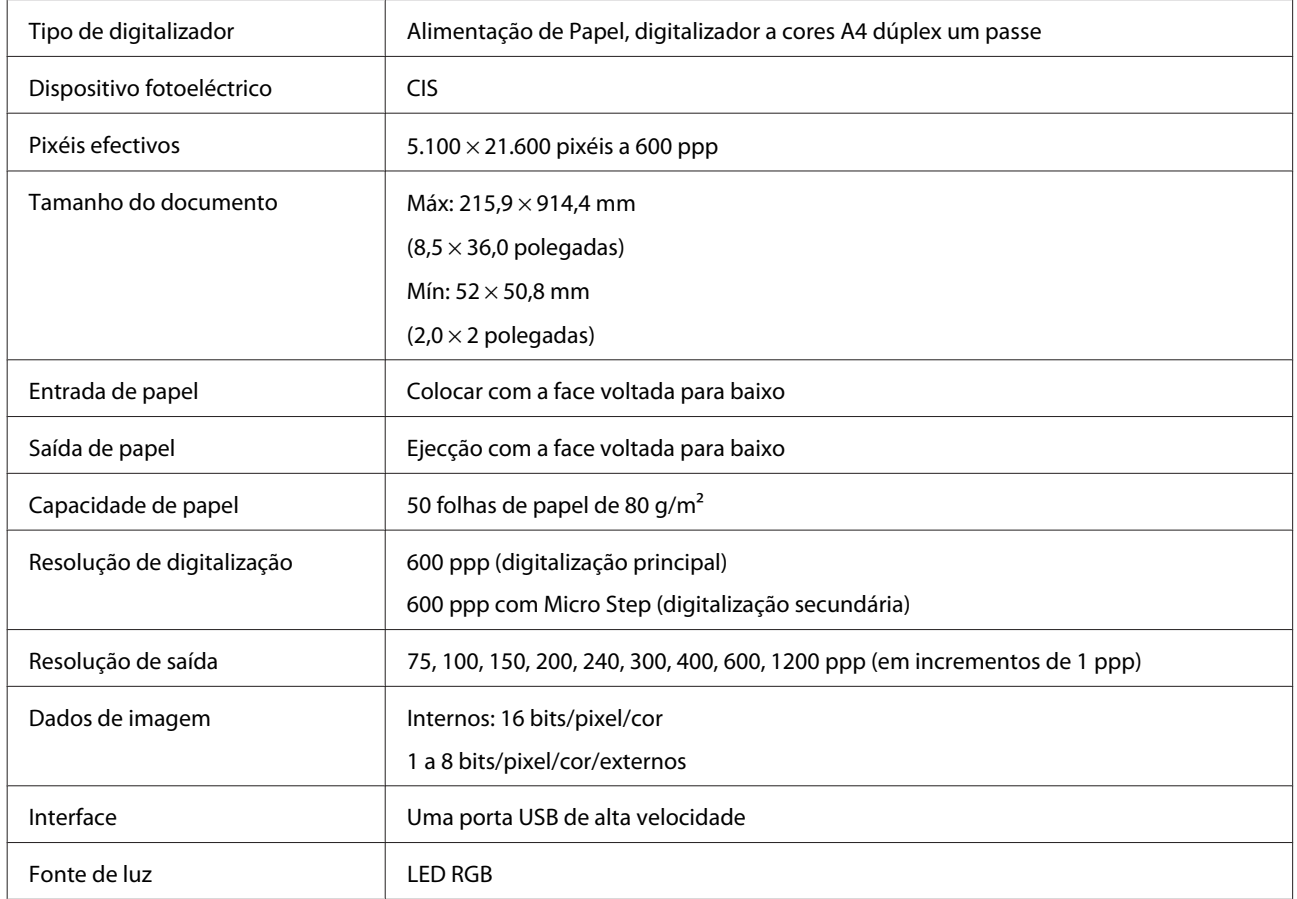

## **Especificação da interface de rede**

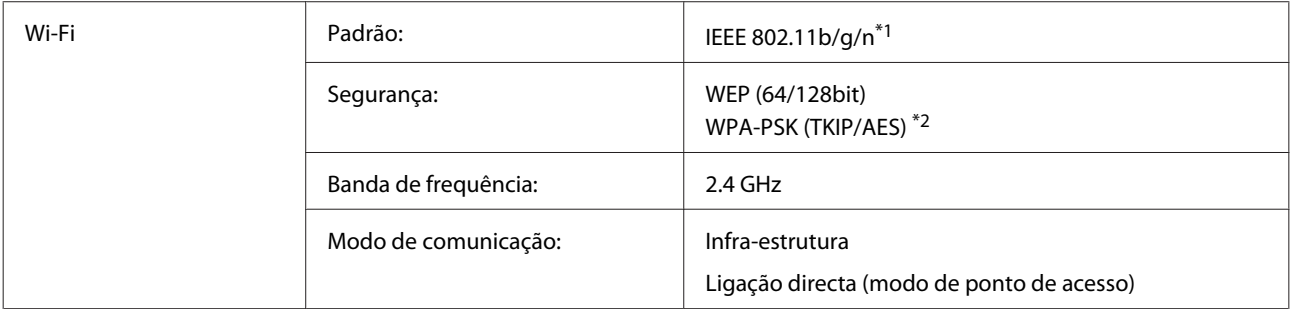

\*1Está em conformidade com IEEE 802.11b/g/n ou IEEE 802.11b/g, dependendo do local de compra.

\*2Está em conformidade com WPA2, com suporte para WPA/WPA2 Personal.

## **Características mecânicas**

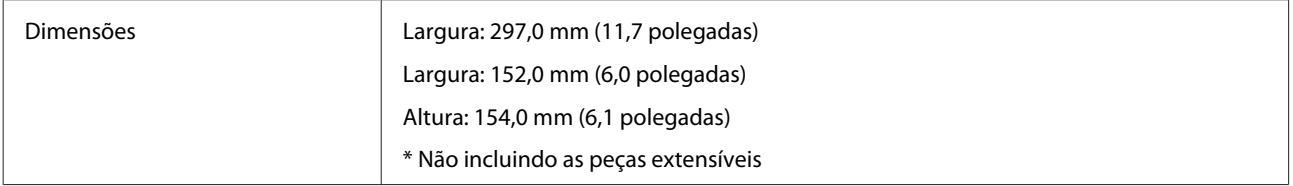

Peso Aprox. 2,6 kg (5,7 lb)

## **Características eléctricas**

## **Produto**

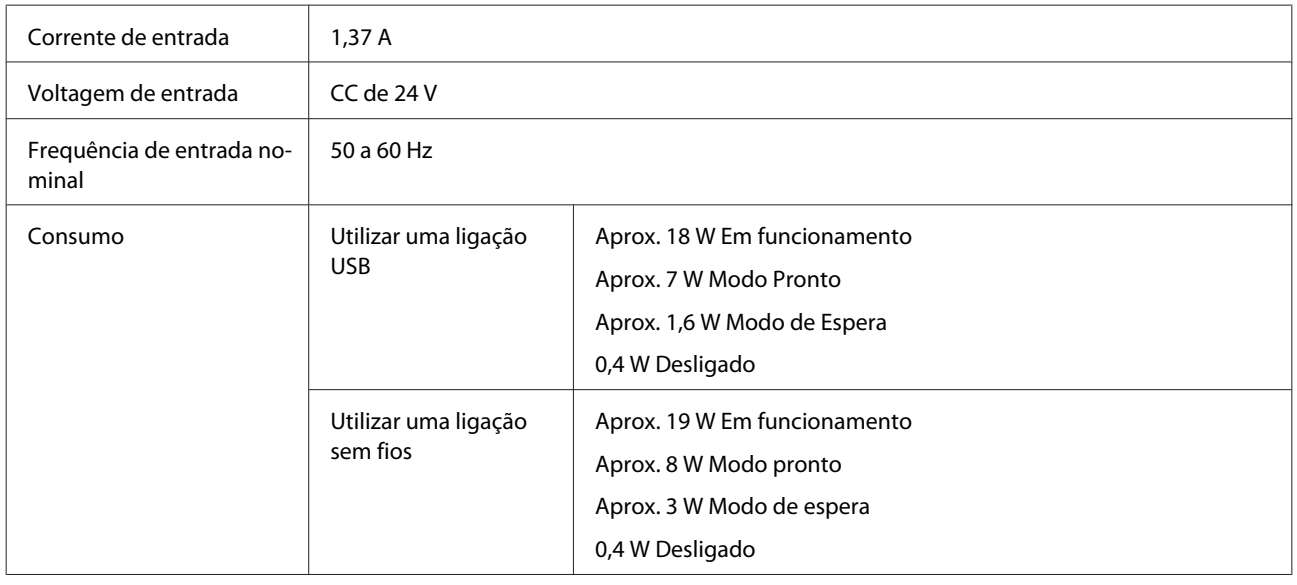

*Nota:*

*O consumo de energia varia conforme as condições de utilização e das opções instaladas.*

## **Adaptador de corrente alterna**

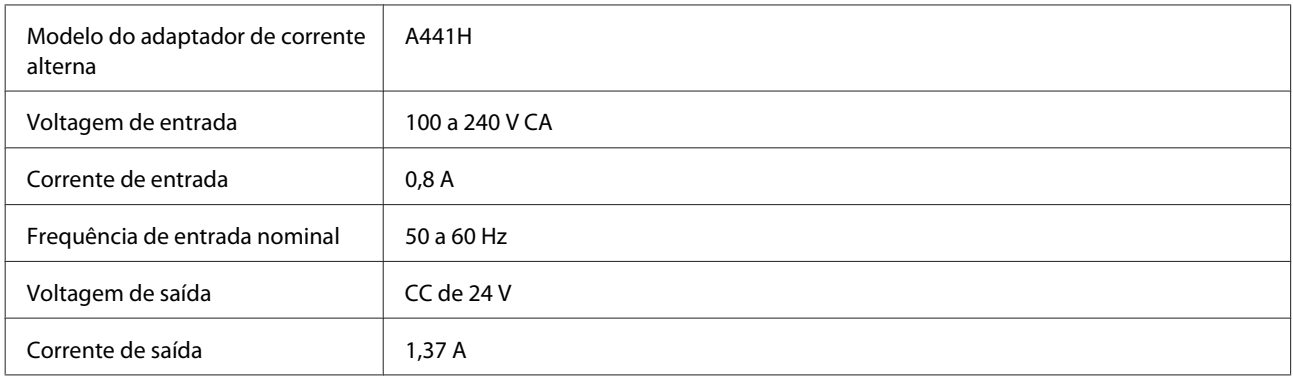

*Nota:*

*Verifique a etiqueta existente no adaptador de corrente alterna ou na parte posterior do digitalizador para obter informações sobre a voltagem.*

## **Condições ambientais**

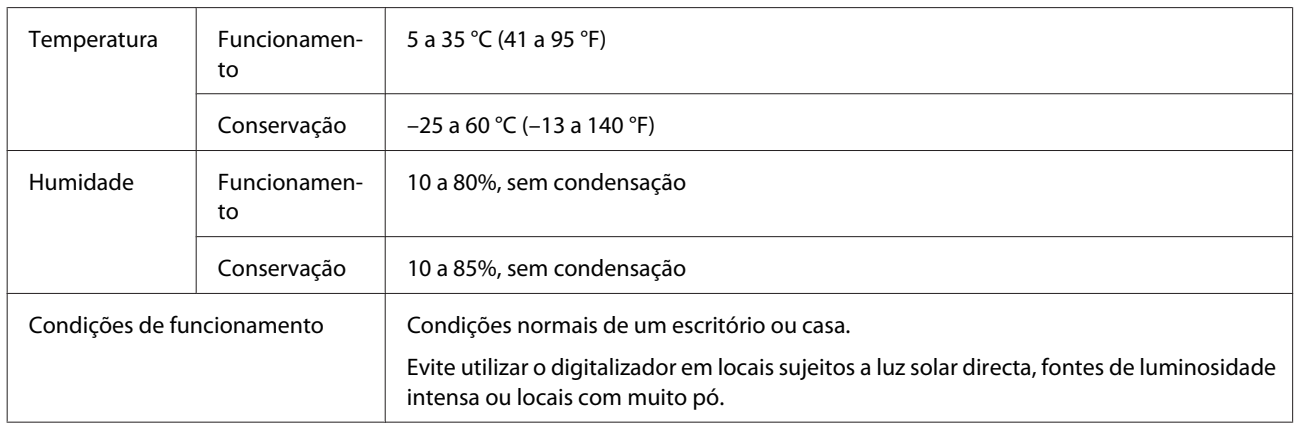

## **Interfaces**

### **Interface USB**

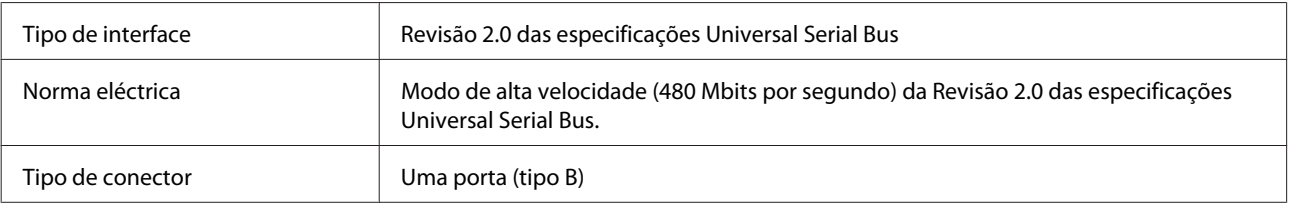

#### *Nota:*

*Este produto pode não funcionar nas seguintes condições:*

❏ *Ligado ao computador através de uma porta USB num teclado ou num monitor*

❏ *Ligado ao computador com um cabo USB comprido*

## **Normas e certificações**

### **Produto**

Modelo dos E.U.A.:

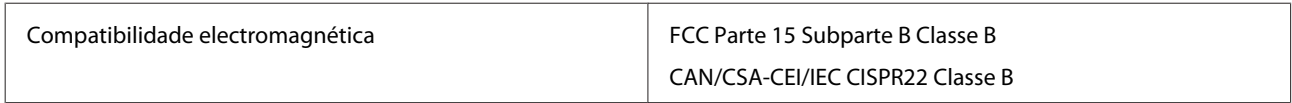

Este equipamento contém o seguinte módulo sem fios. Fabrico: Askey Computer Corporation Tipo: WLU6117-D69 (RoHS)

Este produto está em conformidade com a Parte 15 das Normas da FCC e com a RSS-210 das Normas da IC. A Epson não pode aceitar responsabilidade por qualquer falha no cumprimento dos requisitos de protecção, resultante de uma modificação não recomendada do produto. O funcionamento está sujeito às seguintes duas condições: (1) este dispositivo não pode provocar interferências prejudiciais, e (2) este dispositivo tem de aceitar quaisquer interferências recebidas, incluindo interferências que possam causar funcionamento indesejado do dispositivo.

Para evitar interferências radioeléctricas no serviço licenciado, este dispositivo destina-se a ser utilizado em espaços interiores e afastado de janelas para protecção máxima. O equipamento (ou a sua antena de transmissão) instalado no exterior está sujeito a licenciamento.

Modelo europeu:

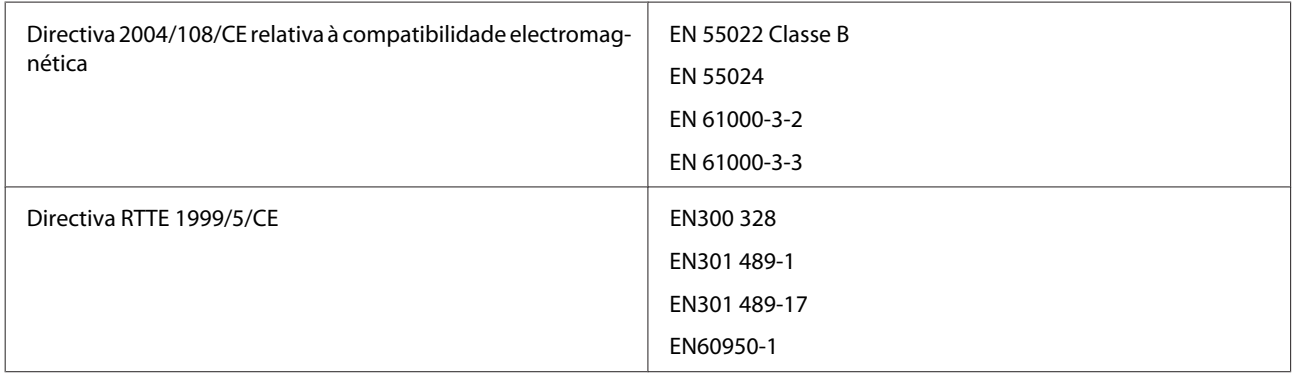

Para utilizadores europeus:

Nós, Seiko Epson Corporation, por este meio declaramos que o equipamento Models, J341B, está em conformidade com os requisitos essenciais e outras provisões relevantes da Directiva 1999/5/CE.

Para uso apenas na Irlanda, no Reino Unido, na Áustria, na Alemanha, no Liechtenstein, na Suíça, em França, na Bélgica, no Luxemburgo, nos Países Baixos, em Itália, em Portugal, em Espanha, na Dinamarca, na Finlândia, na Noruega, na Suécia, na Islândia, na Croácia, no Chipre, na Grécia, na Eslovénia, em Malta, na Bulgária, na República Checa, na Estónia, na Hungria, na Letónia, na Lituânia, na Polónia, na Roménia e na Eslováquia.

A Epson não pode aceitar responsabilidade por qualquer falha no cumprimento dos requisitos de protecção, resultante de uma modificação não recomendada do produto.

Modelo australiano:

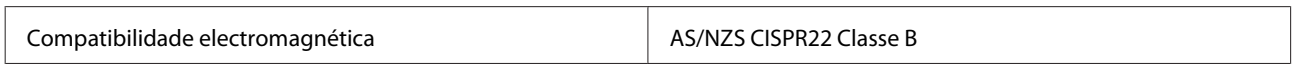

A Epson declara por este meio que o equipamento Models, J341B, está em conformidade com os requisitos essenciais e outras provisões relevantes da AS/NZS4268. A Epson não pode aceitar responsabilidade por qualquer falha no cumprimento dos requisitos de protecção, resultante de uma modificação não recomendada do produto.

## **Adaptador de corrente alterna**

Modelo dos E.U.A.:

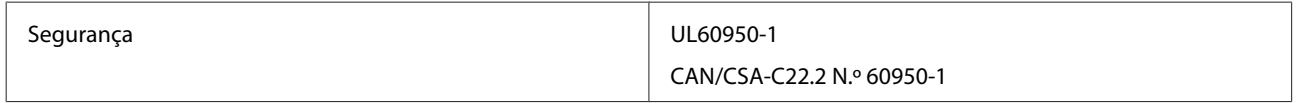

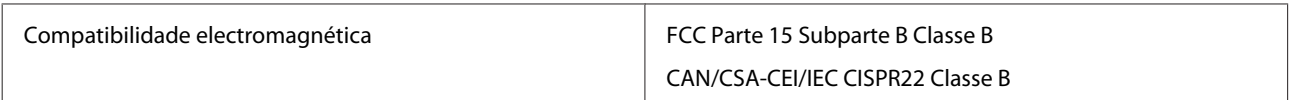

Modelo europeu:

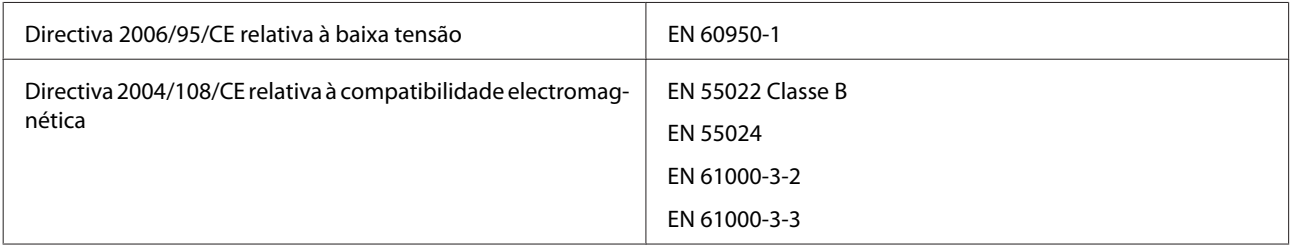

Modelo australiano:

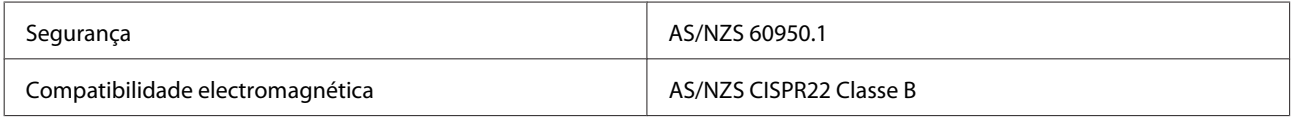